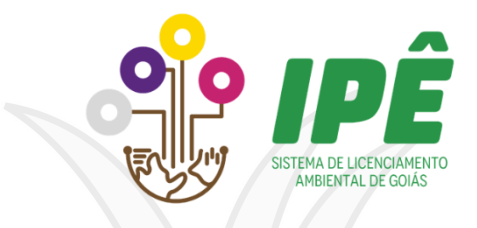

# Declaração Ambiental

# do Imóvel - DAI

# Guia Orientativo

**SEMAD** Secretaria de Estado de Meio Ambiente e Desenvolvimento Sustentável

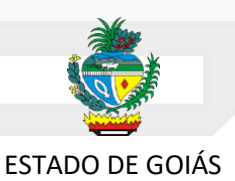

# Sumário

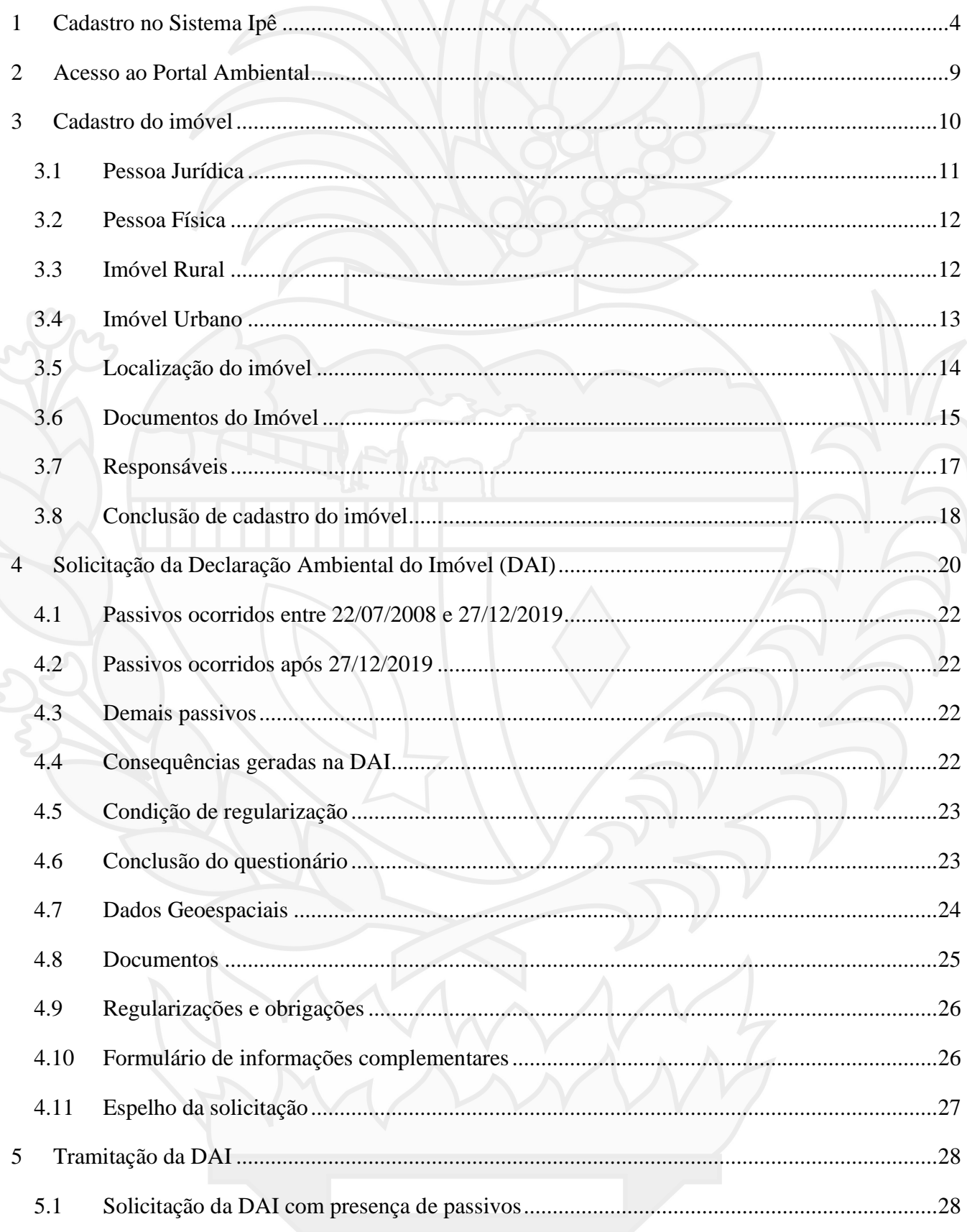

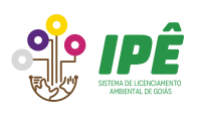

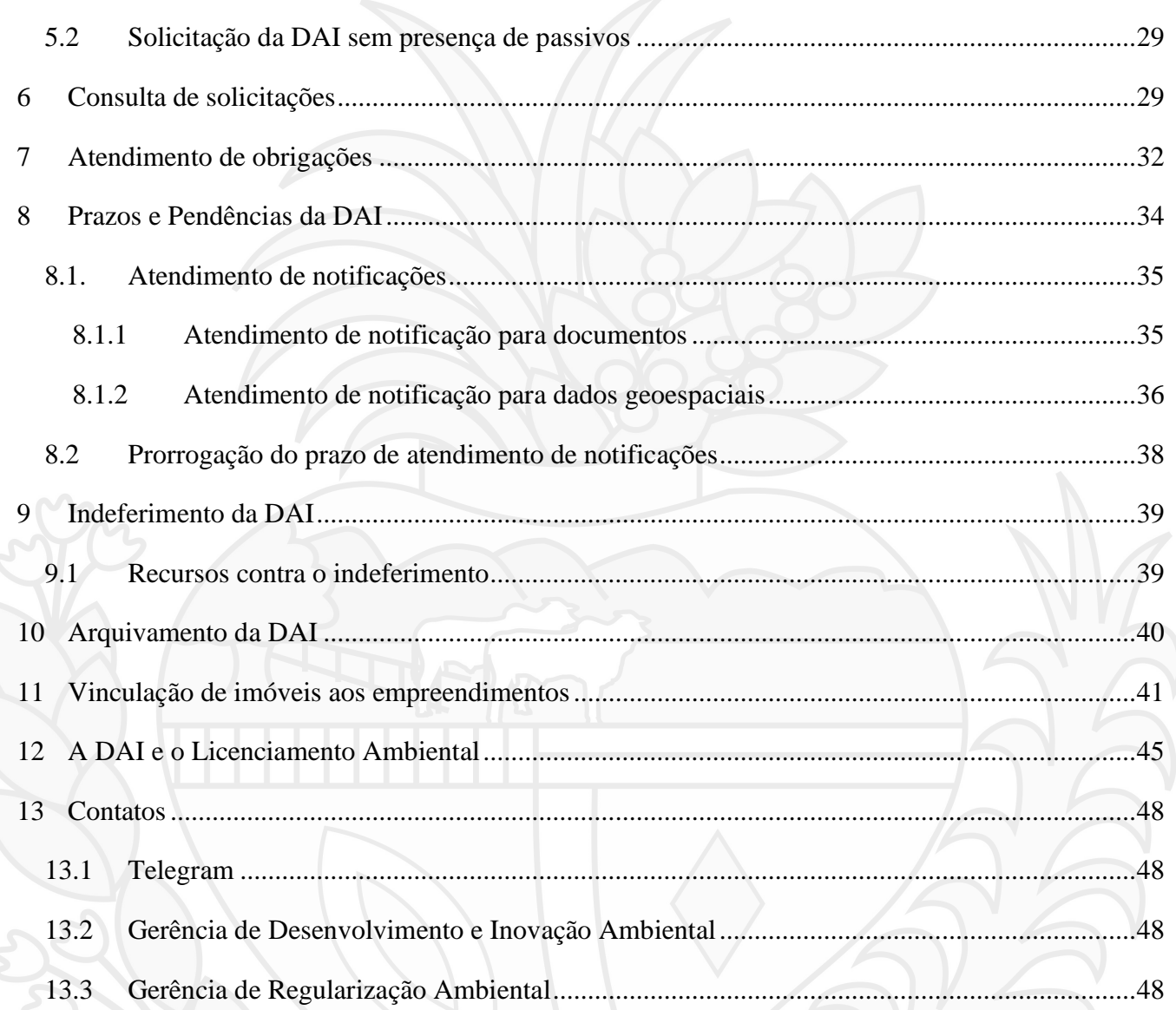

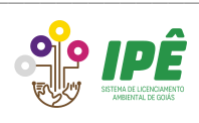

# <span id="page-3-0"></span>**1 Cadastro no Sistema Ipê**

Para se cadastrar no Sistema Ipê, o primeiro passo é acessar o Portal Ambiental, [clicando aqui.](https://portal.meioambiente.go.gov.br/portal/login.mago) Na página inicial, clique no botão "Cadastrar" para criar o usuário.

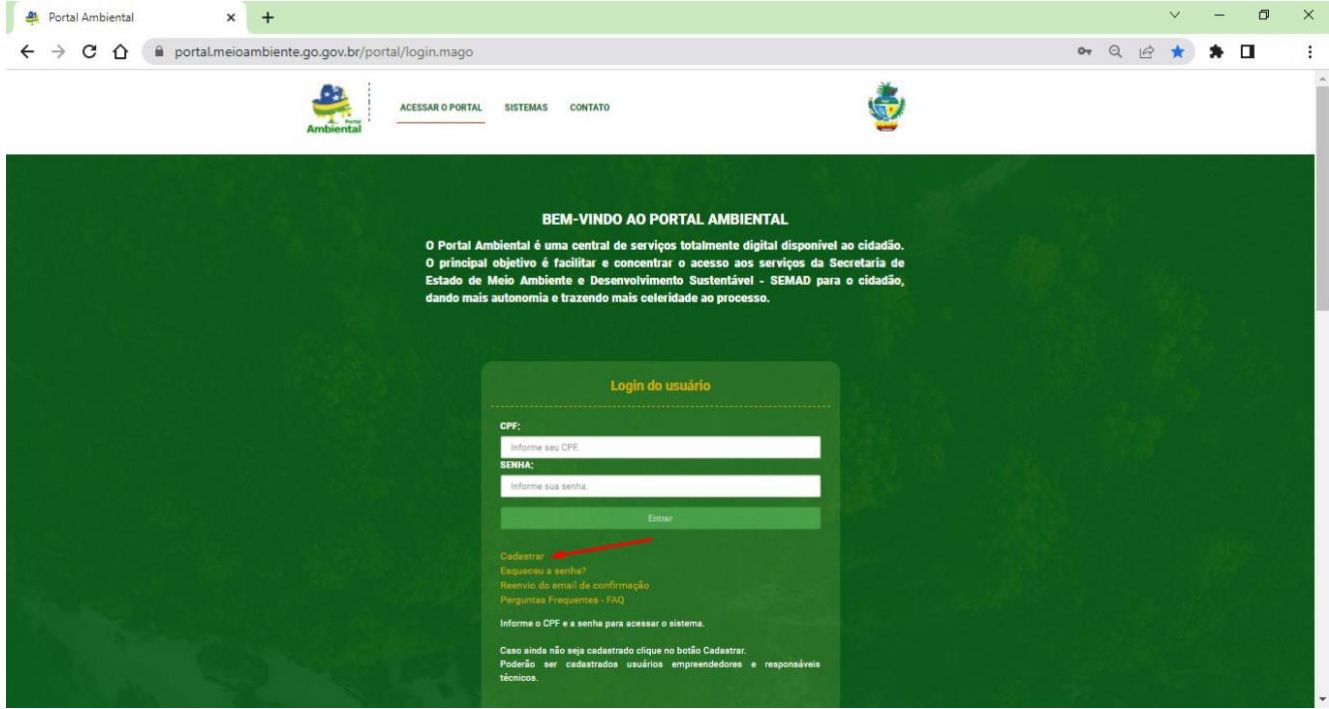

Preencha todos os dados do usuário que são solicitados para o cadastro.

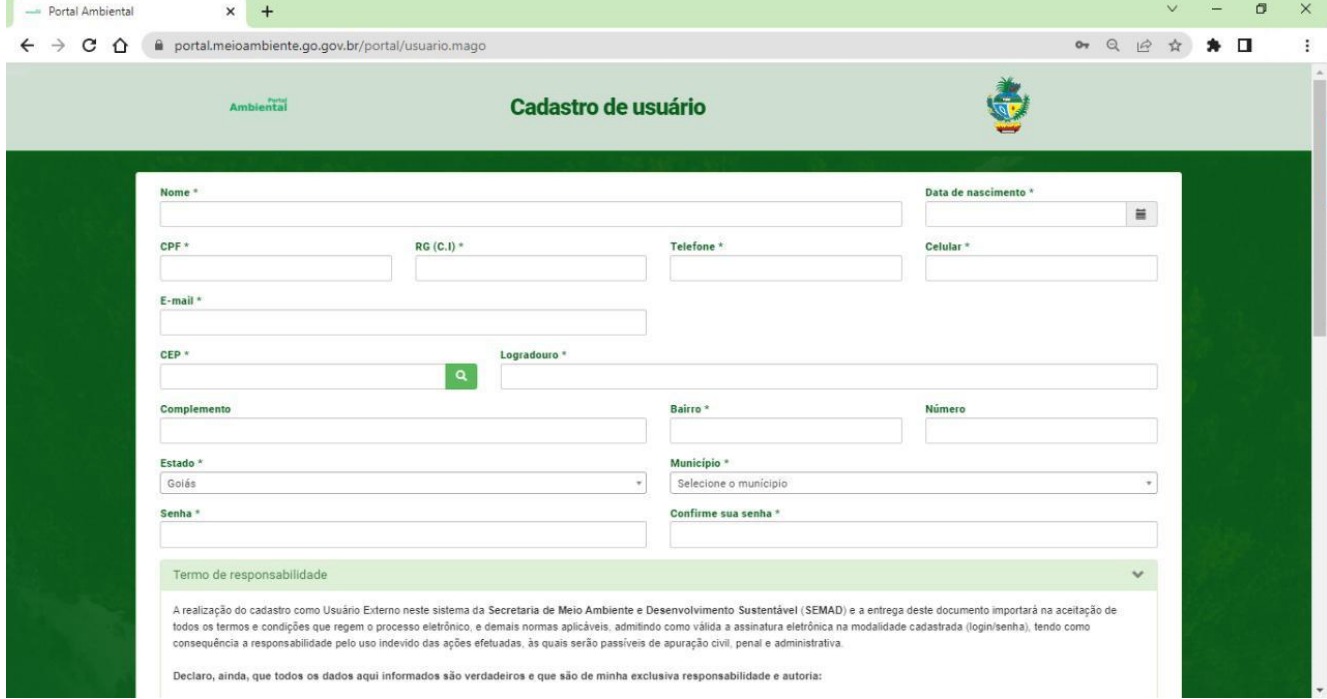

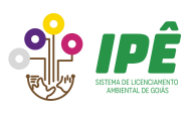

Após o preenchimento dos dados, marque as duas declarações presentes no final da página e clique no botão "Cadastrar".

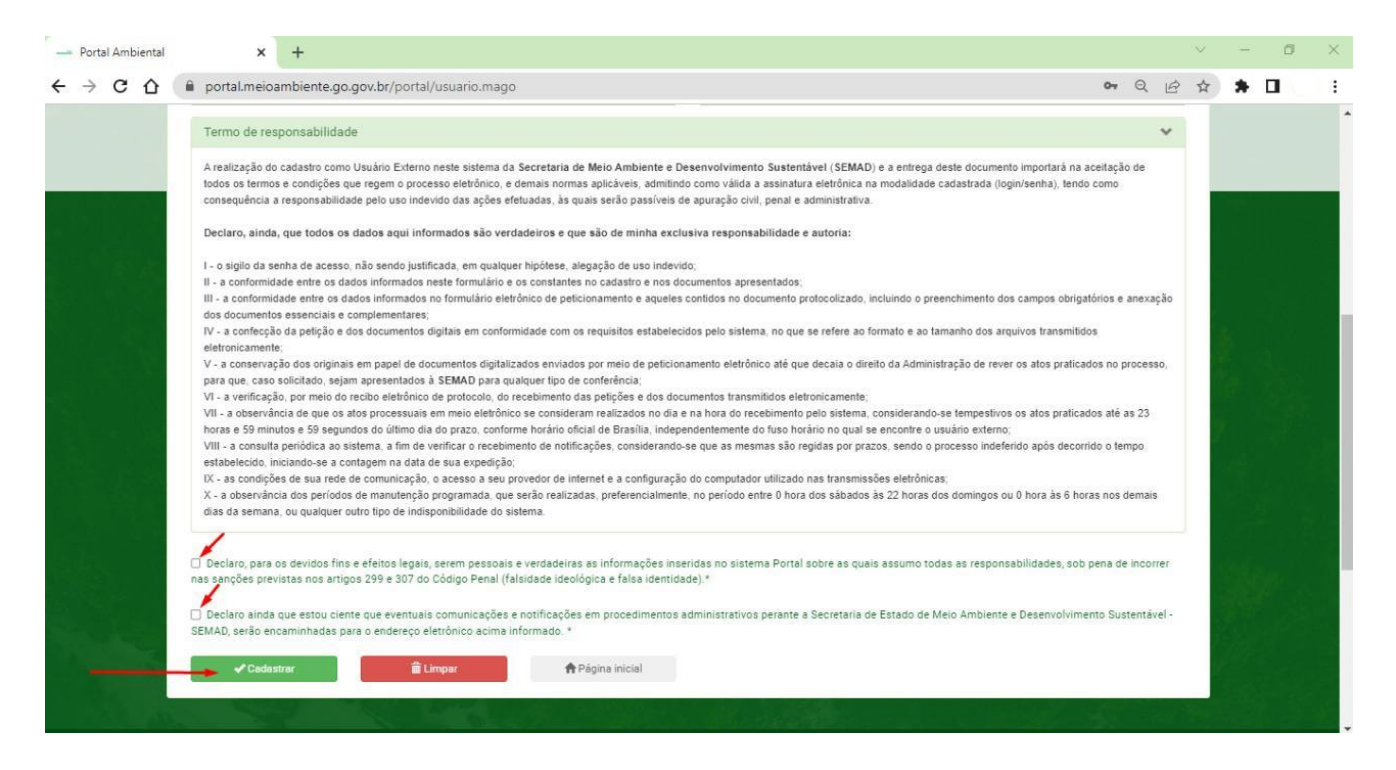

Clique em "OK" para continuar, uma mensagem será enviada para o e-mail cadastrado, com finalidade de confirmar o cadastro antes de prosseguir para a próxima etapa.

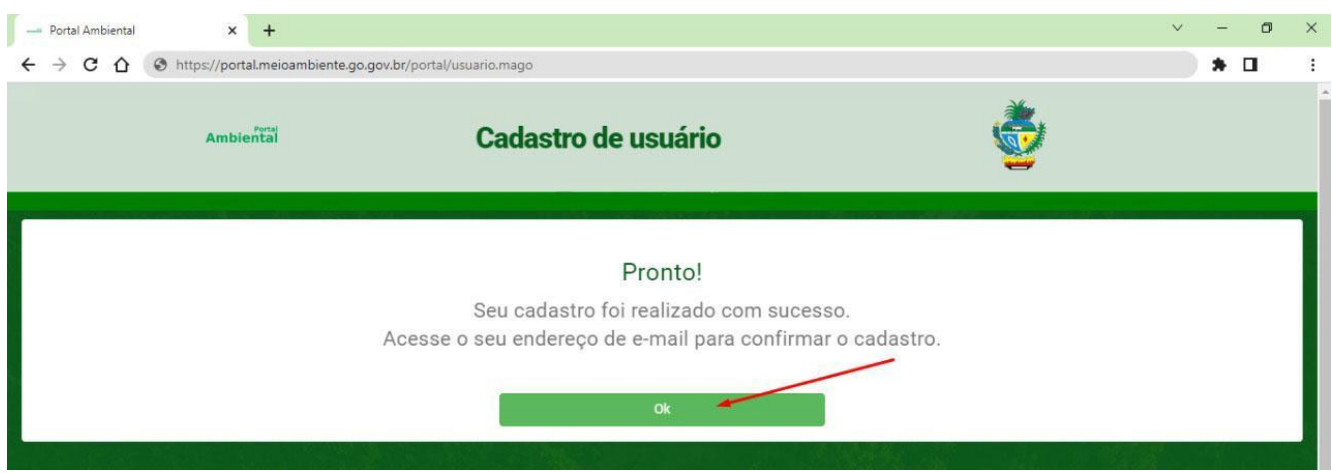

Acesse a caixa de entrada do seu e-mail cadastrado, confirme o cadastro clicando no local indicado da mensagem que foi recebida por e-mail, após essa confirmação ocorrerá, automaticamente, o redirecionamento para o Portal Ambiental.

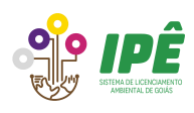

 $Q_{\circ}$ Portal Ambiental - Cadastro de usuário **Ambiental** Confirmação de Cadastro Olá, Teste Teste, seu cadastro foi realizado, agora é só confirmar seu e-mail e acessar o sistema! Clique aqui e confirme seu cadastro Caso o link não funcione, copie e cole a linha abaixo no seu navegador Você não solicitou o cadastro? Então ignore este e-mail. Em caso de dúvidas, estamos à disposição atráves dos telefones: (62) 3265-1303 || (62) 3265-1348 Obrigado, Equipe SEMAD

Na página de Confirmação de Cadastro, clique no link para efetuar o login do usuário.

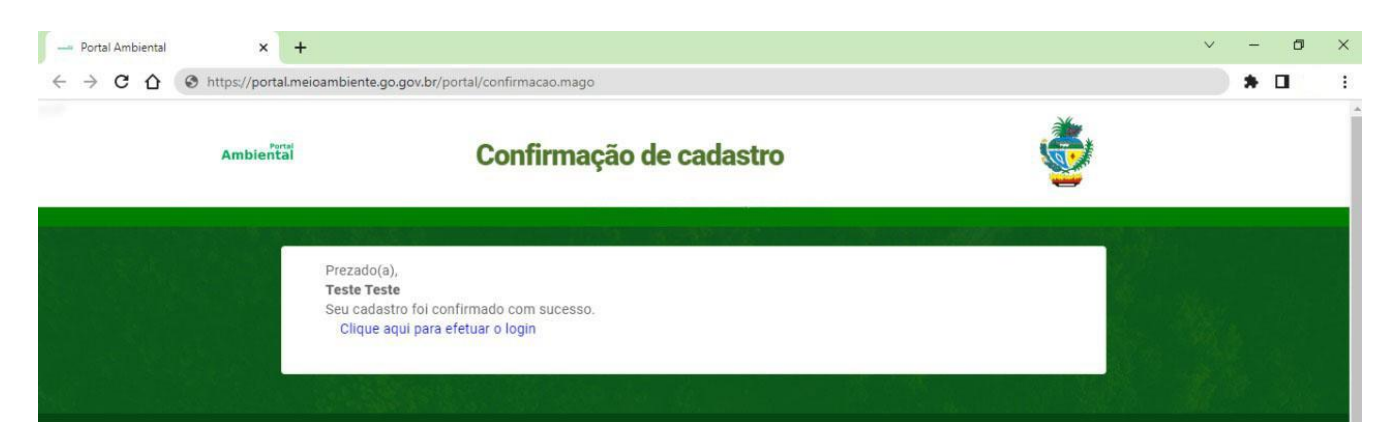

Na página inicial do [Portal Ambiental,](https://portal.meioambiente.go.gov.br/portal/login.mago) preencha os campos login e senha e clique no botão "Entrar".

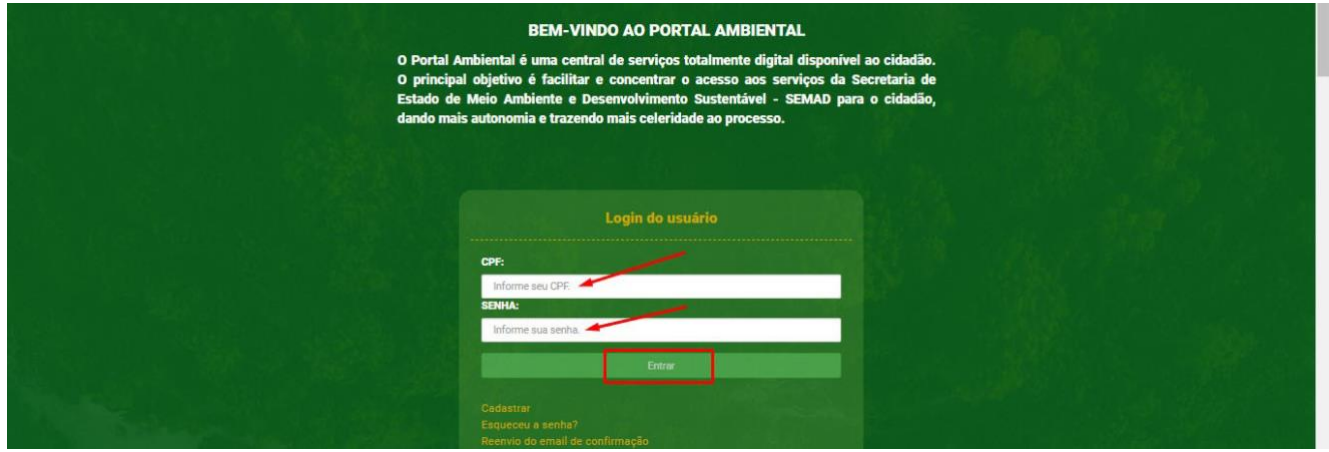

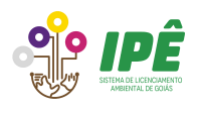

Preencha os dados complementares do usuário e clique no botão "Próximo".

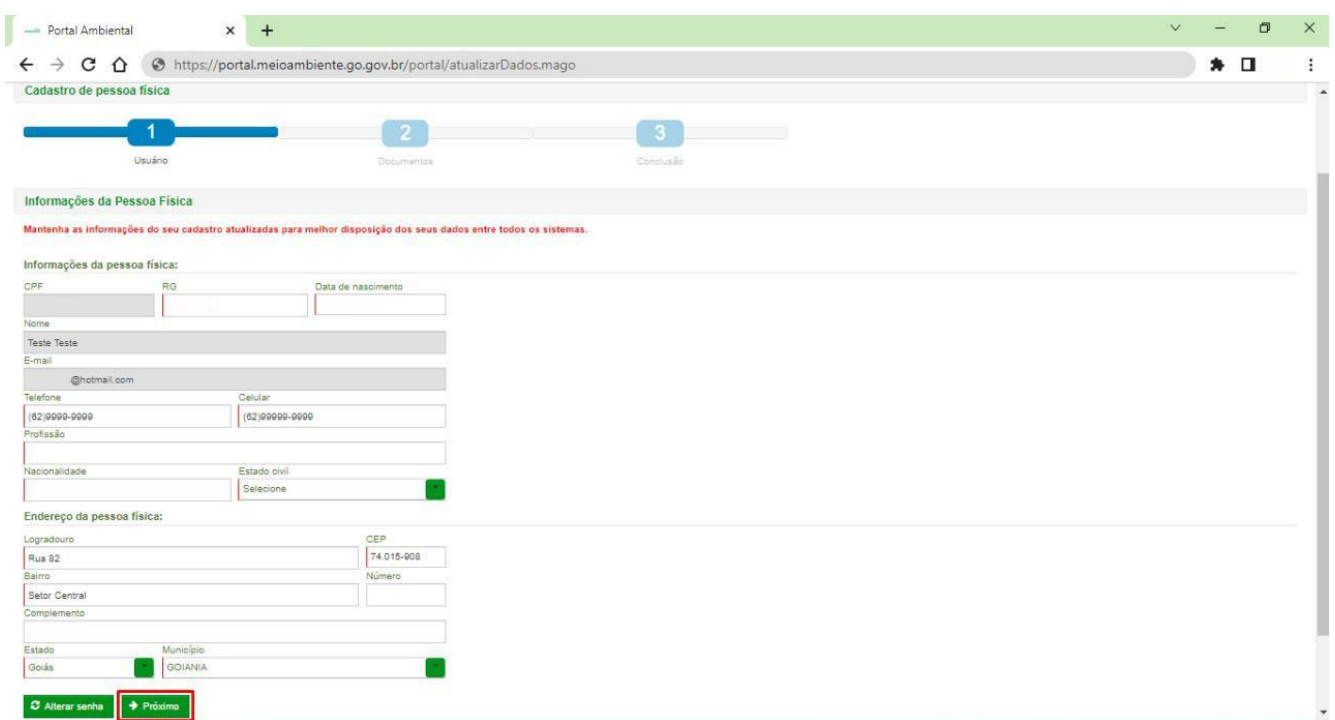

Na aba 2 "Documentos", clique nos botões "Adicionar" da coluna "Ações" para enviar os arquivos.

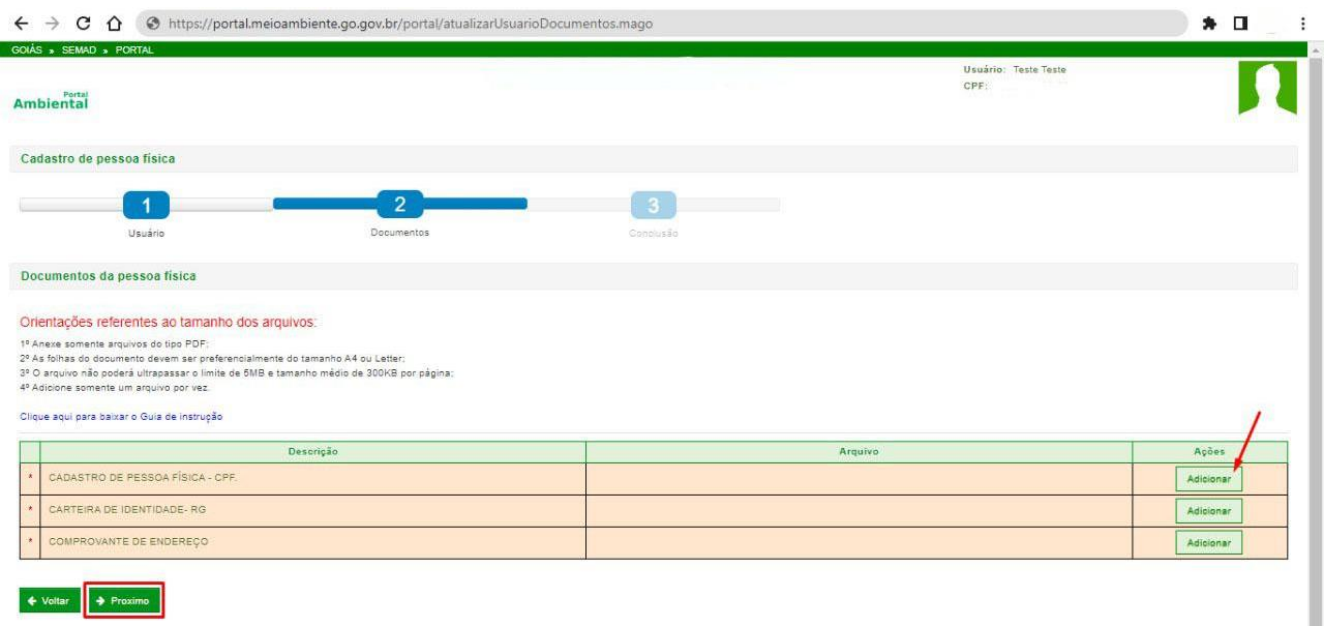

Uma nova janela será aberta, clique em "Alterar arquivo" para fazer o upload do documento. Depois de anexado, clique no botão "Confirmar".

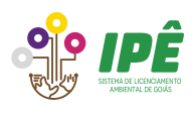

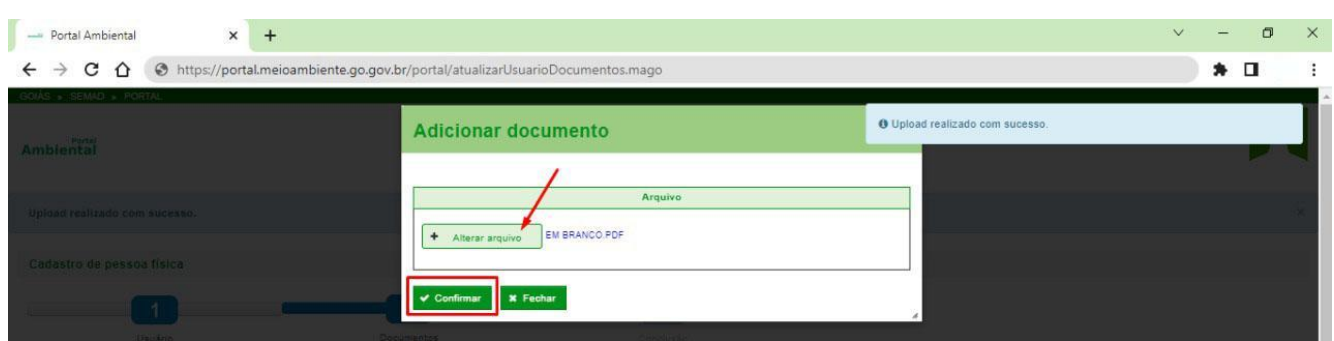

Depois de anexar todos os documentos necessários, clique em "Próximo" para avançar.

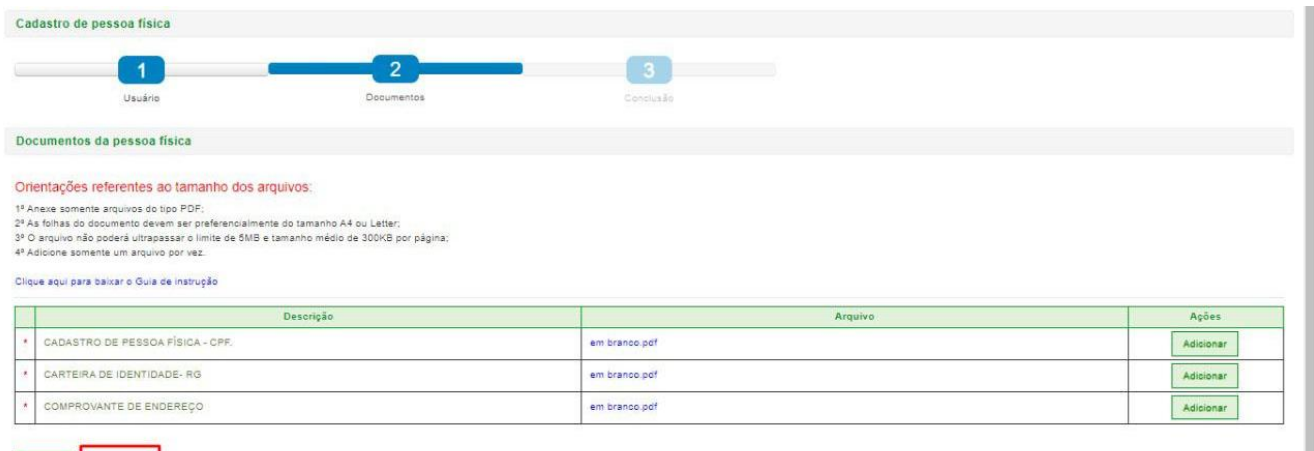

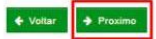

# Na aba 3 "Conclusão", confira todos os dados informados e clique no botão "Concluir".

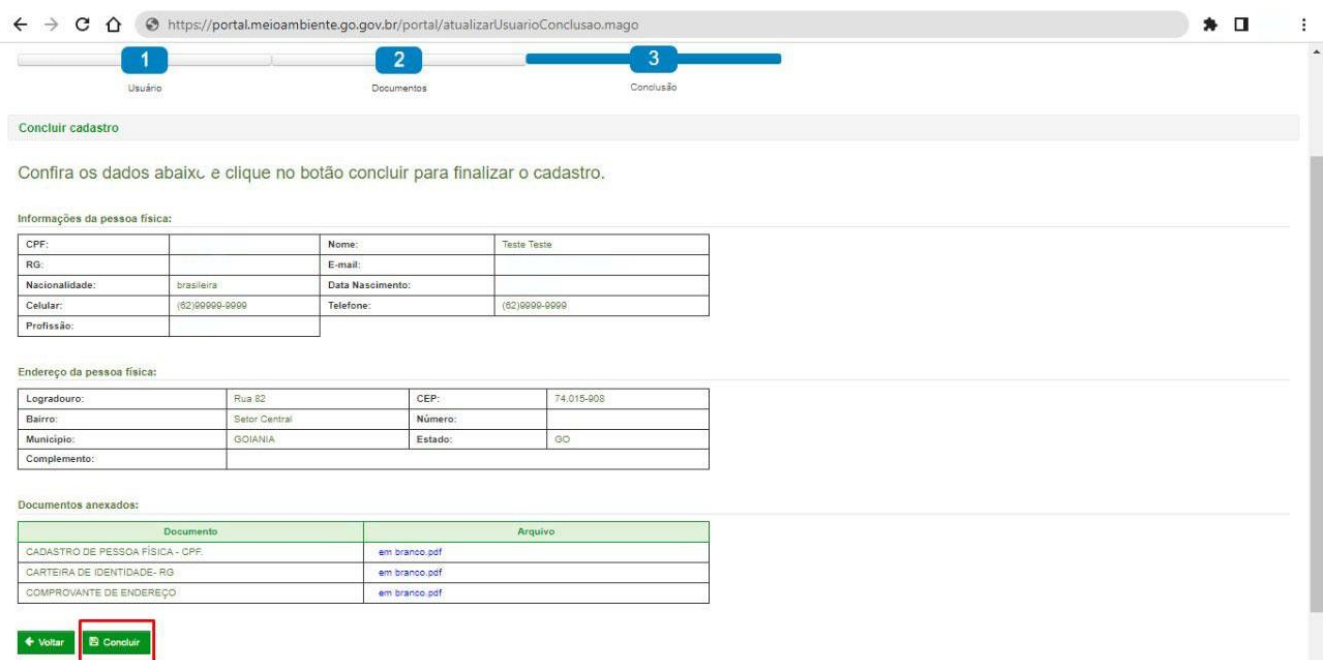

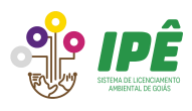

Após concluir o cadastro, o usuário terá a opção de escolher qual serviço do Portal Ambiental deseja utilizar. É importante lembrar que o cadastro de usuário no Sistema Ipê só será efetivamente criado depois de clicar a primeira vez no ícone indicado abaixo.

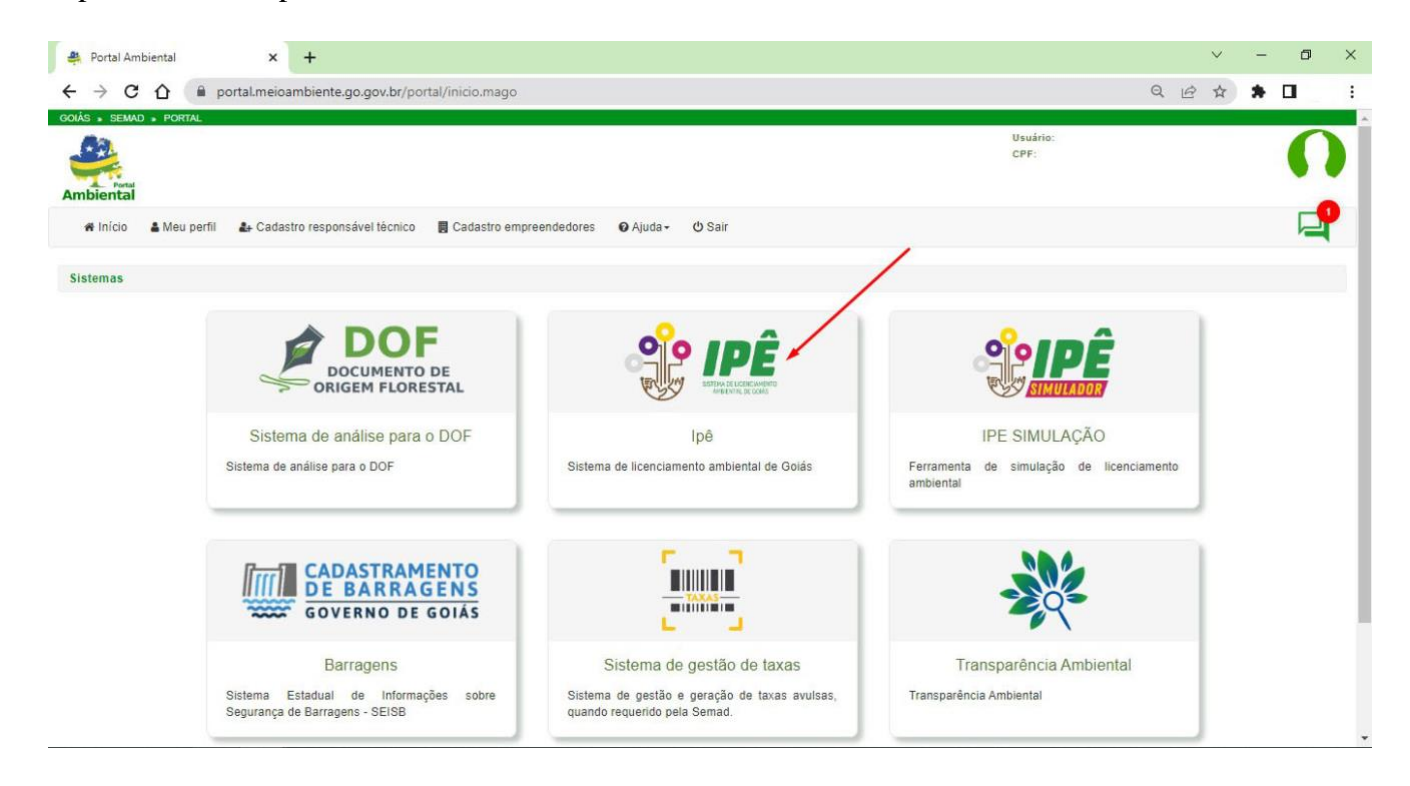

## <span id="page-8-0"></span>**2 Acesso ao Portal Ambiental**

Para acessar o Portal Ambiental [clique aqui.](https://portal.meioambiente.go.gov.br/portal/login.mago) Insira o CPF e a senha cadastrados no Sistema Ipê e clique no botão "Entrar".

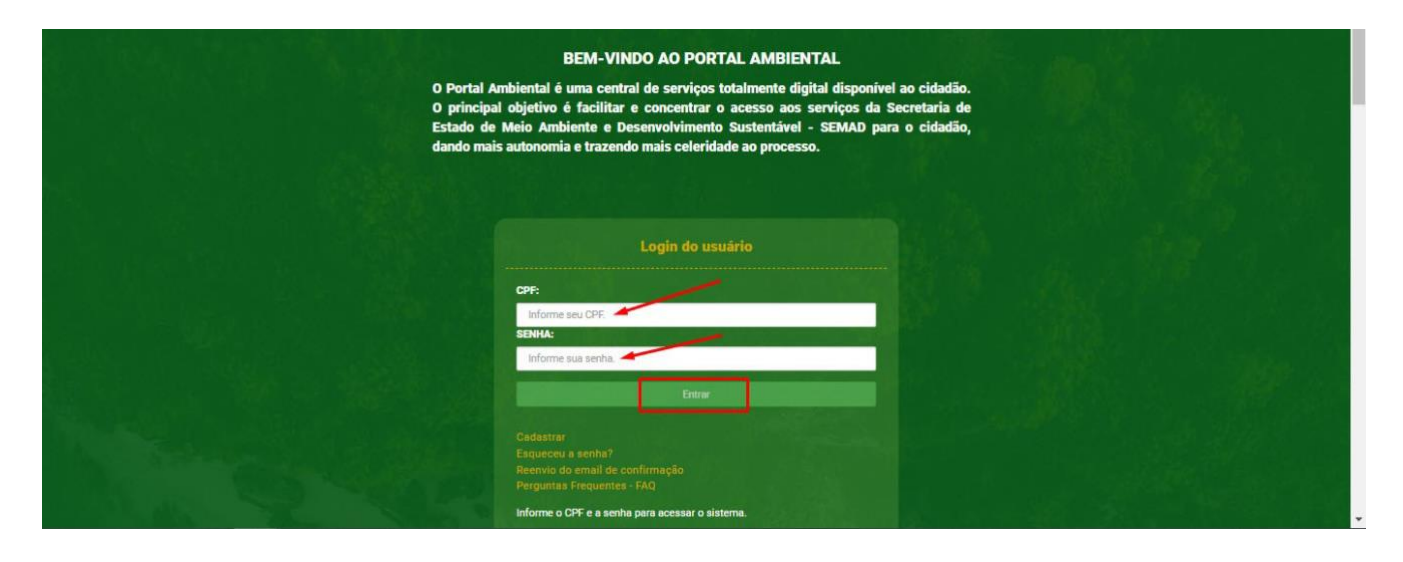

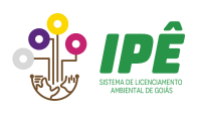

Clique no ícone do Sistema Ipê para acessar o sistema.

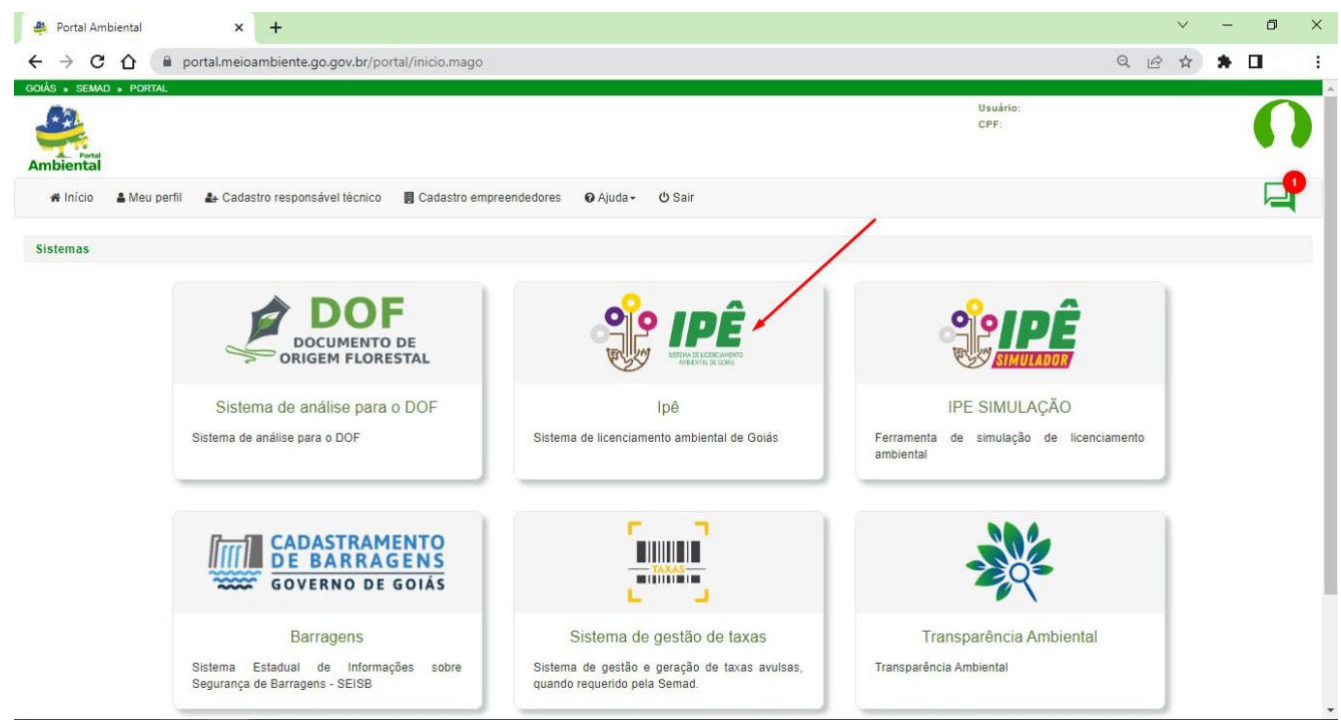

### <span id="page-9-0"></span>**3 Cadastro do imóvel**

O imóvel deve ser cadastrado, exclusivamente, pelo perfil do proprietário ou representante legal do empreendimento. Acesse o Sistema Ipê e na página inicial clique no botão "Imóveis".

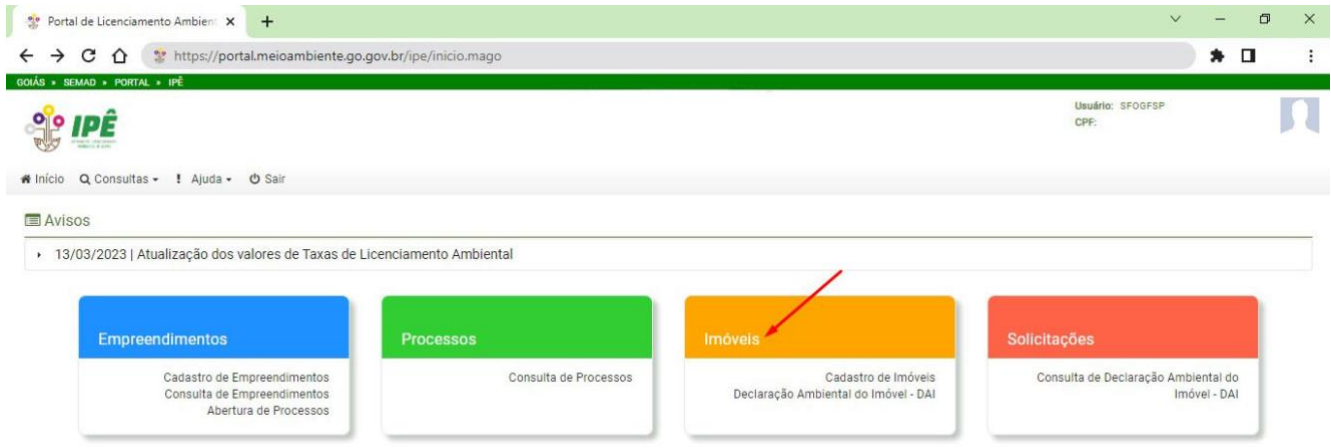

Na aba Imóveis, clique no botão "Adicionar imóvel" para iniciar o preenchimento das informações relacionadas aos imóveis. Esse passo deve ser realizado para cada imóvel a ser adicionado.

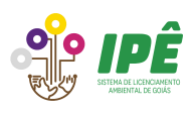

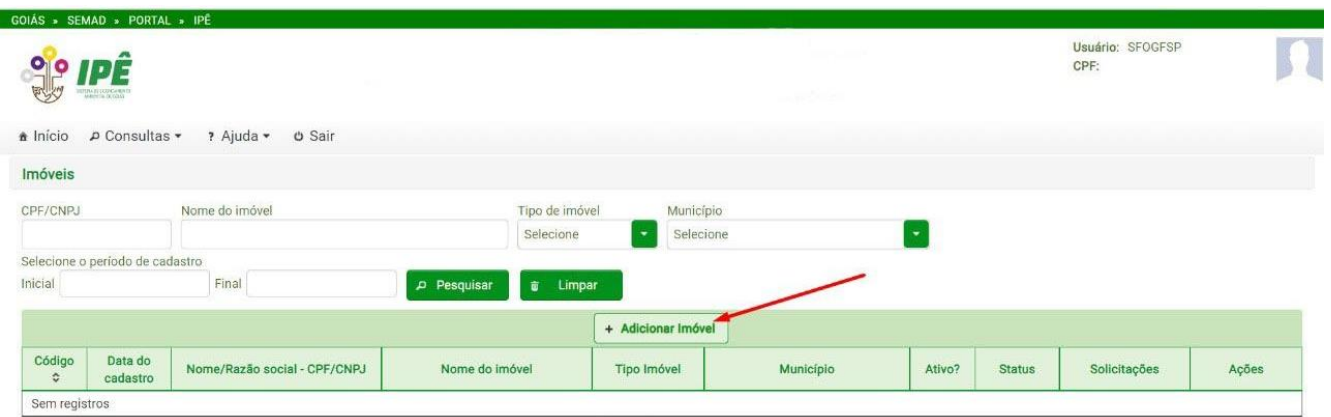

O primeiro campo do cadastro de imóvel é o tipo de pessoa responsável por ele, escolha uma das opções: Pessoa jurídica ou Pessoa física.

#### <span id="page-10-0"></span>**3.1 Pessoa Jurídica**

Se o imóvel for propriedade de pessoa jurídica será necessário que CNPJ já esteja previamente cadastrado no Portal Ambiental, caso este passo ainda não tenha sido realizado, clique aqui para [cadastrar o empreendimento pessoa jurídica.](https://portal.meioambiente.go.gov.br/portal/pessoaJuridica.mago)

Após selecionar "Pessoa Jurídica" no campo "Tipo de pessoa" serão listados no campo "Informações do empreendedor" todos os empreendimentos do tipo pessoa jurídica que o usuário logado no Sistema Ipê é o responsável legal. Selecione o empreendimento que corresponde ao imóvel em questão.

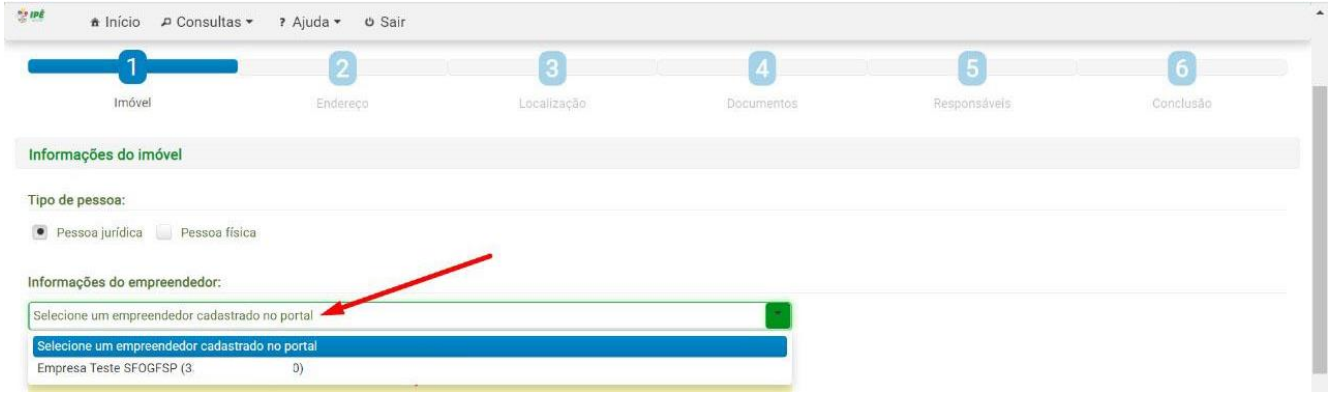

Após selecionar o empreendimento, os dados cadastrados aparecerão na tela.

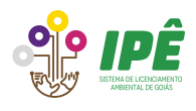

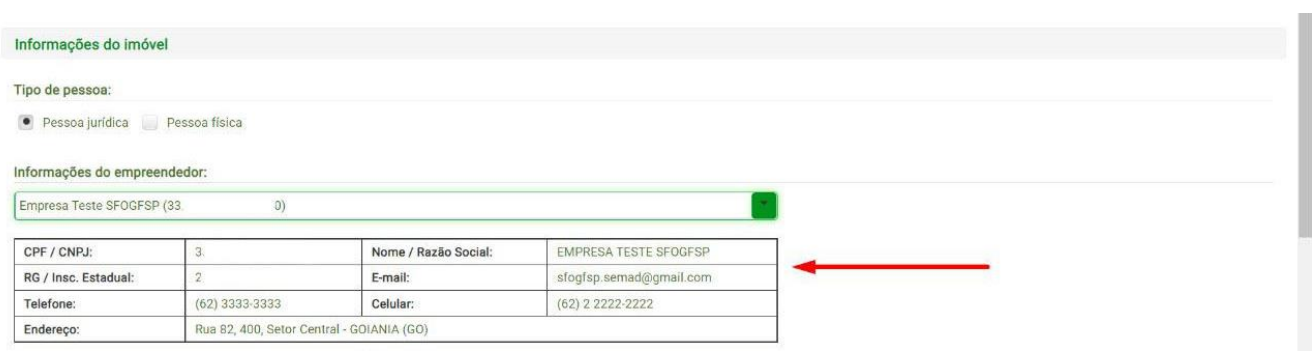

#### <span id="page-11-0"></span>**3.2 Pessoa Física**

Caso o empreendedor seja "Pessoa física", clique nesta opção e o cadastro do usuário logado no Sistema Ipê aparecerá automaticamente.

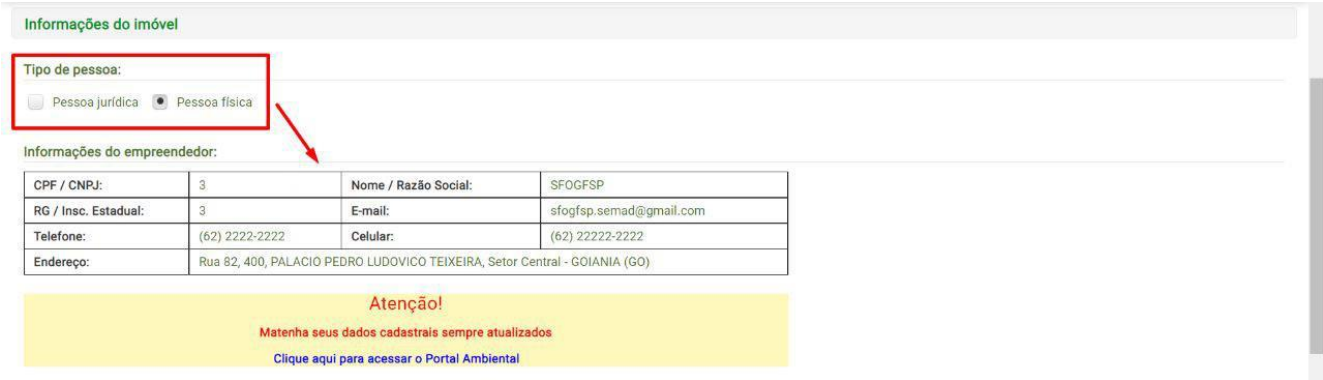

# <span id="page-11-1"></span>**3.3 Imóvel Rural**

Para cadastrar um imóvel rural, no campo "Localização do imóvel" escolha esta opção e preencha os dados solicitados. O preenchimento do CAR é **obrigatório** para imóveis rurais.

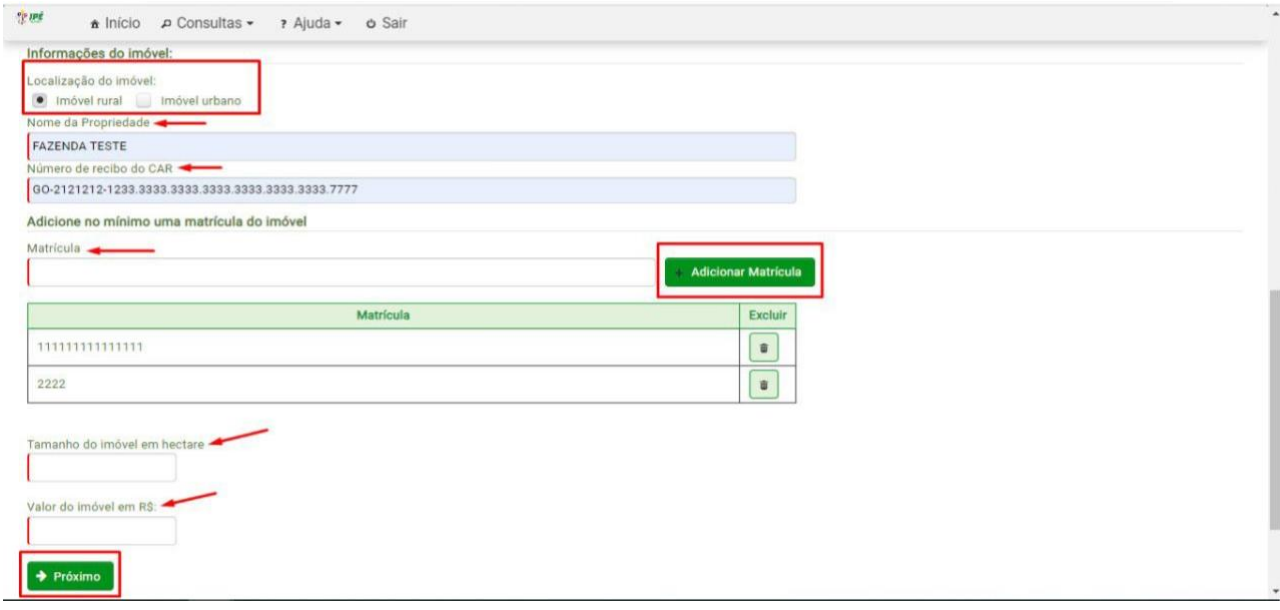

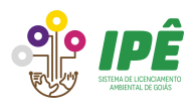

Podem ser utilizados mais de um número de matrícula para o cadastro do imóvel. Nos casos de **posse rural**, o preenchimento do número de matrícula é facultativo. Após todo preenchimento, clique no botão "Próximo".

Na aba "Endereço", será necessário declarar as informações relativas ao endereço do imóvel. Preencha todos os campos e clique no botão "Próximo".

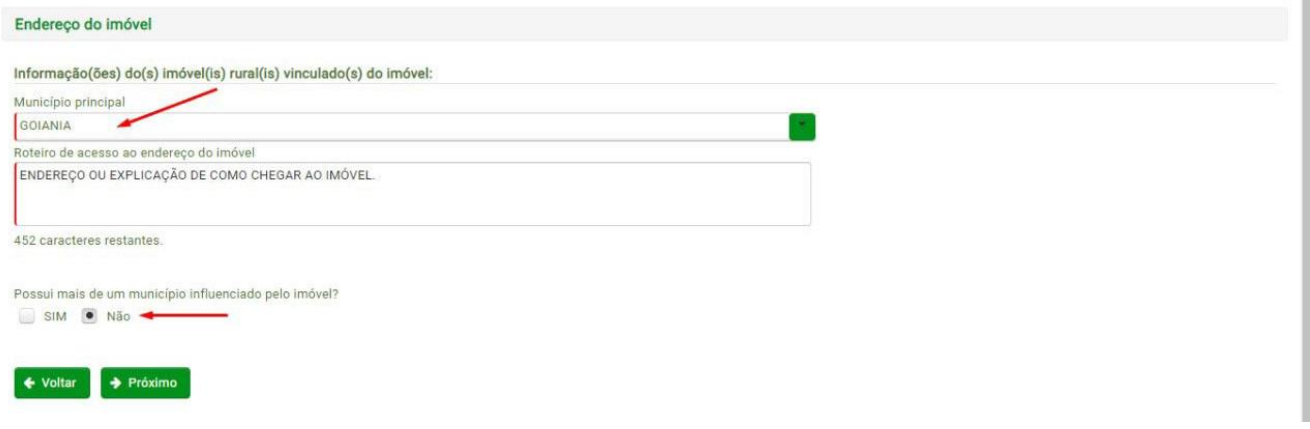

# <span id="page-12-0"></span>**3.4 Imóvel Urbano**

Para cadastrar um imóvel urbano, no campo "Localização do imóvel" escolha esta opção e preencha os dados solicitados. O preenchimento do CAR é **opcional** para imóveis urbanos.

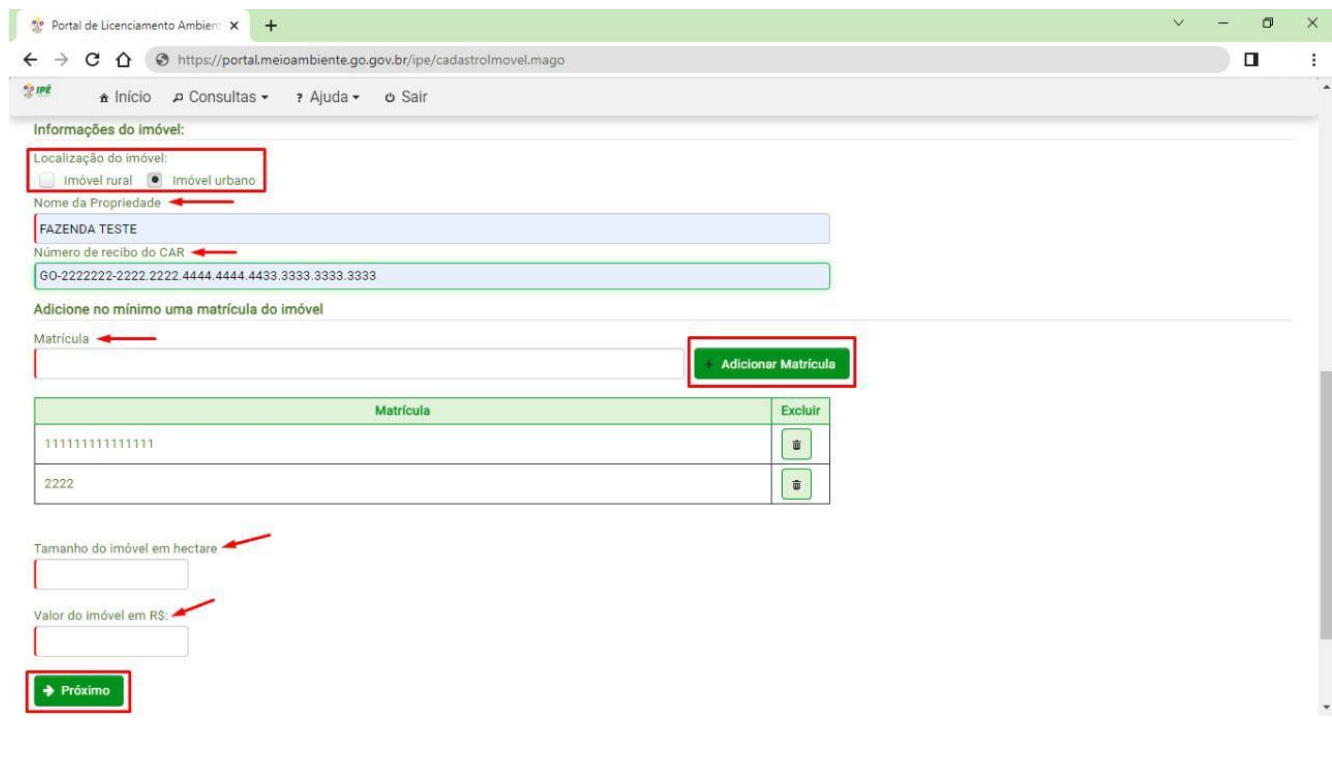

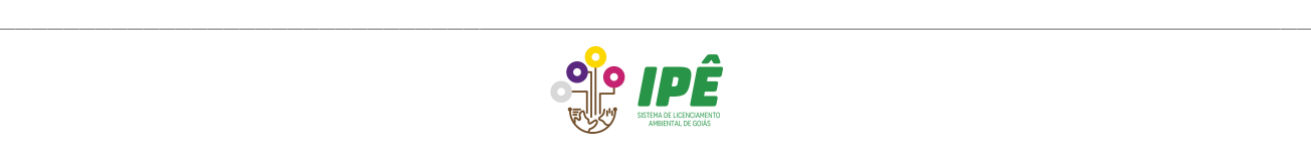

O preenchimento do número de matrícula é **obrigatório** para imóveis urbanos e é possível informar mais de um número de matrícula para o cadastro do imóvel. Após todo preenchimento, clique no botão "Próximo".

Na aba "Endereço", será necessário declarar as informações relativas ao endereço do imóvel. Preencha todos os campos e clique no botão "Próximo".

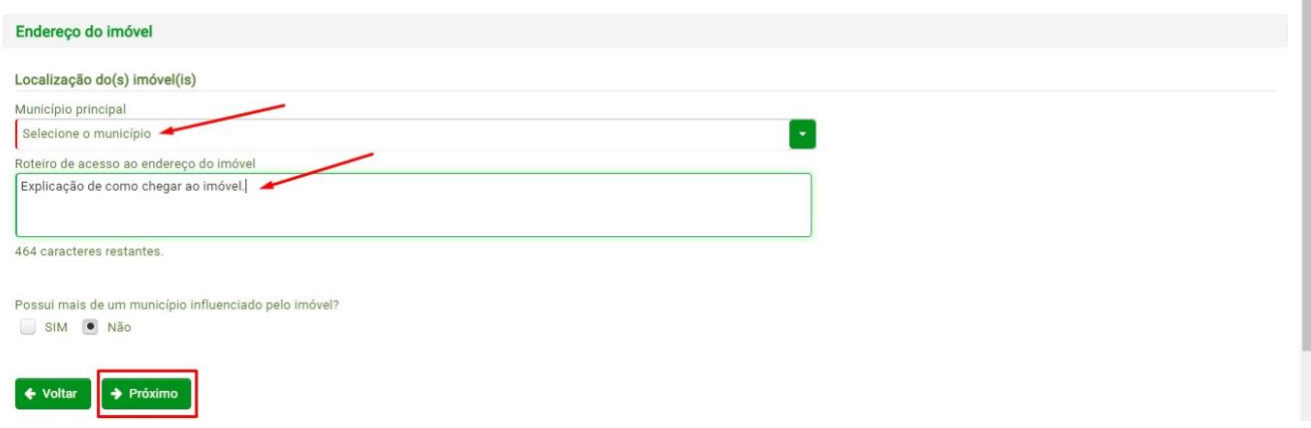

# <span id="page-13-0"></span>**3.5 Localização do imóvel**

Na aba "Geometria", adicione a geometria do tipo polígono, referente a área total do imóvel, clicando no botão indicado na seta.

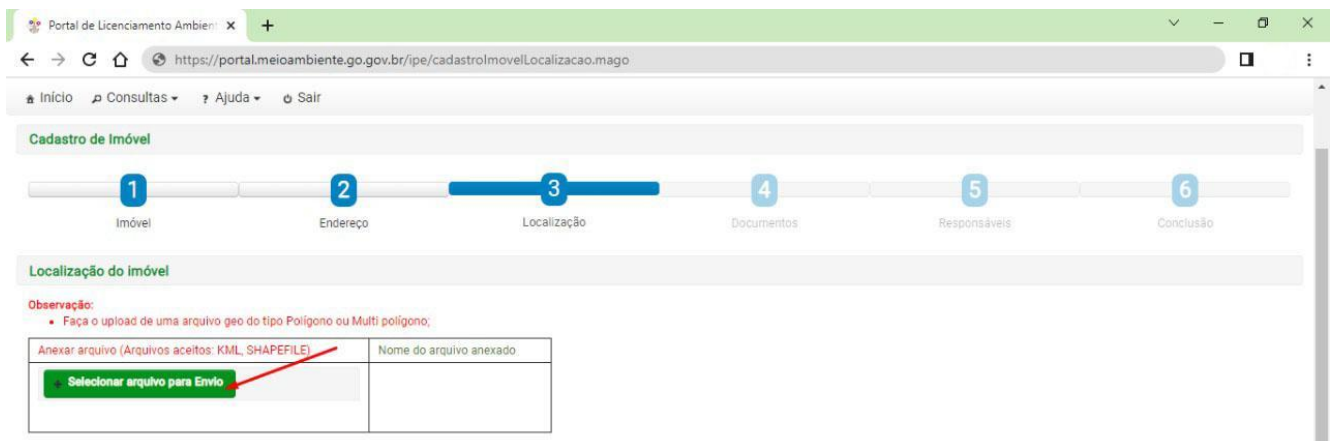

Após adicionar a geometria, confira se a localização no mapa corresponde a área total do imóvel declarado, se estiver correta, clique no botão "Próximo".

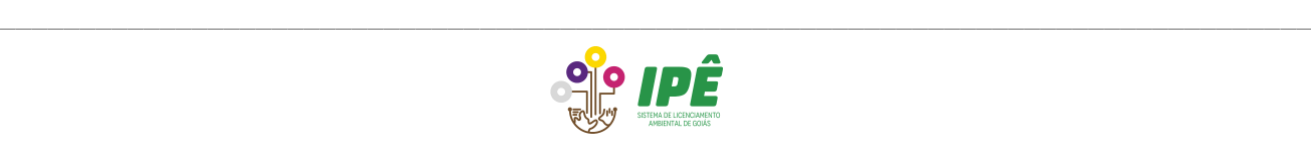

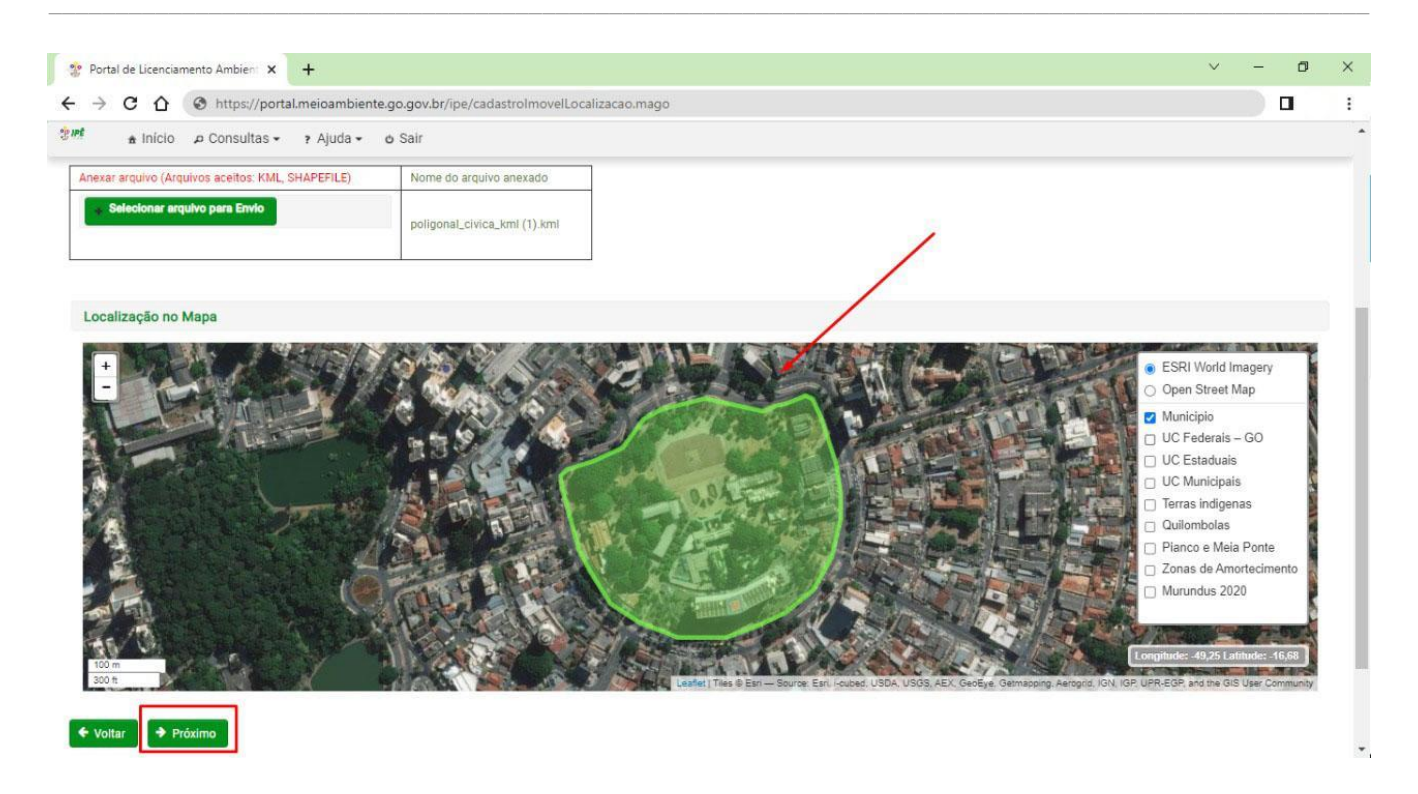

As geometrias informadas devem estar no padrão Sistemas de Coordenadas Geográficas Datum SIRGAS 2000. Se for necessário corrigir, adicione uma nova geometria que substituirá a anterior.

#### <span id="page-14-0"></span>**3.6 Documentos do Imóvel**

Na aba "Documentos", clique em adicionar para fazer upload dos documentos exigidos. O comprovante de inscrição no CAR é **obrigatório** para imóveis rurais.

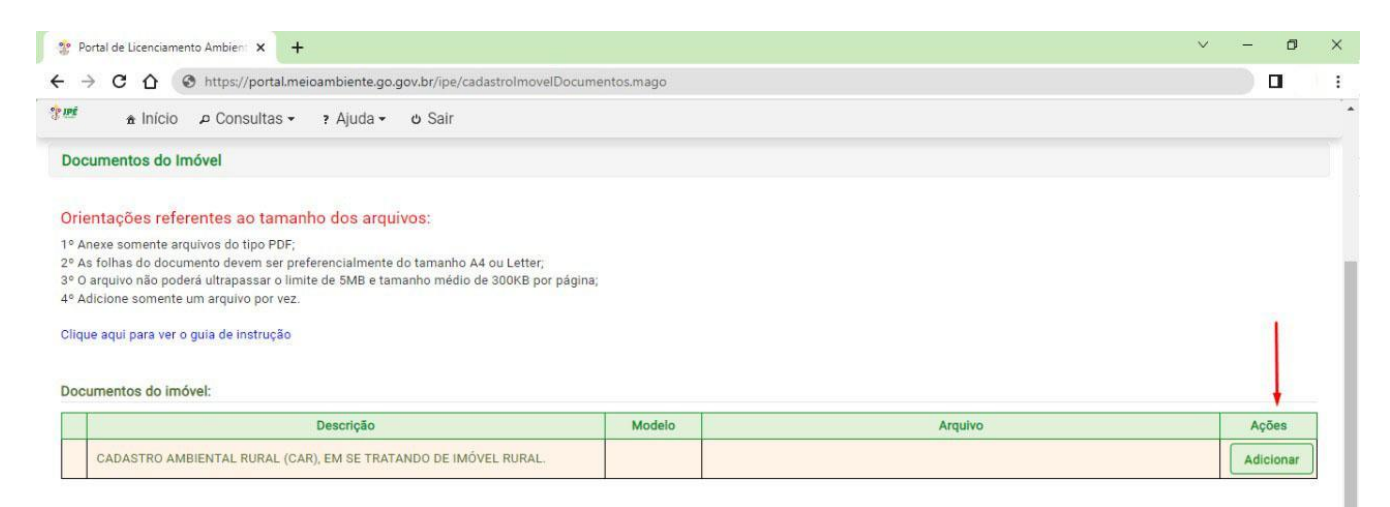

Para adicionar os documentos referentes à titularidade do imóvel, Clique em "Adicionar documento" no campo de titularidade. Nos casos de **posse rural**, serão aceitos os documentos listados na Orientação Normativa Nº 05/2022 [\(Clique aqui para acessar o DOE\)](https://diariooficial.abc.go.gov.br/portal/visualizacoes/pdf/5145/#/p:6/e:5145).

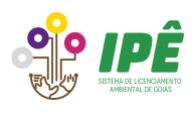

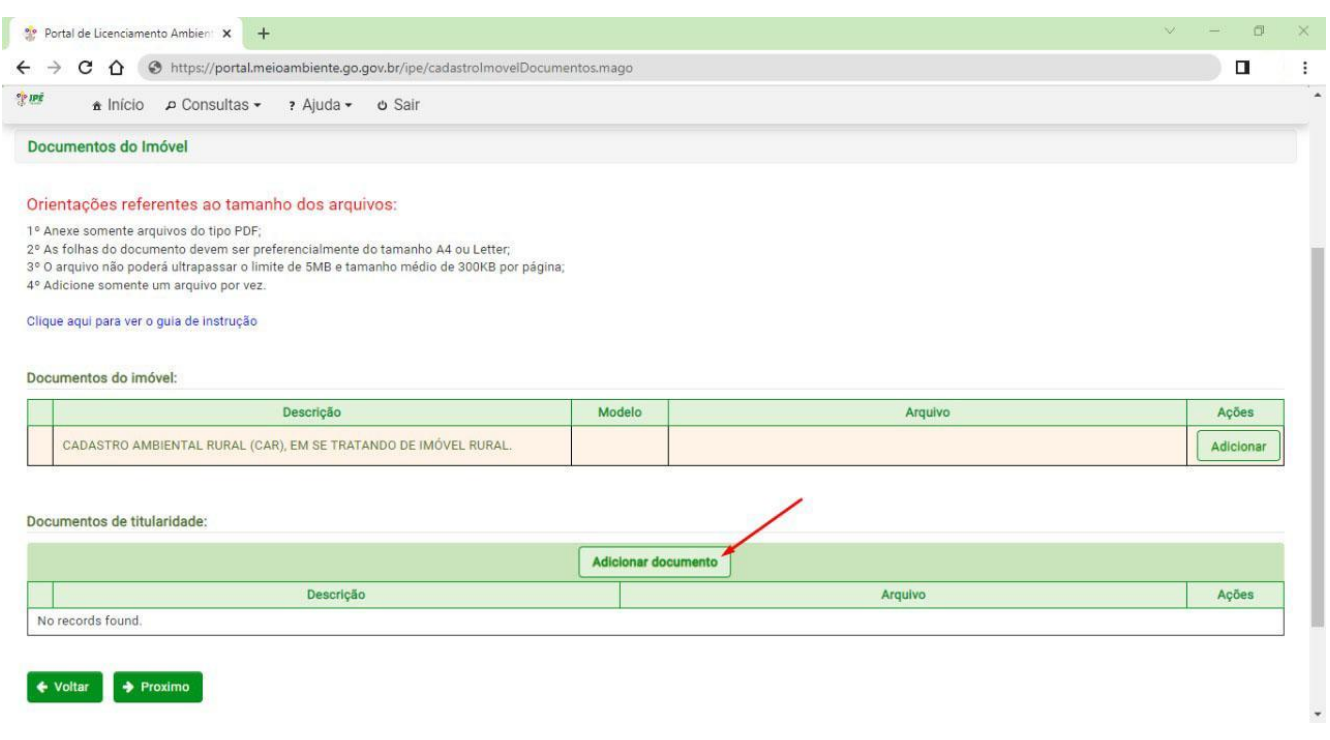

Na nova janela, selecione o tipo de titularidade, o documento que será apresentado, faça o upload e clique em "Confirmar".

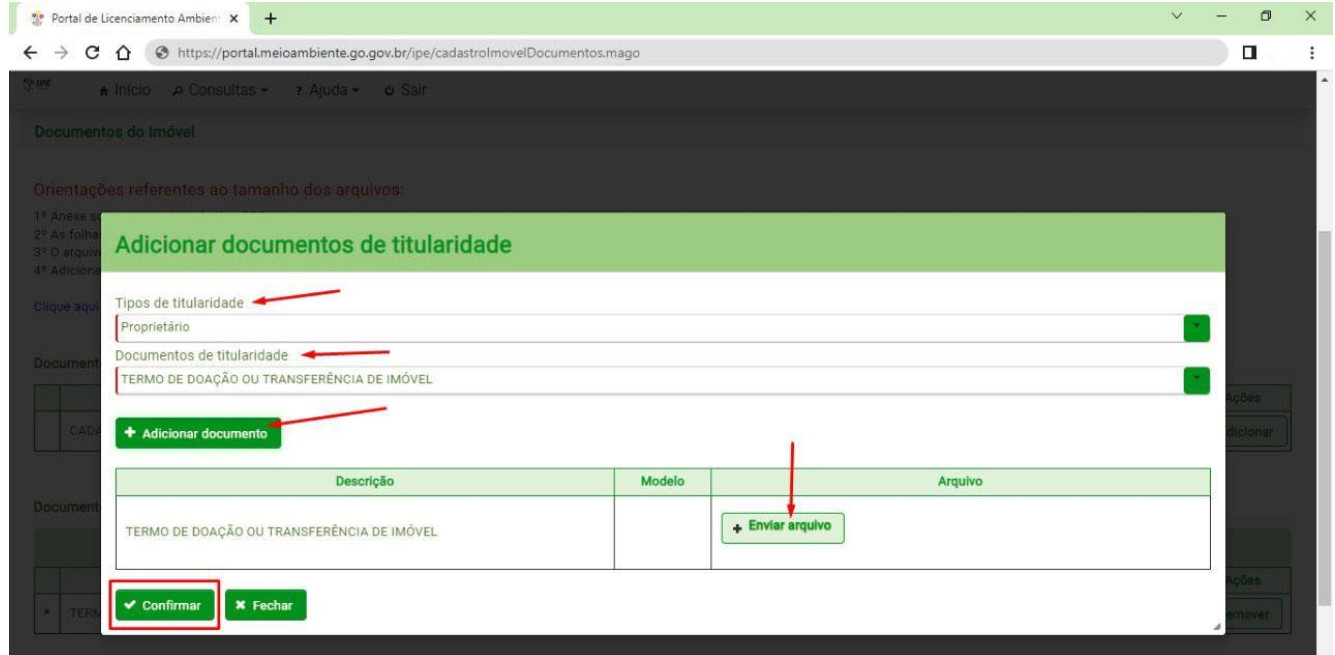

Após a inclusão dos documentos do imóvel, clique no botão "Próximo" para continuar a solicitação.

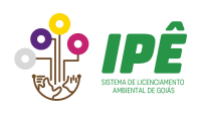

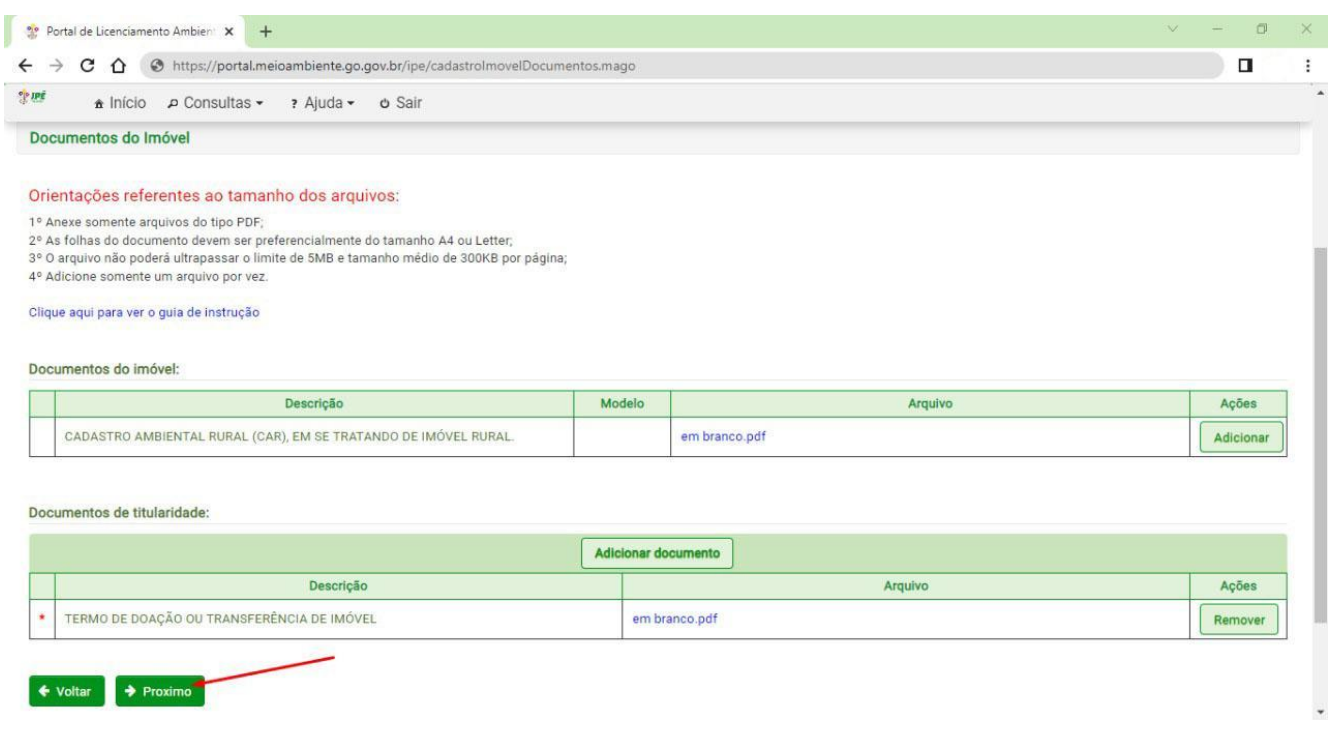

#### <span id="page-16-0"></span>**3.7 Responsáveis**

A aba "Responsáveis" é de preenchimento opcional. Caso queira informar, clique no botão "Adicionar responsável". Os responsáveis indicados poderão preencher solicitações de DAI para o imóvel quando logados em suas contas pessoais no Sistema Ipê. No entanto, a assinatura do TCA poderá ser realizada apenas pelo proprietário e/ou representante legal do empreendimento.

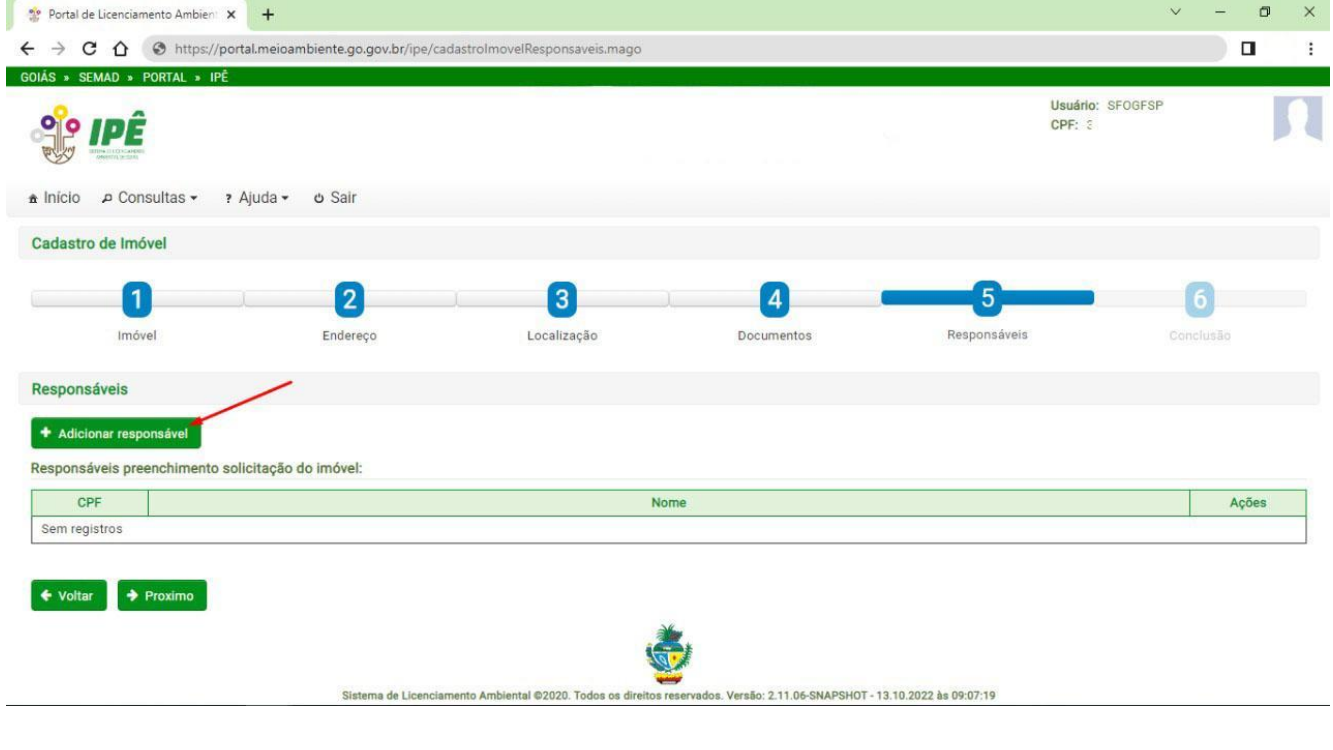

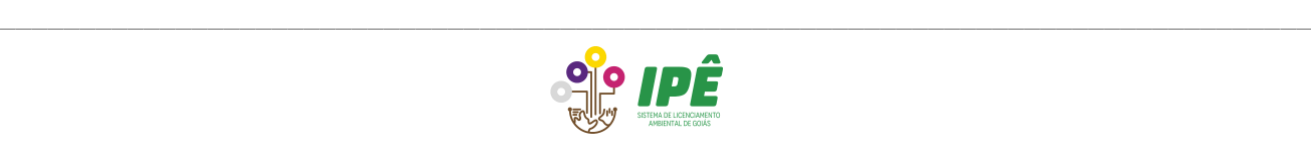

Uma nova janela será aberta, preencha os números do CPF e clique na lupa e depois em "Adicionar". Lembre-se que o responsável deve estar cadastrado no sistema para ser listado aqui.

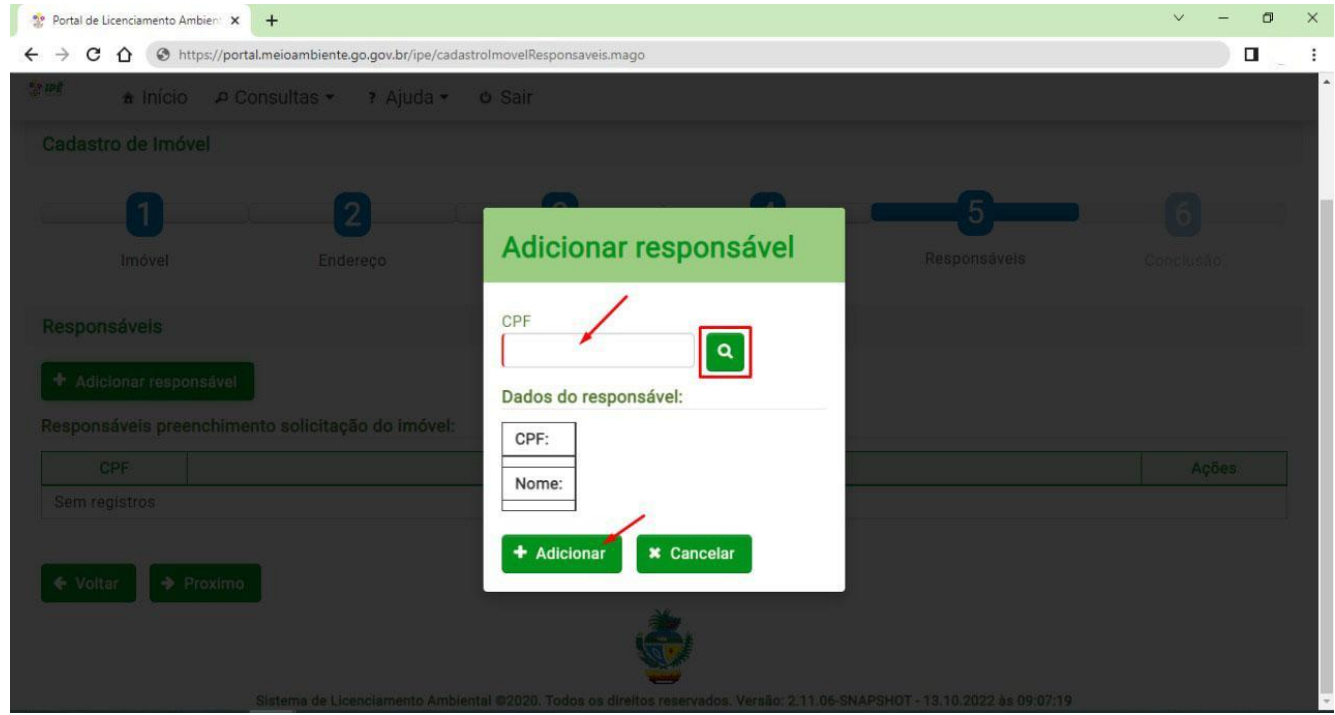

Após adicionar os responsáveis, clique em "Próximo".

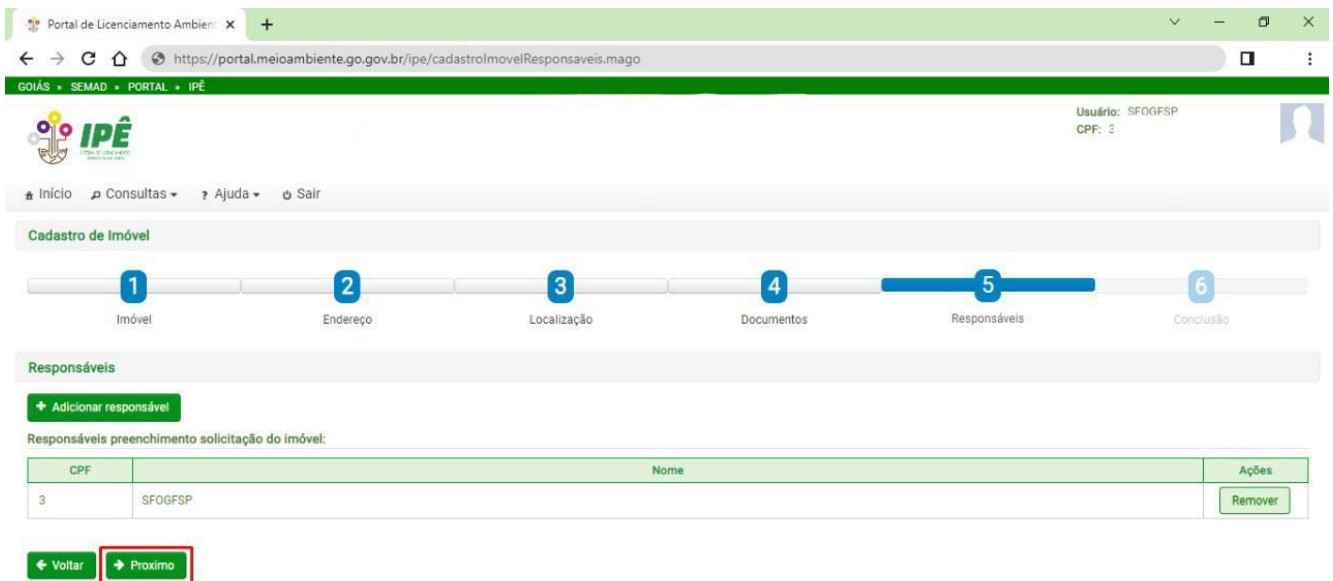

### <span id="page-17-0"></span>**3.8 Conclusão de cadastro do imóvel**

Na aba "Conclusão" será possível conferir todos os dados informados durante o preenchimento do cadastro. Confira se os dados estão corretos e clique em "Concluir" para finalizar o cadastro.

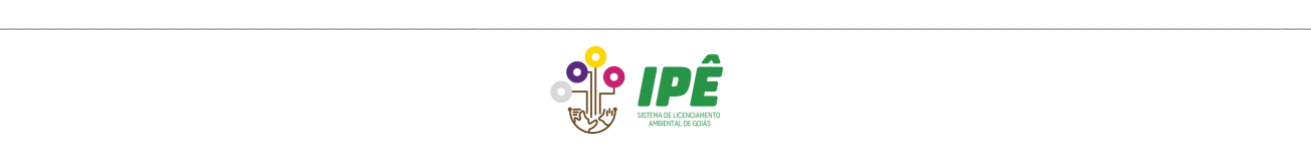

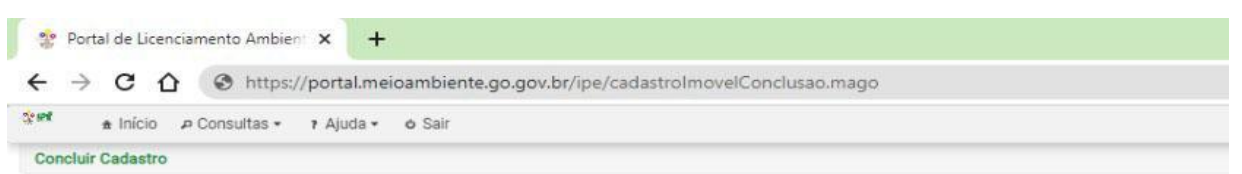

#### Confira os dados abaixo e clique no botão concluir para finalizar o cadastro.

Informações do proprietário:

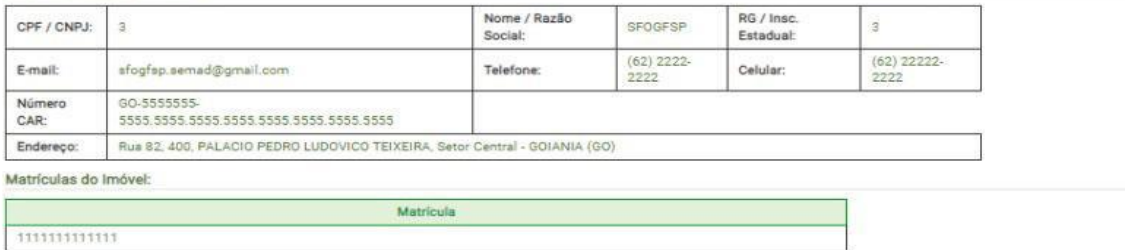

Informações do imóvel:

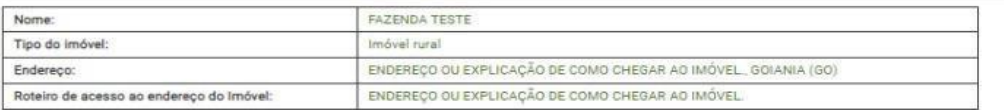

Localização do imóvel:

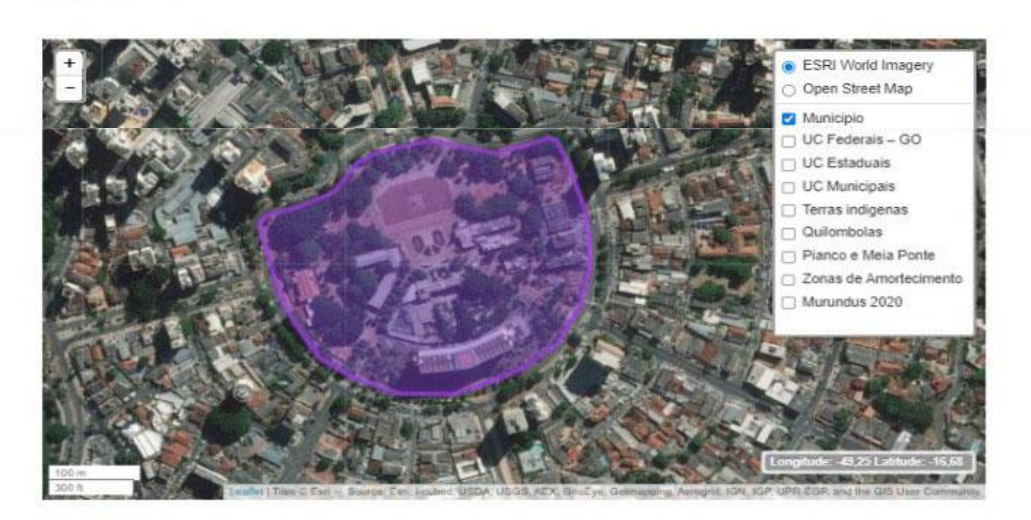

cumentos anexados Doct nento do imóvel Arquivo CADASTRO AMBIENTAL RURAL (CAR), EM SE TRATANDO DE IMÓVEL<br>RURAL em branco.pdf Documento de titula Arquivo TERMO DE DOAÇÃO OU TRANSFERÊNCIA DE IMÓVEL em branco.pdf Responsáveis preenchimento solicitação do imóvel: CPF Nome SFOGFSP  $\leftarrow$  Voltar  $\left[\begin{array}{c} \hline \Xi \end{array} \right]$  Concluir

Na página de finalização do cadastro, clique em "OK" para prosseguir com a solicitação da Declaração Ambiental do Imóvel.

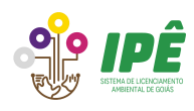

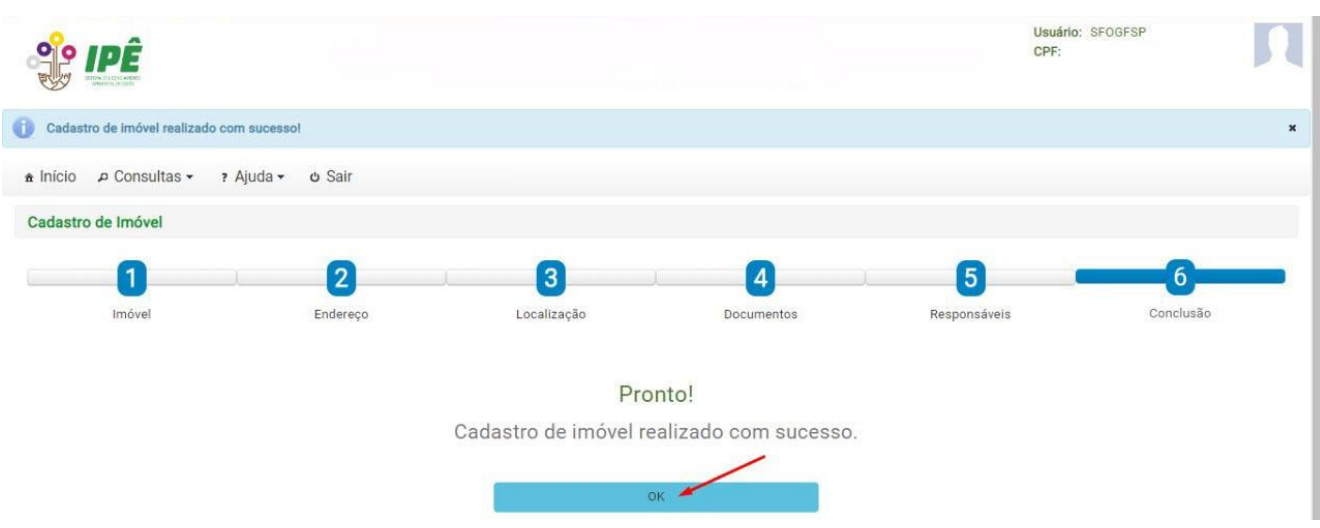

#### <span id="page-19-0"></span>**4 Solicitação da Declaração Ambiental do Imóvel (DAI)**

A página de imóveis será aberta automaticamente clicando em "OK" na tela de finalização de cadastro do imóvel. No entanto, caso queira encontrar um imóvel já cadastrado, entre na página inicial clique em "Imóveis".

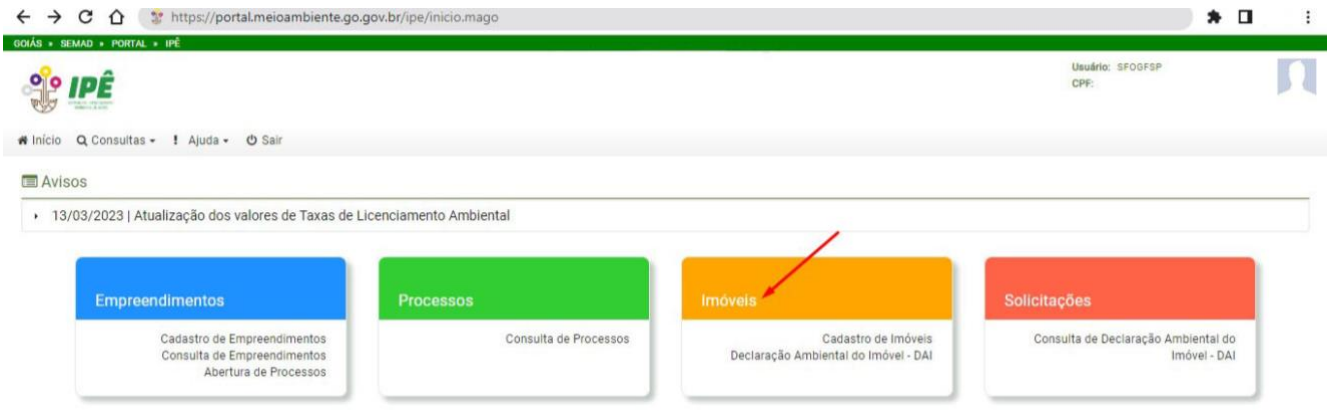

Utilize pelo menos uma opção de filtro de busca para localizar o imóvel que deseja preencher a DAI e clique em "Pesquisar".

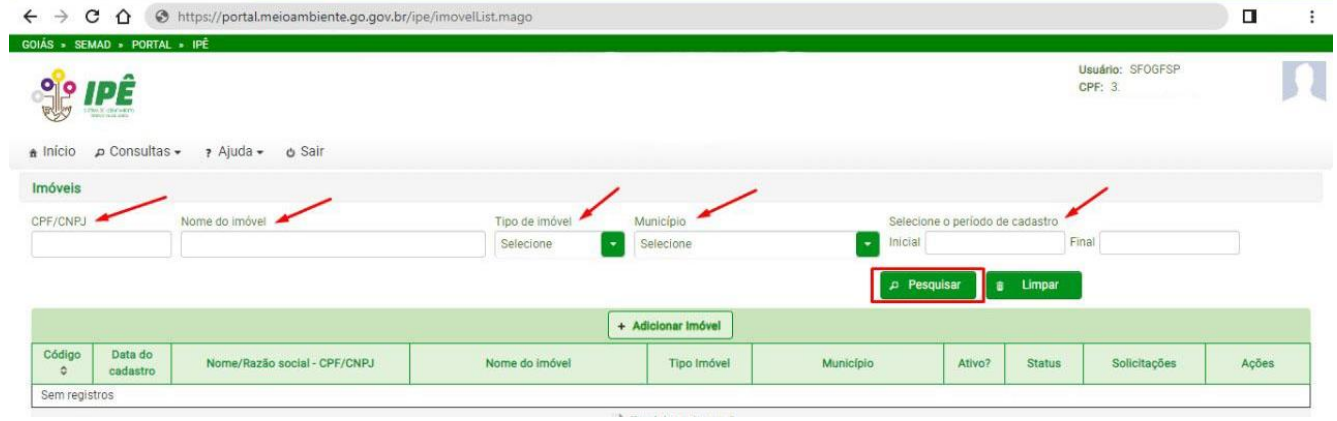

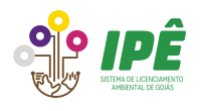

Na lista de imóveis disponíveis, escolha aquele para o qual deseja realizar o preenchimento da DAI e clique em "Solicitações".

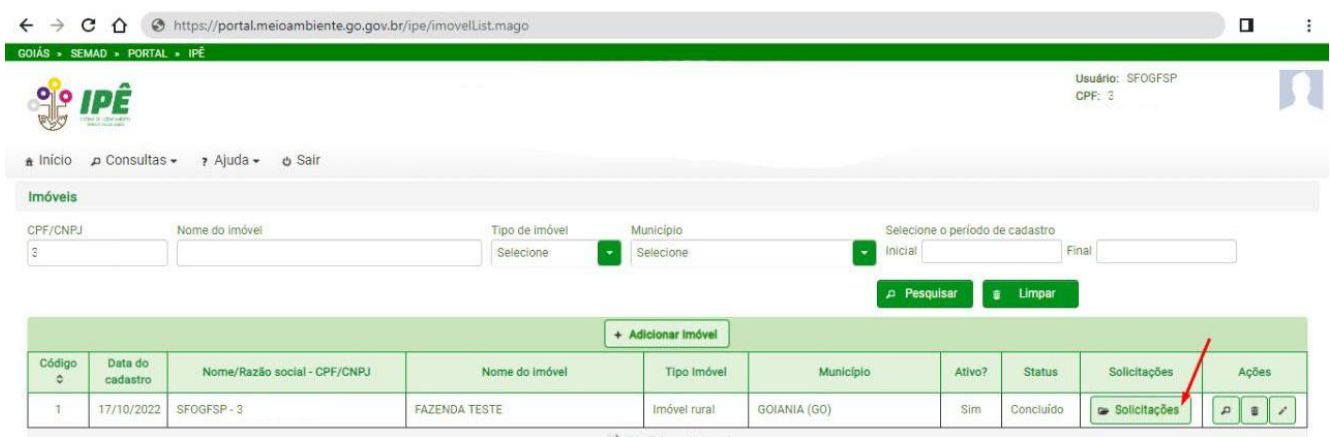

Na próxima página, clique no botão "Nova solicitação" para começar o preenchimento de uma declaração.

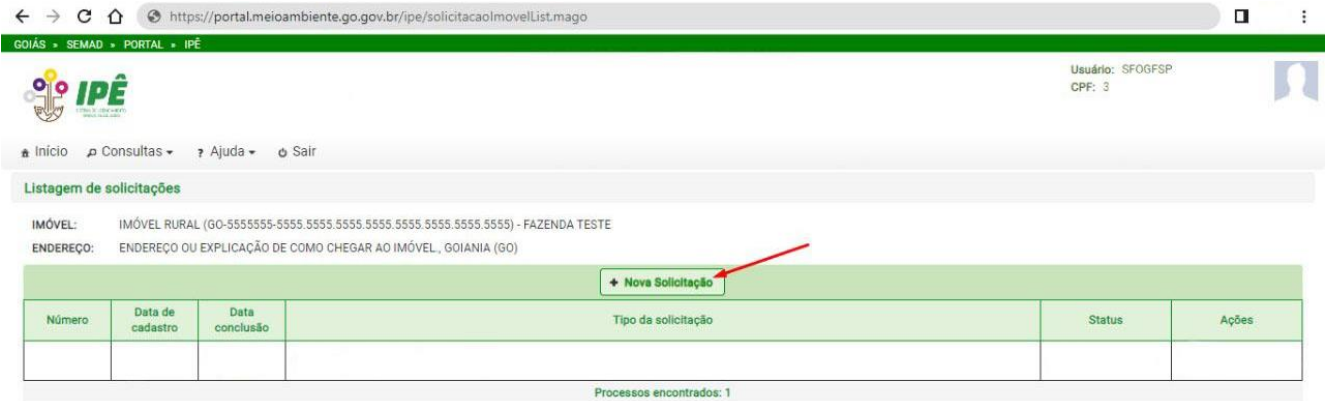

Uma nova janela será aberta e o campo "Tipo de Solicitação" ficará disponível. Clique nele, selecione Declaração Ambiental do Imóvel (DAI) e clique no botão "Iniciar".

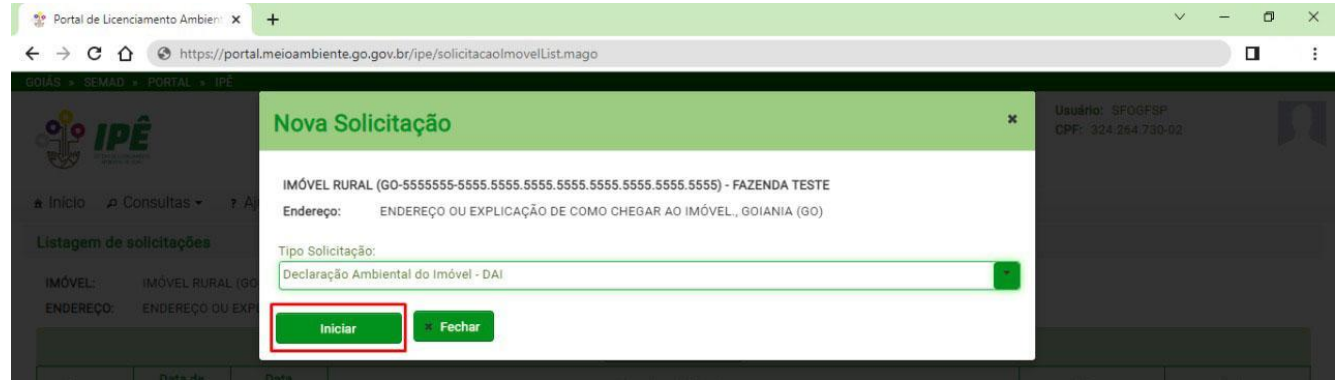

Preencha o questionário da DAI de acordo com a realidade do imóvel que está sendo declarado.

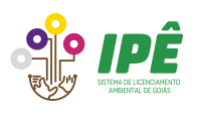

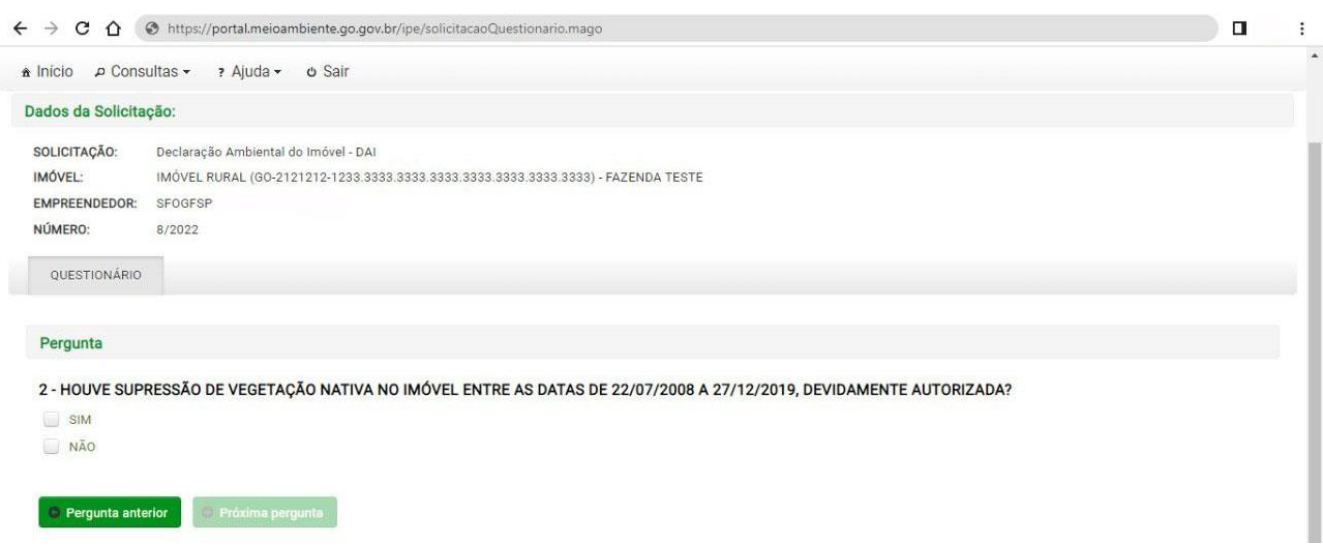

Ao longo do questionário da DAI serão investigados os passivos baseados na Lei n° 21.231 de 10 de janeiro de 2022 [\(Clique aqui para acessar o DOE\)](https://diariooficial.abc.go.gov.br/portal/visualizacoes/pdf/5022#/p:1/e:5022?find=Lei%20n%C2%B0%2021.231%20de%2010%20de%20janeiro%20de%202022).

#### <span id="page-21-0"></span>**4.1 Passivos ocorridos entre 22/07/2008 e 27/12/2019**

- a) Supressão para o desenvolvimento de atividades caracterizadas como agricultura, pecuária extensiva e silvicultura.
- b) Supressão para o desenvolvimento de atividades não caracterizadas como agricultura, pecuária extensiva e silvicultura.
- c) Corte de árvores isoladas.
- d) Limpeza de área.

#### <span id="page-21-1"></span>**4.2 Passivos ocorridos após 27/12/2019**

- a) Supressão para o desenvolvimento de atividades de qualquer natureza.
- b) Corte de árvores isoladas.
- c) Limpeza de área.

#### <span id="page-21-2"></span>**4.3 Demais passivos**

- a) Pontos ou locais com processos erosivos.
- b) Desenvolvimento de atividades sem licença ambiental.
- c) Outros passivos.

#### <span id="page-21-3"></span>**4.4 Consequências geradas na DAI**

Ao declarar passivos serão geradas consequências que são tratadas como:

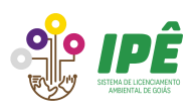

**Obrigação**: compromissos assumidos para serem cumpridos no TCA gerado após o preenchimento da DAI, similar a uma condicionante do licenciamento ambiental.

**Regularização**: essa consequência é gerada para regularizar ou reconhecer passivos que ocorreram no imóvel. É importante frisar que o TCA gerado após o preenchimento da DAI não regulariza a instalação ou operação de atividades de uso alternativo do solo desenvolvidas sem licença ambiental/registro, devendo ser requerido imediatamente o licenciamento corretivo junto ao órgão ambiental competente.

*"Fica regularizado"*: aplicado em passivos que possuem previsão legal para o desenvolvimento da atividade na área referida. Nos casos de supressão não autorizada ocorrida após 27/12/2019, em áreas passíveis, esse tipo de regularização passa a ter efeito de licença corretiva de supressão.

*"Fica reconhecido"*: aplicado em passivos que não possuem previsão legal para o desenvolvimento da atividade na área referida.

### <span id="page-22-0"></span>**4.5 Condição de regularização**

- **Totalmente regularizado**: área completamente regularizada ou declarada/firmado TCA de DAI anterior.
- **Parcialmente regularizado**: parte da área do passivo já foi regularizada ou declarado/firmado TCA de DAI anterior, porém existe outra área sendo declarada em outra DAI.
- **Não regularizado**: a área do passivo não foi regularizada e/ou declarada.

### <span id="page-22-1"></span>**4.6 Conclusão do questionário**

Após o preenchimento do questionário em conformidade com a realidade do imóvel, clique em "Concluir questionário".

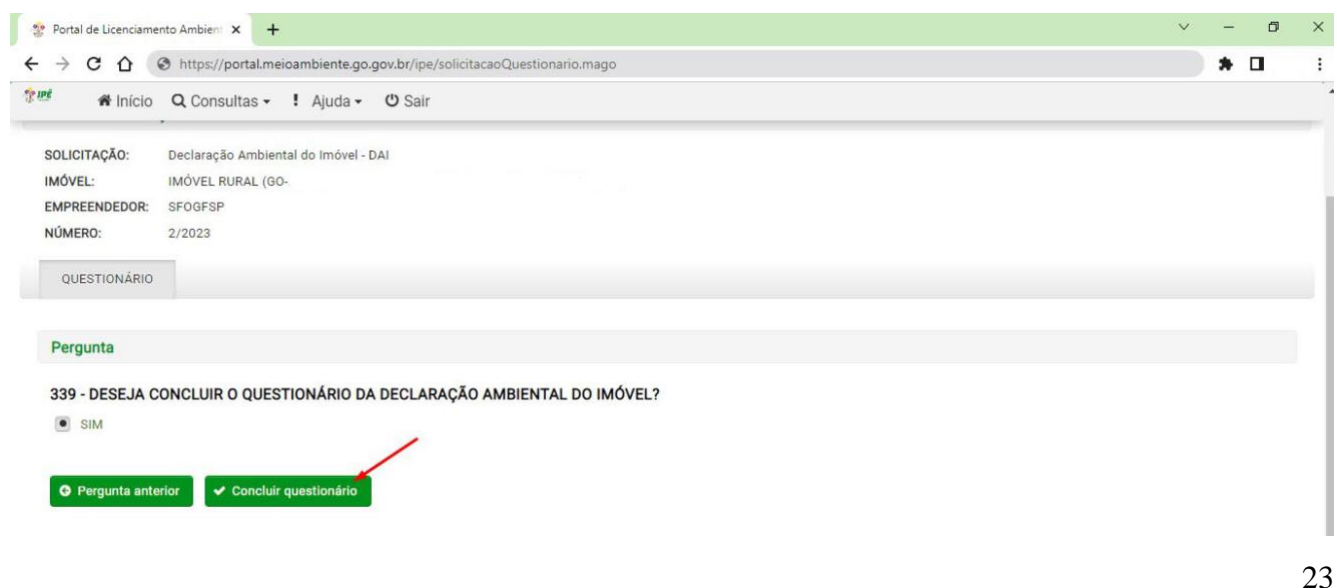

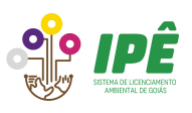

Uma página de conferência das respostas será aberta, confira todas e clique em "Avançar".

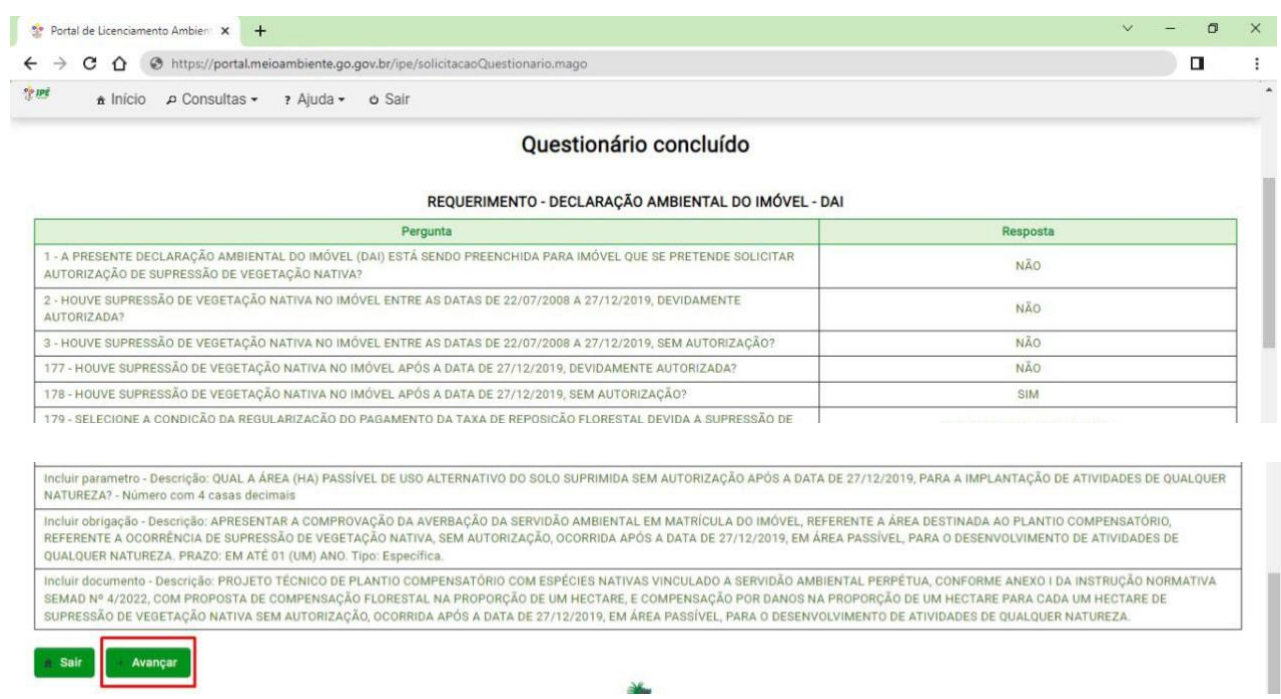

#### <span id="page-23-0"></span>**4.7 Dados Geoespaciais**

Algumas respostas do questionário podem exigir a inserção de geometrias. Se essa aba estiver ativa, clique no botão lápis do campo "Incluir" de cada geometria solicitada. As Geometrias importadas precisam estar no padrão: Sistemas de coordenadas geográficas - Datum SIRGAS 2000.

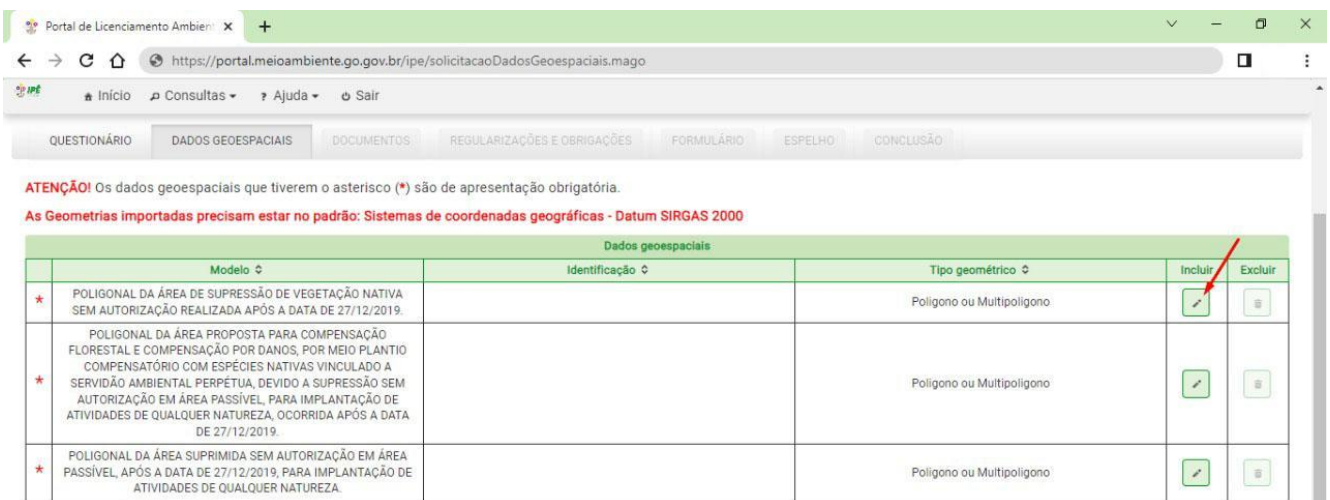

Após adicionar todas as geometrias solicitadas, confira as áreas no mapa e clique em "Avançar".

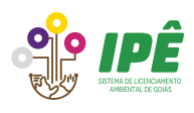

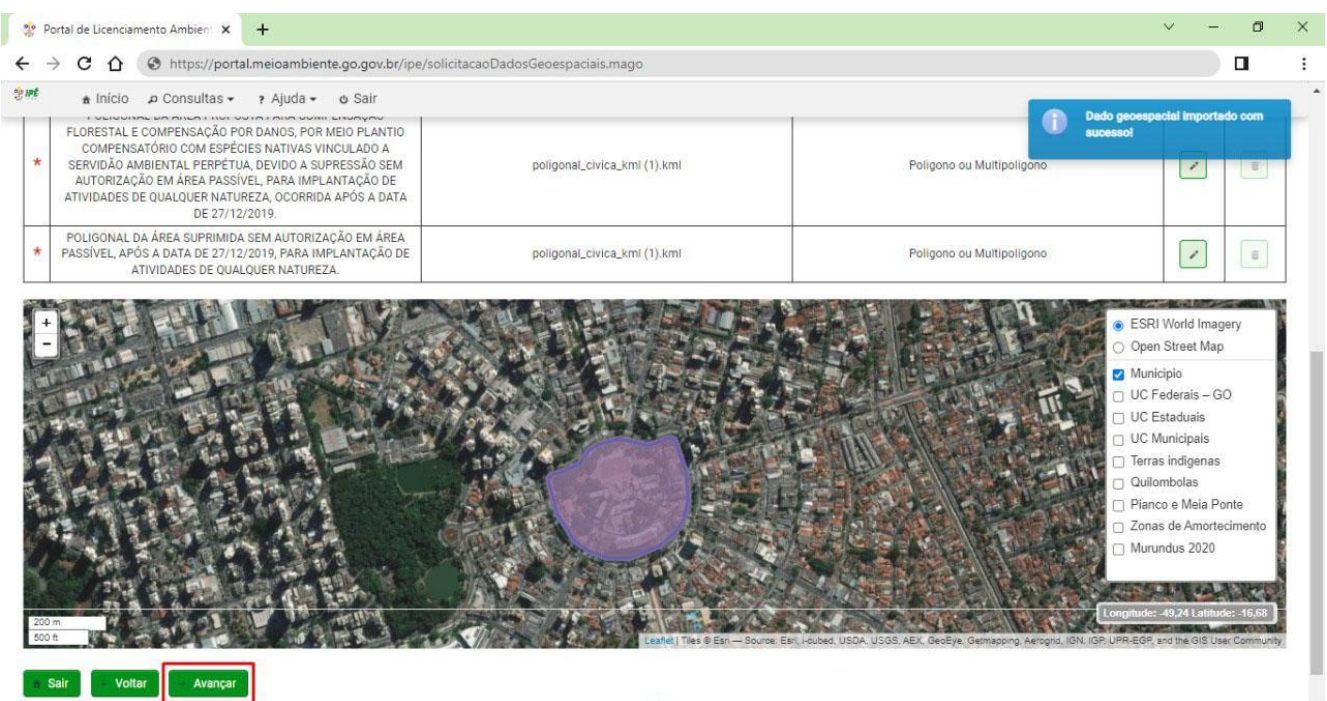

#### <span id="page-24-0"></span>**4.8 Documentos**

Na aba "Documentos", clique no lápis disponível no campo "Alterar" de cada documento exigido de acordo com as respostas adicionadas ao questionário e clique em "Avançar".

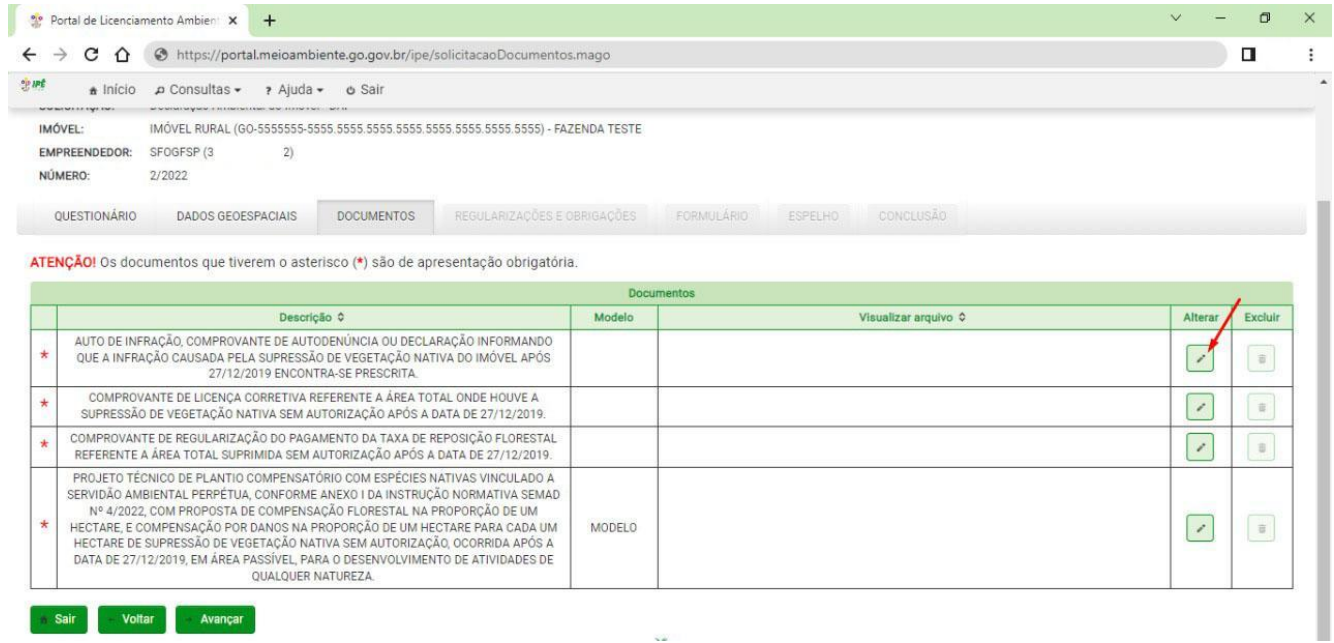

Depois de anexar todos os documentos exigidos de acordo com as respostas adicionadas ao questionário, clique em "Avançar".

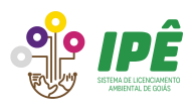

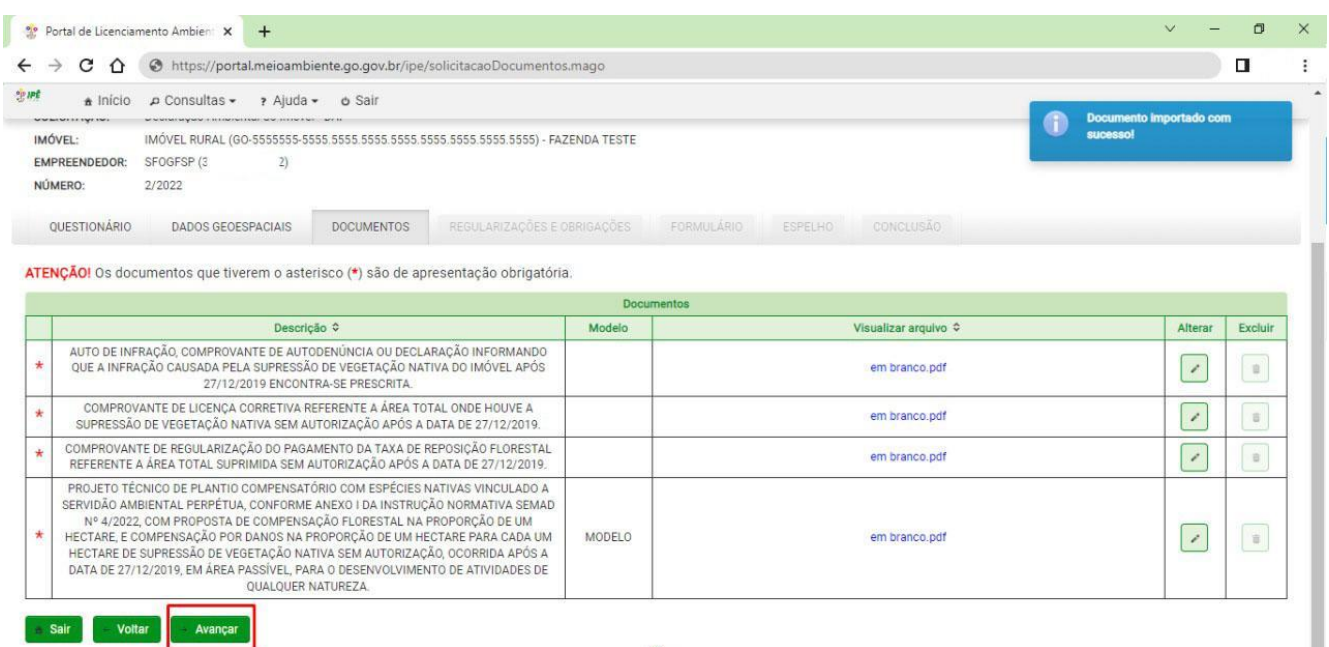

# <span id="page-25-0"></span>**4.9 Regularizações e obrigações**

Leia as regularizações e obrigações geradas a partir das respostas inseridas no questionário e clique em "Avançar".

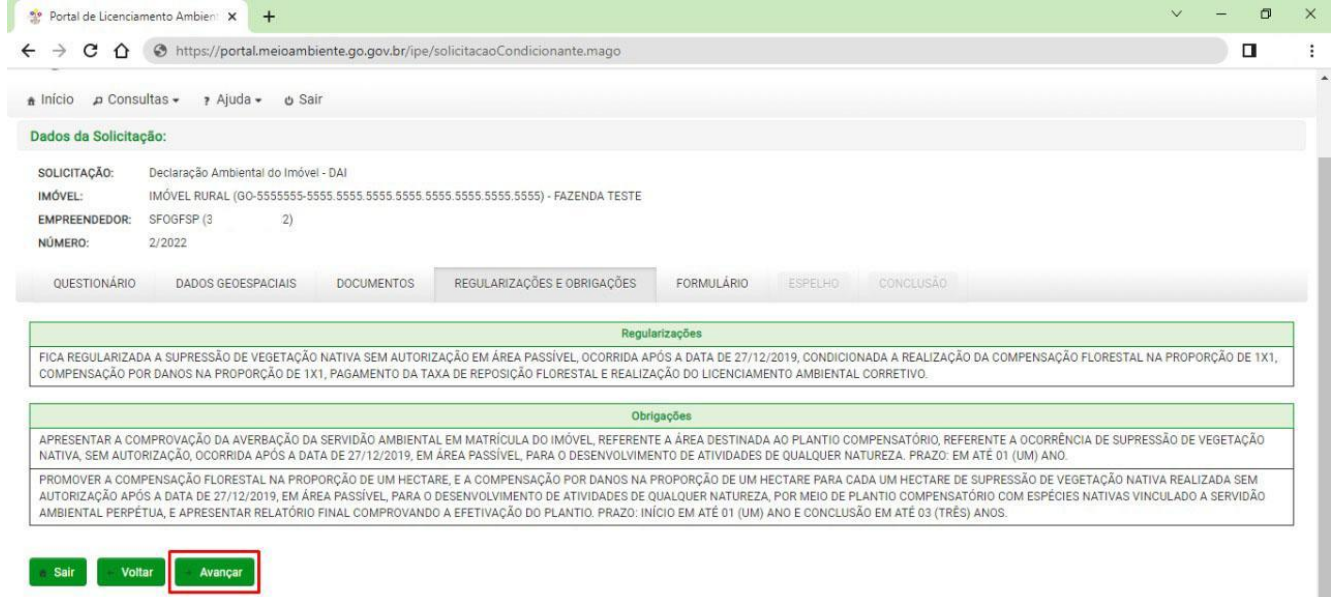

# <span id="page-25-1"></span>**4.10 Formulário de informações complementares**

Algumas respostas do questionário podem exigir informações complementares, se essa aba estiver ativa, preencha os campos solicitados e clique em "Avançar".

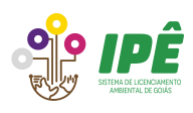

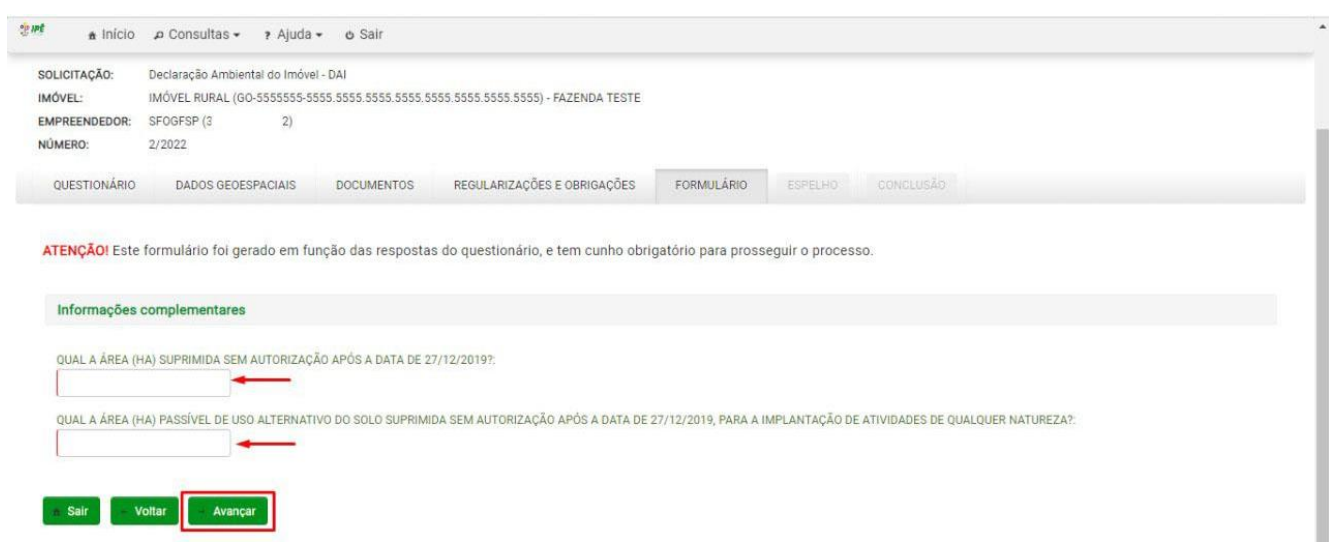

# <span id="page-26-0"></span>**4.11 Espelho da solicitação**

Na aba "Espelho", confira todas as informações declaradas e clique em "Concluir".

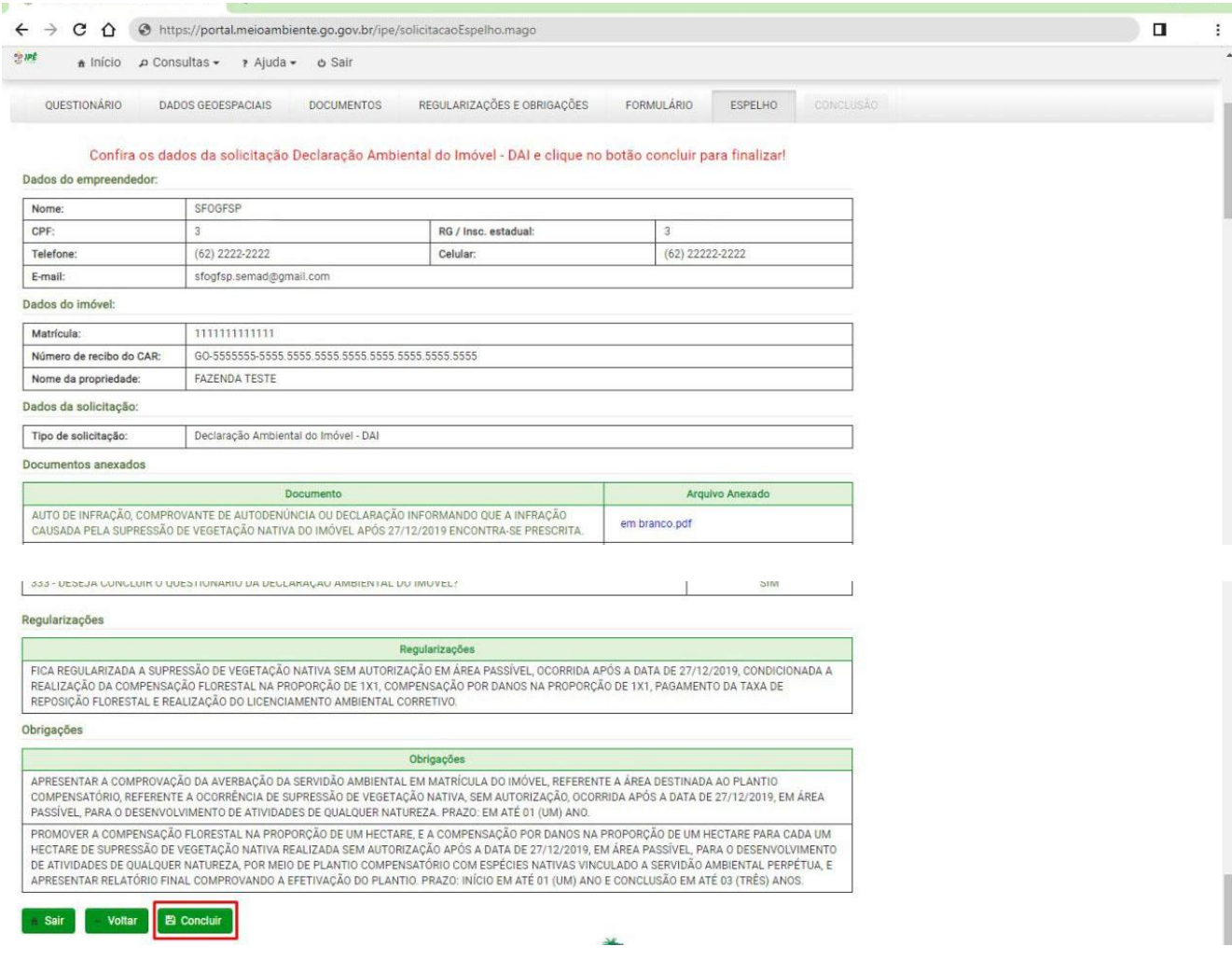

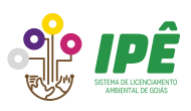

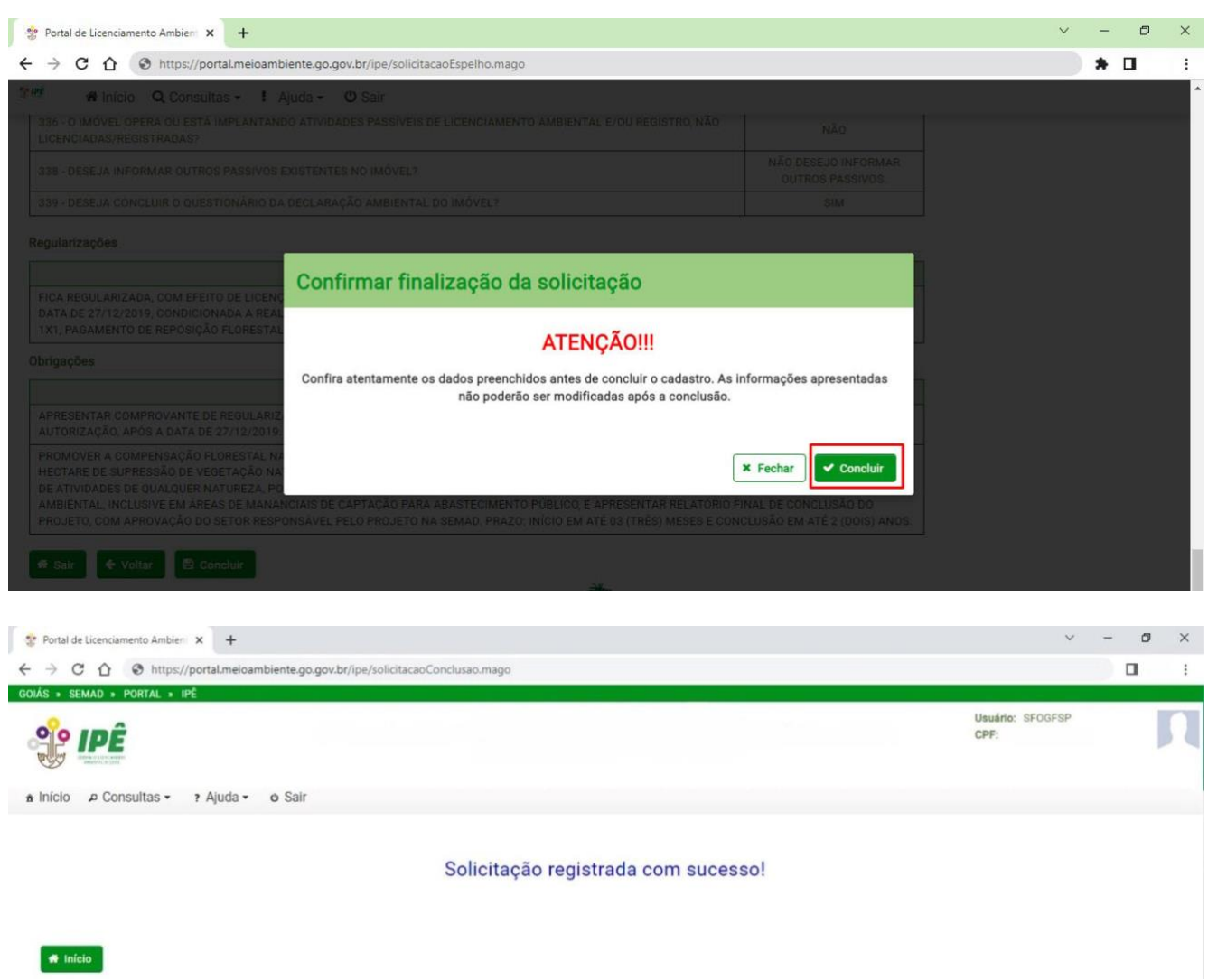

# <span id="page-27-0"></span>**5 Tramitação da DAI**

### <span id="page-27-1"></span>**5.1 Solicitação da DAI com presença de passivos**

- a) **Processamento**: a solicitação ficará disponível para conferência e caso não haja nenhuma inconsistência ou averiguação a ser feita, a assinatura do Termo de Compromisso Ambiental - TCA é disponibilizada.
- b) **Malha fina**: durante o processamento, a solicitação poderá ser encaminhada para malha fina podendo ser deferida (assinatura do TCA disponibilizada), indeferida (passível de recurso) ou encaminhada para a análise para ser notificada.

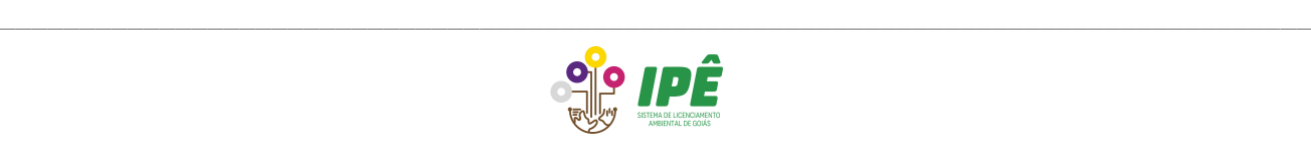

c) **Análise**: A solicitação pode ser encaminhada diretamente para a análise ou chegar nela através da malha fina. Nesta etapa, ela poderá ser deferida (assinatura de TCA disponibilizada), indeferida (passível de recurso) ou notificada.

#### <span id="page-28-0"></span>**5.2 Solicitação da DAI sem presença de passivos**

- a) **Processamento**: a solicitação ficará disponível para conferência e caso não haja nenhuma inconsistência ou averiguação a ser feita, a Certidão Negativa de Débitos Ambientais é disponibilizada.
- b) **Malha fina**: durante o processamento, a solicitação poderá ser encaminhada para malha fina podendo ser deferida (Certidão Negativa de Débitos Ambientais disponibilizada), indeferida (passível de recurso) ou encaminhada para análise para ser notificada.
- c) **Análise**: A solicitação pode ser encaminhada diretamente para a análise ou chegar nela através da malha fina. Nesta etapa, ela poderá ser deferida (Certidão Negativa de Débitos Ambientais disponibilizada), indeferida (passível de recurso) ou notificada.

#### <span id="page-28-1"></span>**6 Consulta de solicitações**

Para consultar os status das solicitações declaradas e/ou em edição, clique no botão "Solicitações".

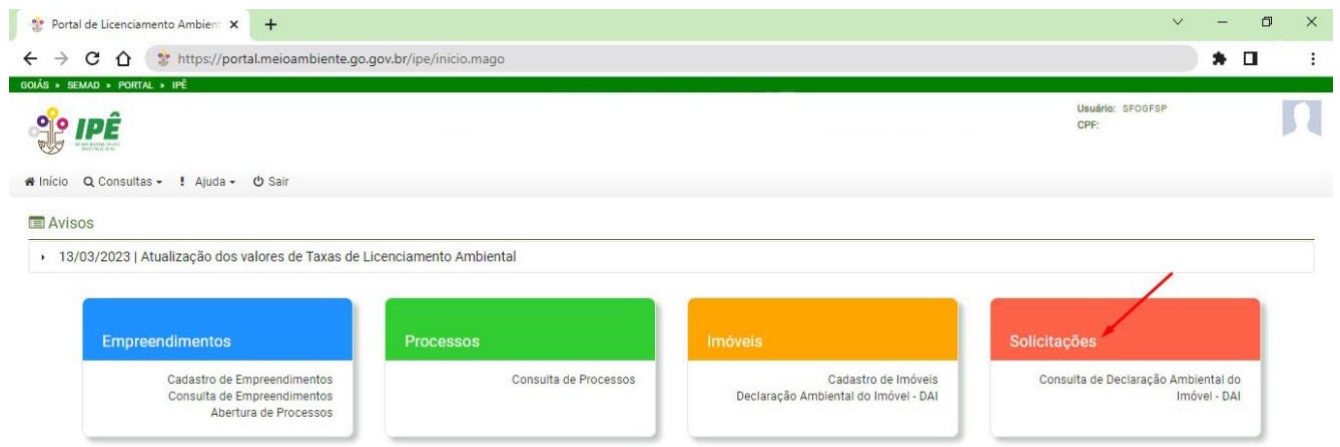

Preencha um dos filtros disponíveis e clique em "Pesquisar". Na lista de solicitações geradas por essa pesquisa é possível observar o status da solicitação.

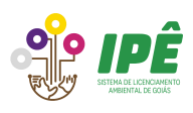

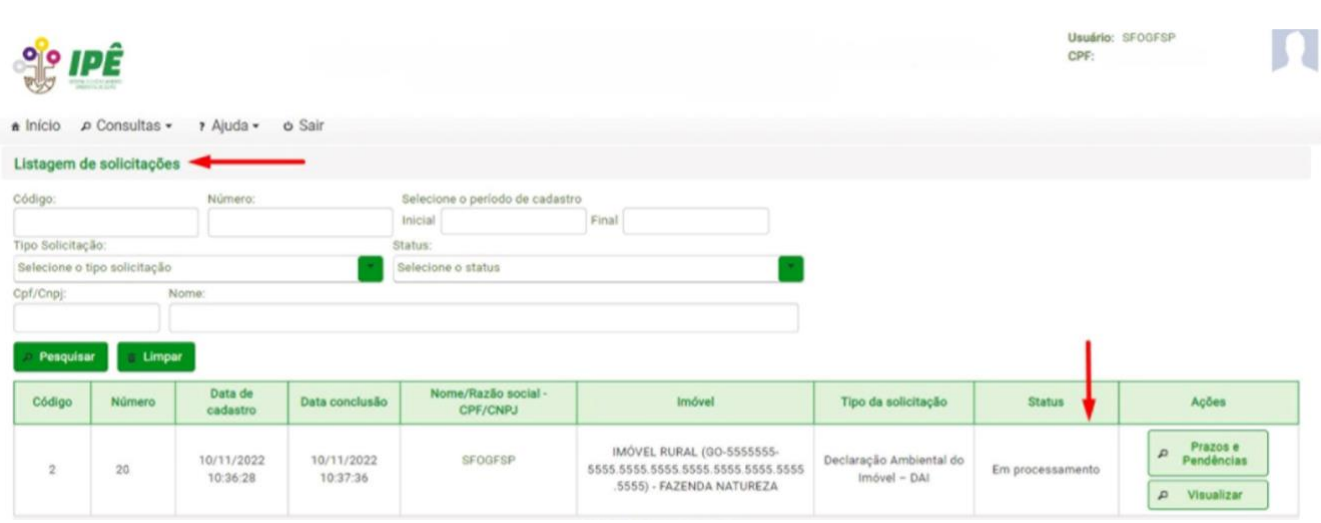

Após o deferimento ou processamento, se não forem declarados passivos no imóvel, a certidão negativa de passivos ambientais será disponibilizada. Para visualizar e/ou imprimir a certidão, clique no botão "Certidão Negativa" que estará disponível na coluna "Emissões".

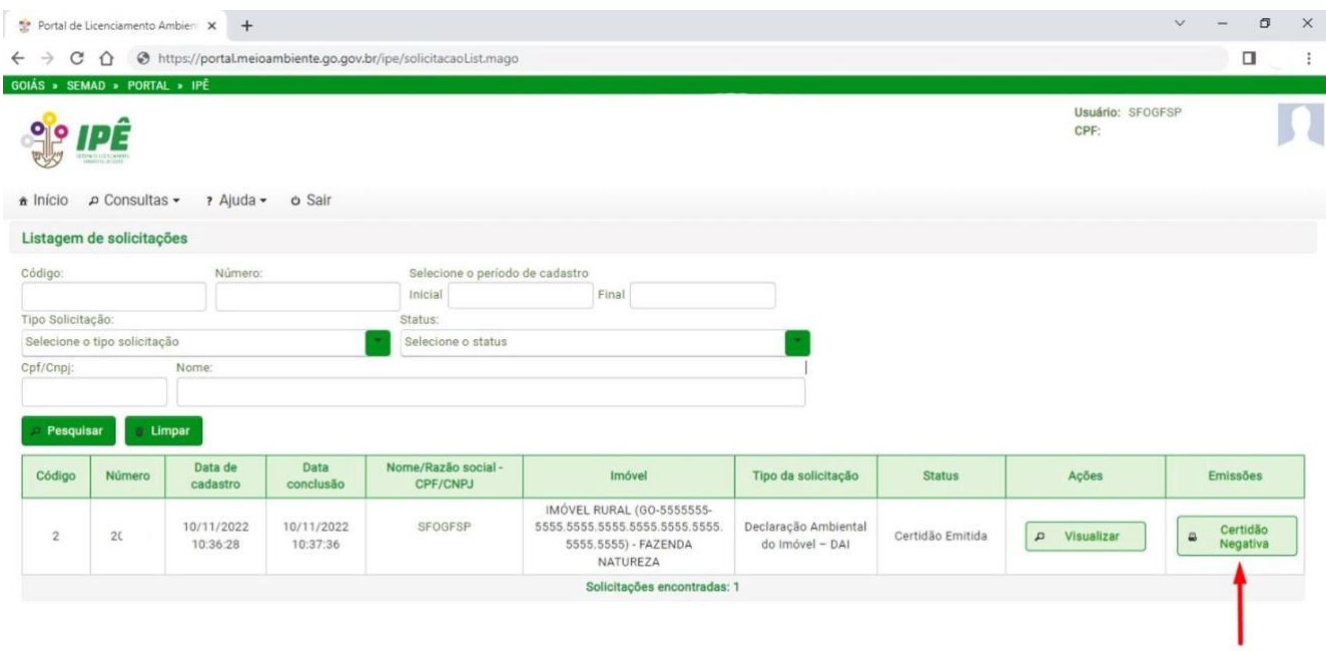

Veja abaixo um modelo de Certidão Negativa de Débitos Ambientais emitida após a DAI sem passivos.

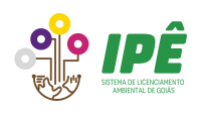

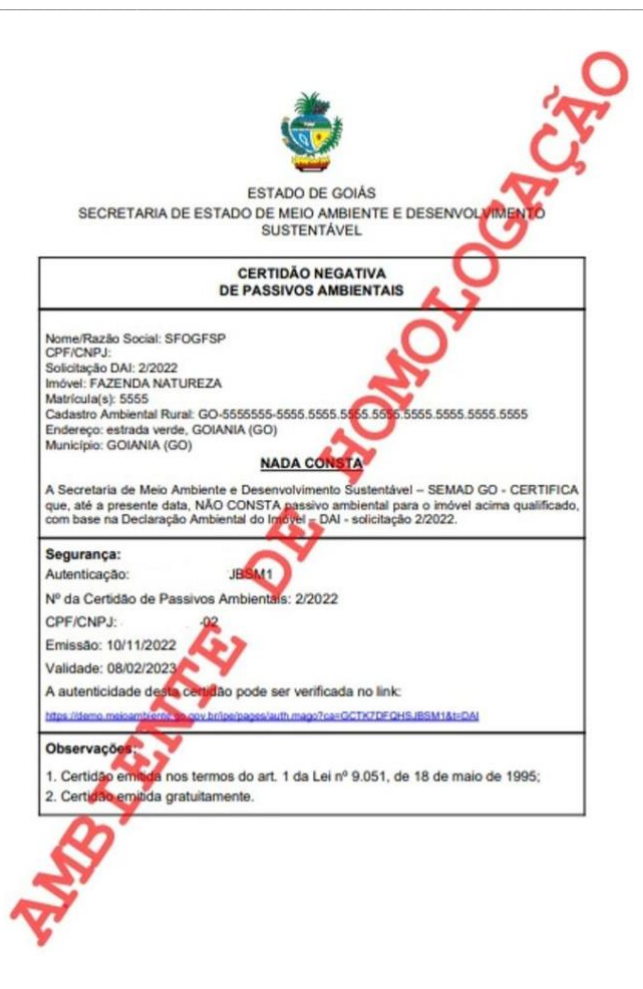

Após o deferimento ou processamento, se existirem passivos declarados no imóvel, a assinatura do TCA será disponibilizada. Para visualizar e/ou imprimir e assinar o TCA, clique no botão "Assinar" que estará disponível na coluna "Emissões".

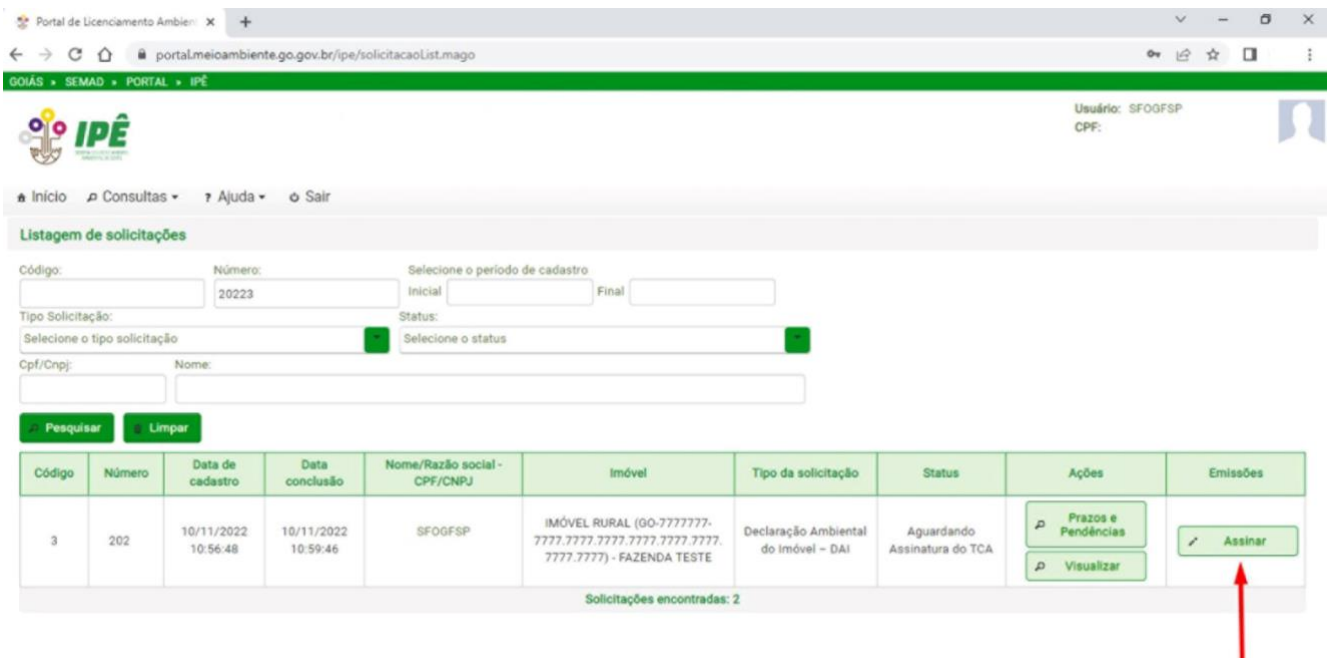

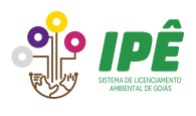

Ao clicar em "Assinar", uma nova janela será aberta. Para ler o conteúdo do TCA, faça o download do arquivo ou deslize a barra de rolagem. Para assinar o TCA, digite a senha de login no campo indicado pela seta e clique no botão "Assinar". É importante ressaltar que apenas o proprietário ou o representante legal do empreendimento podem assinar o TCA.

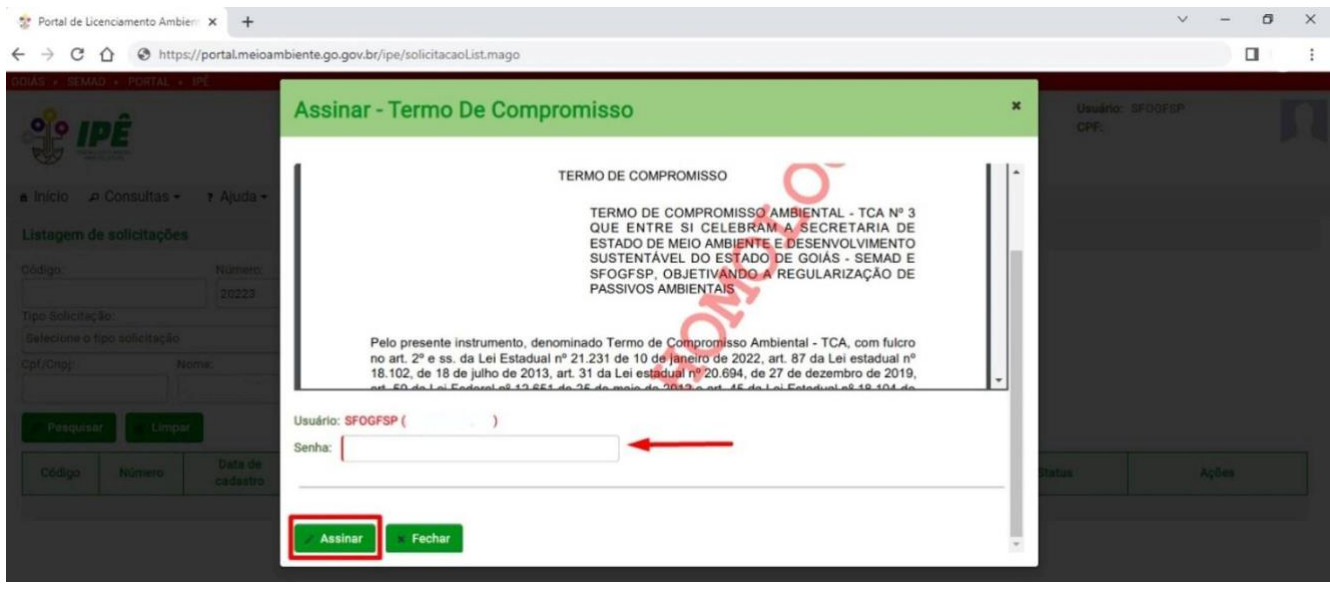

### <span id="page-31-0"></span>**7 Atendimento de obrigações**

Após a assinatura será disponibilizado o download do TCA e da Certidão Positiva de Débitos Ambientais com efeito de negativa e o atendimento das obrigações assumidas. Clique no botão "Obrigações" para visualizar a página de envio dos comprovantes de atendimento das obrigações.

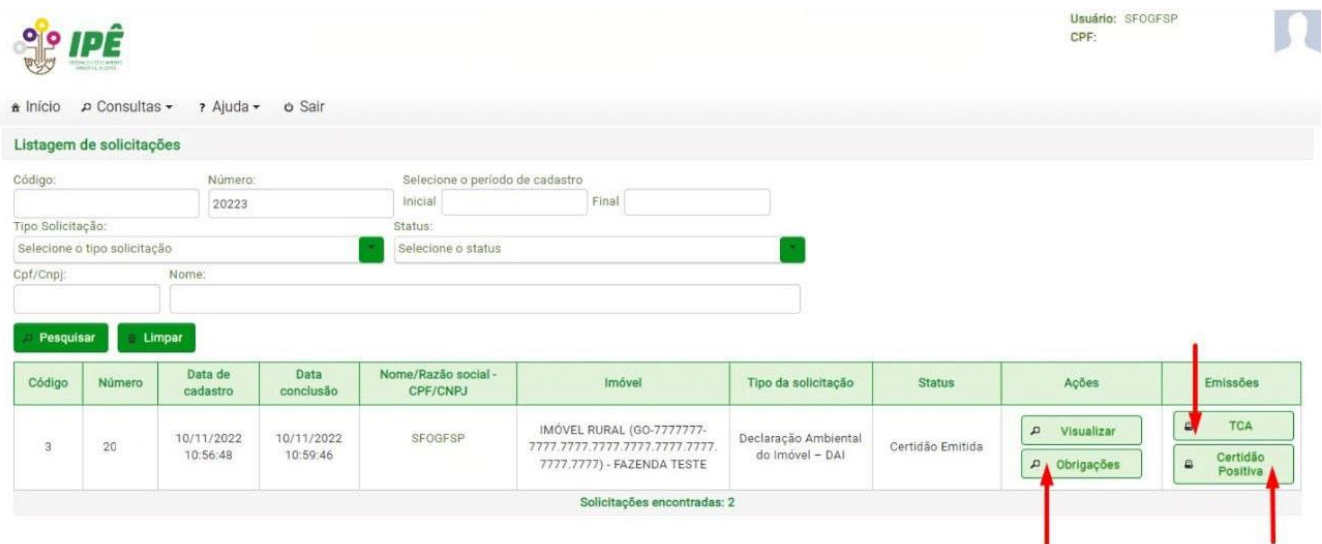

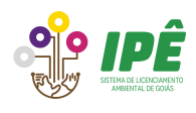

No atendimento da obrigação, descreva o atendimento, anexe o arquivo clicando no botão "Selecionar arquivo para envio" e depois clique no botão "Finalizar atendimento".

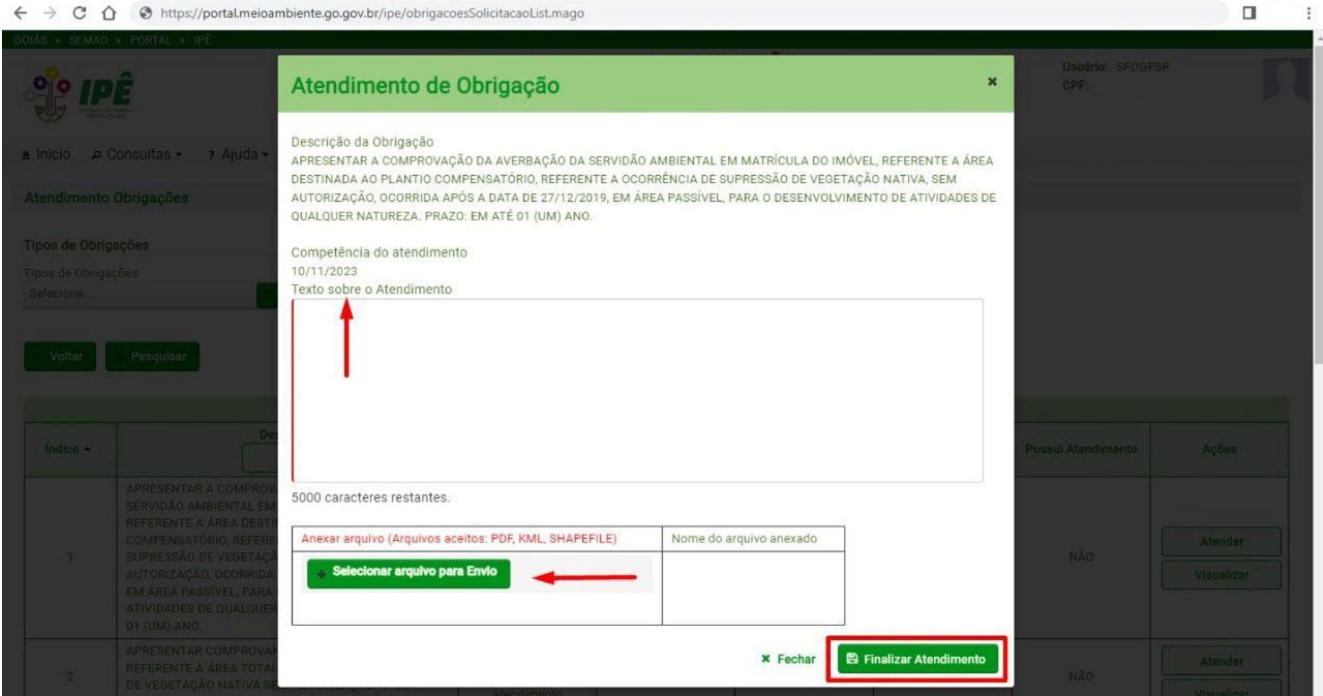

Depois que a obrigação for completamente atendida, a coluna "Situação da obrigação" apresentará o status "100% atendida". Na coluna "Ações" é possível clicar no botão "Visualizar" para ver o histórico das ações.

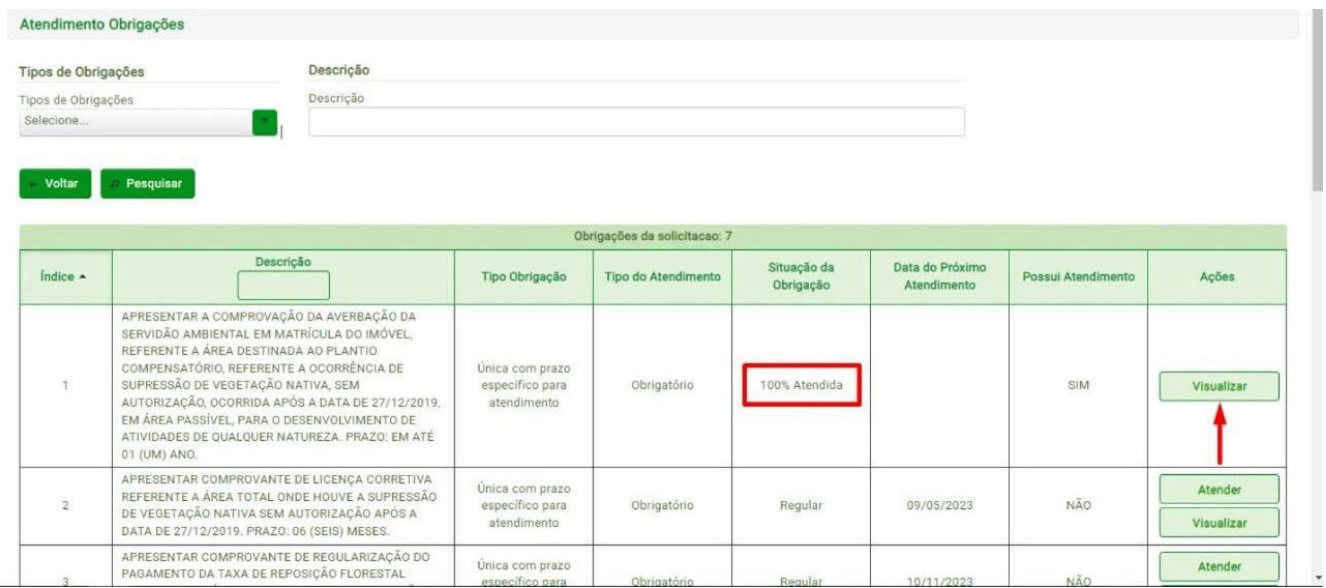

Após clicar no botão "Visualizar" da página anterior será possível ver o histórico das ações e retificar o atendimento da obrigação, se houver necessidade.

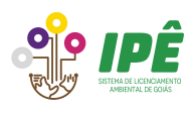

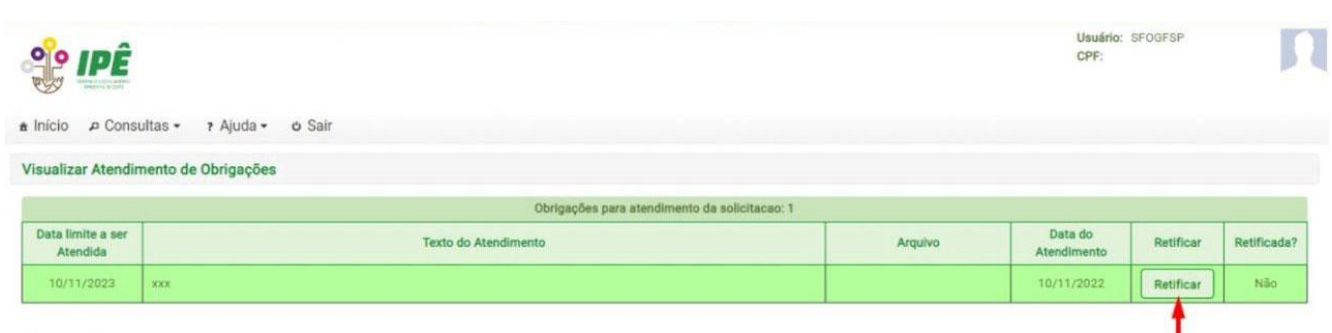

### <span id="page-33-0"></span>**8 Prazos e Pendências da DAI**

As notificações da solicitação podem ser visualizadas na parte inferior da página inicial do Sistema Ipê ou clicando em "Solicitações".

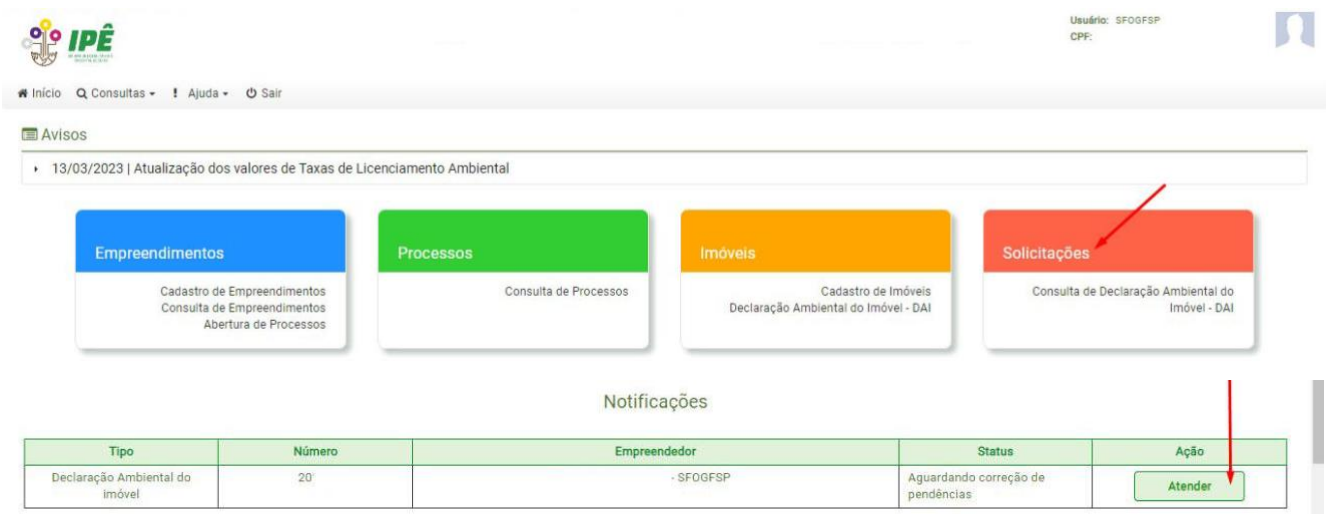

Utilize um dos filtros disponíveis e clique em "Pesquisar" para visualizar a DAI que foi preenchida. Na coluna "Ações", clique no botão "Prazos e Pendências".

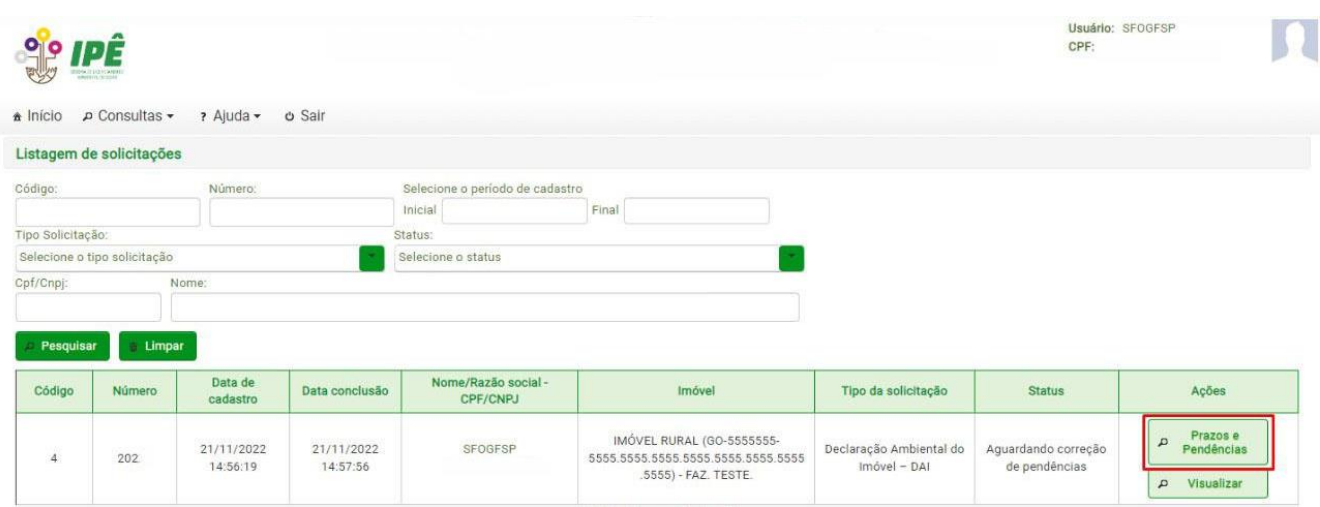

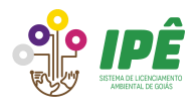

### <span id="page-34-0"></span>**8.1. Atendimento de notificações**

Na página de prazos e pendências é possível visualizar todos os dados da DAI que foi preenchida. Na coluna "Ações" é possível detalhar, prorrogar ou atender notificações. As notificações se referem aos arquivos enviados durante o preenchimento da DAI, não sendo possível a notificação para correção de respostas do questionário, nesses casos, a DAI será indeferida e uma nova declaração deve ser preenchida. Para atender a uma notificação, clique no botão "Atender" disponível na coluna "Ações".

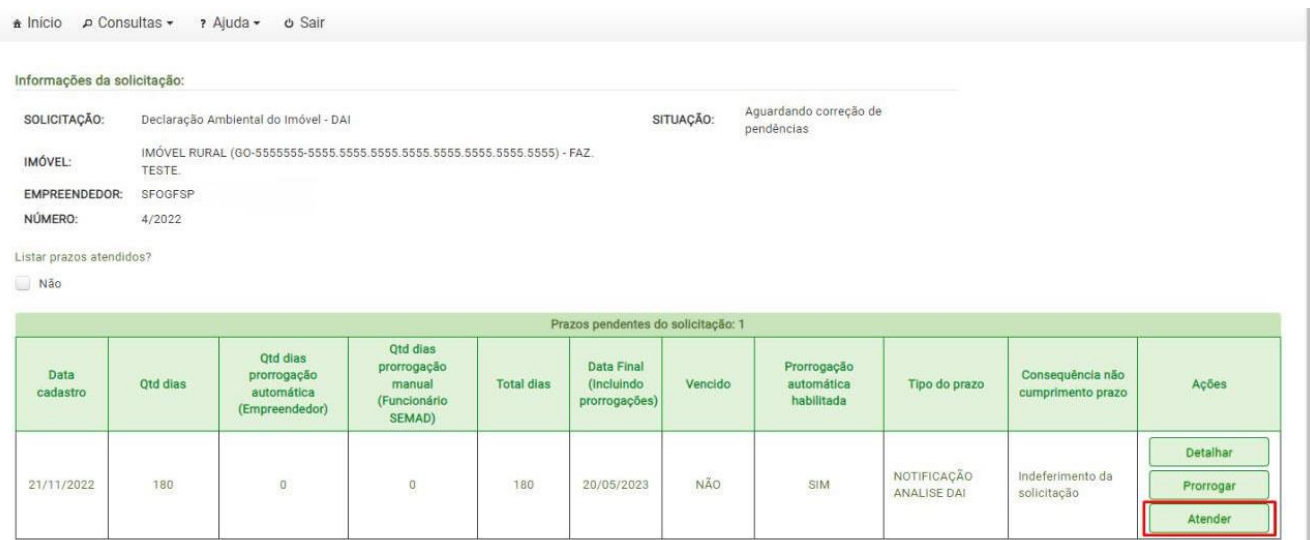

### 8.1.1 Atendimento de notificação para documentos

<span id="page-34-1"></span>As pendências que foram notificadas poderão ser atendidas clicando no botão "Corrigir" disponível na coluna "Ações".

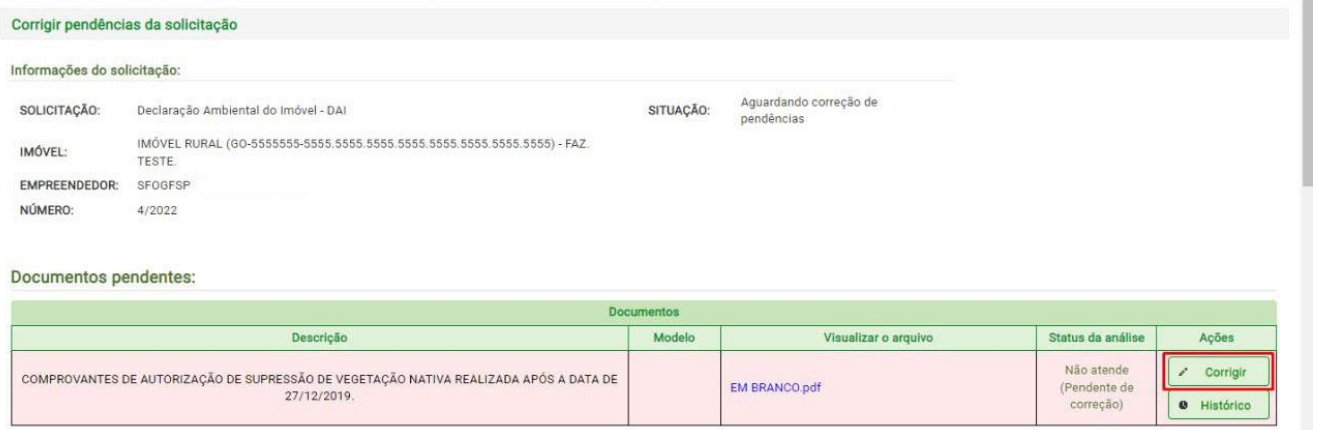

Ao clicar em "Corrigir", uma nova janela será aberta para que sejam enviados os arquivos que comprovem o atendimento da notificação. Clique no botão "Importar arquivo", faça o upload e clique em "Fechar".

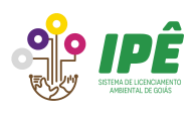

#### **ESTADO DE GOIÁS SECRETARIA DE MEIO AMBIENTE E DESE**

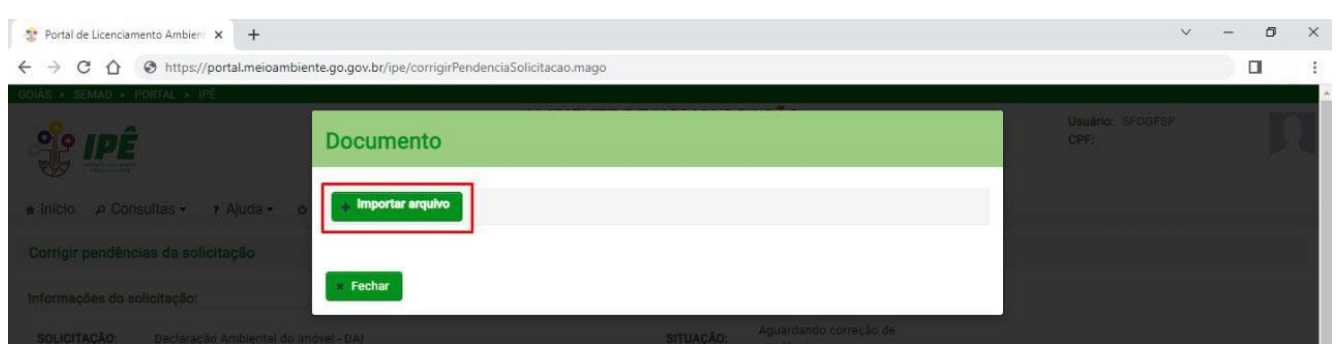

O documento que foi notificado passará a ter status "Substituído (Corrigido)", já o arquivo enviado para atender a notificação aparecerá com status "Em análise (Corrigido)". Se houver necessidade de uma nova alteração no arquivo enviado, basta clicar em "Alterar" e fazer o upload do arquivo correto.

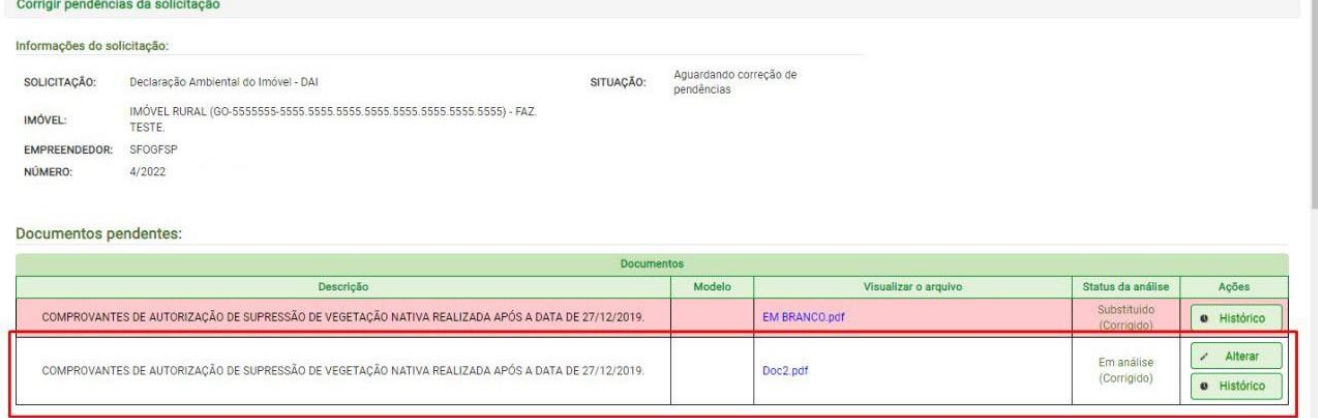

### 8.1.2 Atendimento de notificação para dados geoespaciais

<span id="page-35-0"></span>As pendências de geometrias que foram notificadas poderão ser atendidas clicando no botão "Corrigir" disponível na coluna "Ações". É importante lembrar que todas os arquivos geoespaciais devem estar no padrão Sistema de Coordenadas Geográficas – Datum SIRGAS 2000.

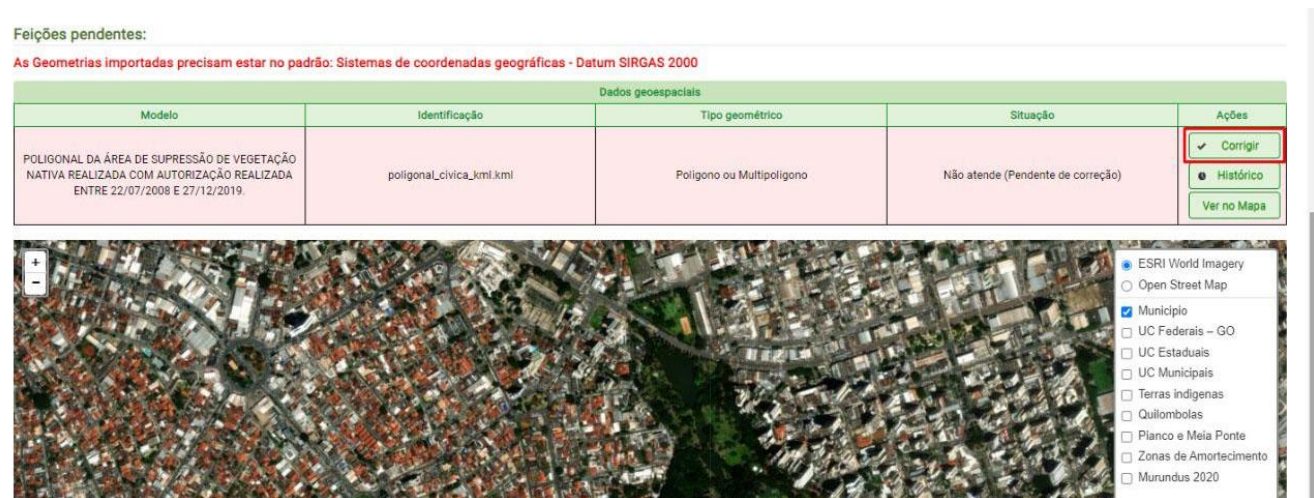

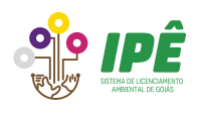

Uma nova janela será aberta para o envio do arquivo KML ou Shapefile. Clique na opção correspondente ao arquivo que será enviado e logo depois no botão "Importar". Após o upload, clique em "Fechar".

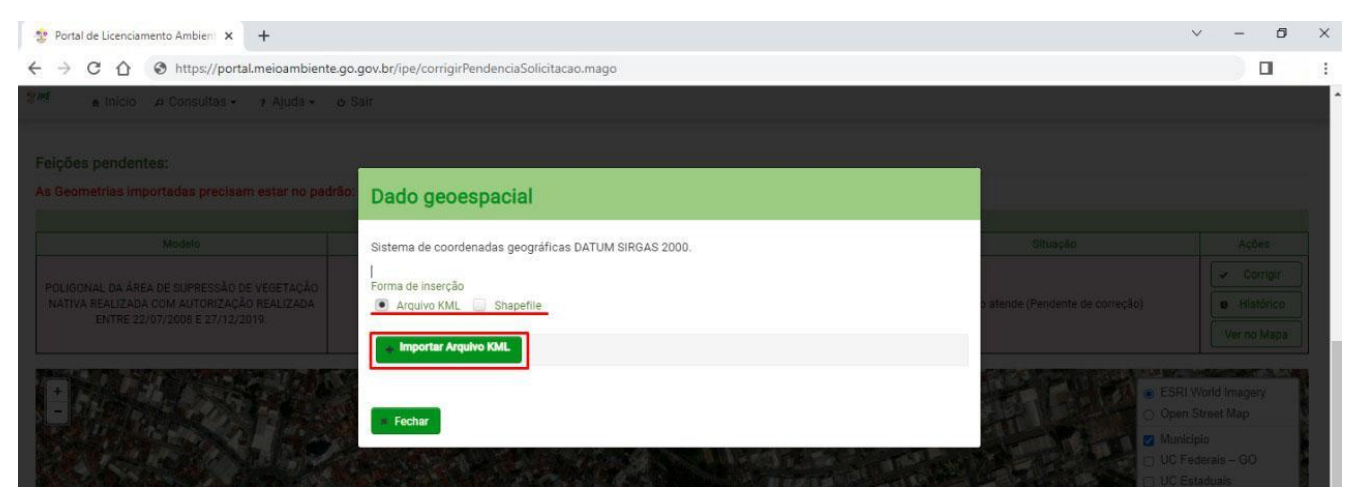

A geometria que foi notificada passará a ter status "Substituído (Corrigido)", já o arquivo enviado para atender a notificação aparecerá com status "Em análise (Corrigido)". Se houver necessidade de uma nova alteração no arquivo enviado, basta clicar em "Alterar" e fazer o upload do arquivo correto. É possível conferir a nova geometria clicando em "Ver no mapa".

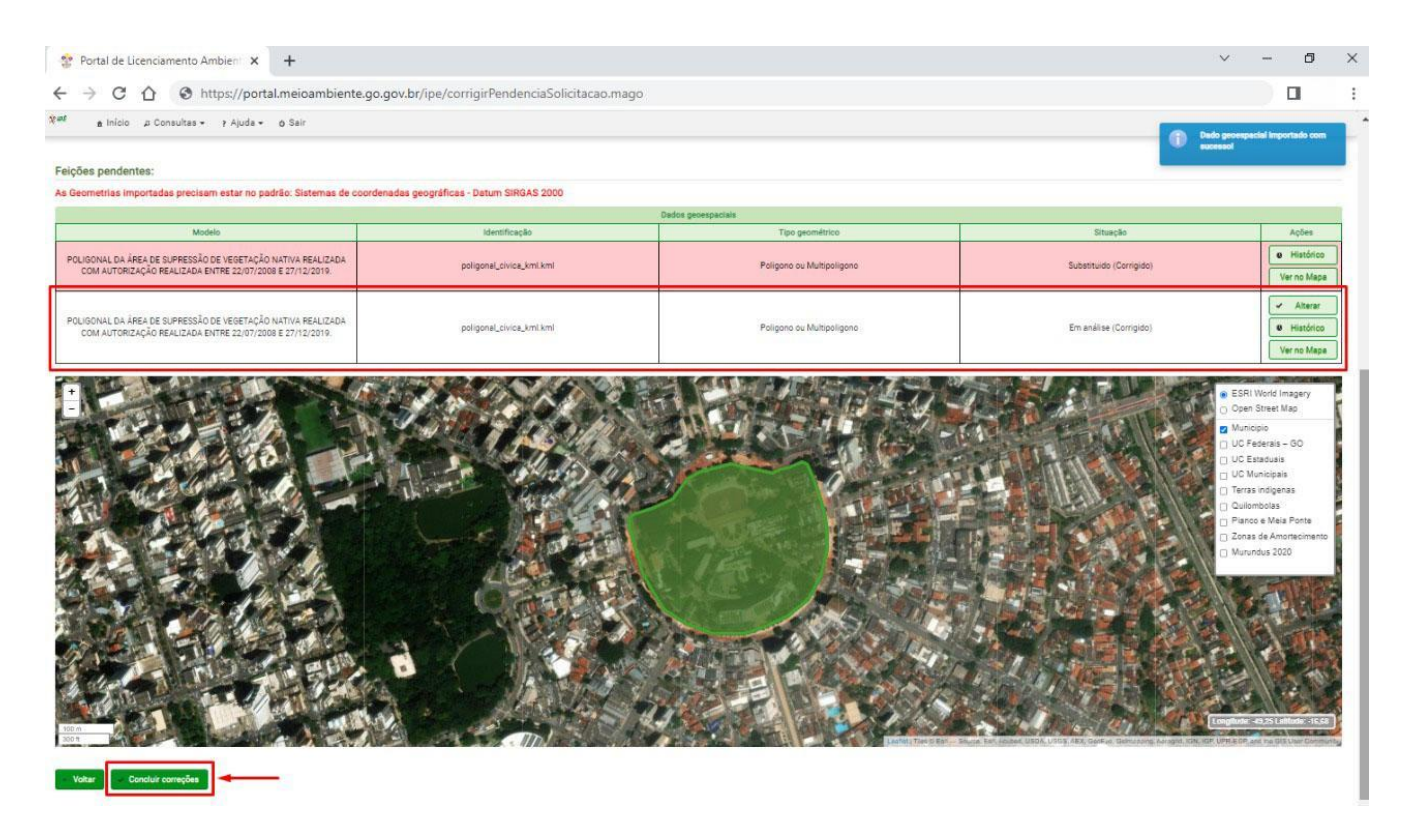

Após concluir todas as alterações, clique em "Concluir correções" para finalizar.

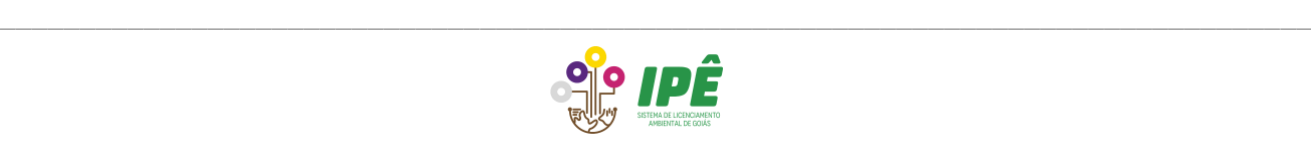

# <span id="page-37-0"></span>**8.2 Prorrogação do prazo de atendimento de notificações**

O prazo para atender uma notificação é de 180 dias, podendo ser prorrogado por igual período. Para prorrogar um atendimento de notificação, clique no botão "Prorrogar".

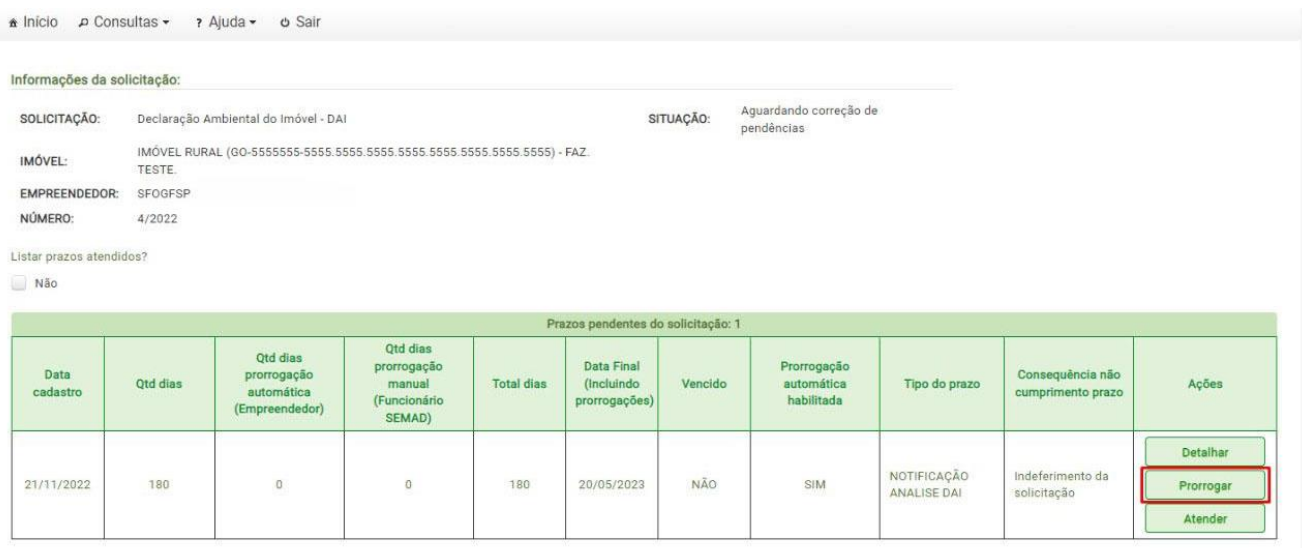

Uma nova janela será aberta para preencher as informações sobre a prorrogação de prazo. Para que os dias sejam solicitados, clique no botão "Solicitar", preencha a justificativa, adicione o arquivo e clique no botão "Gravar".

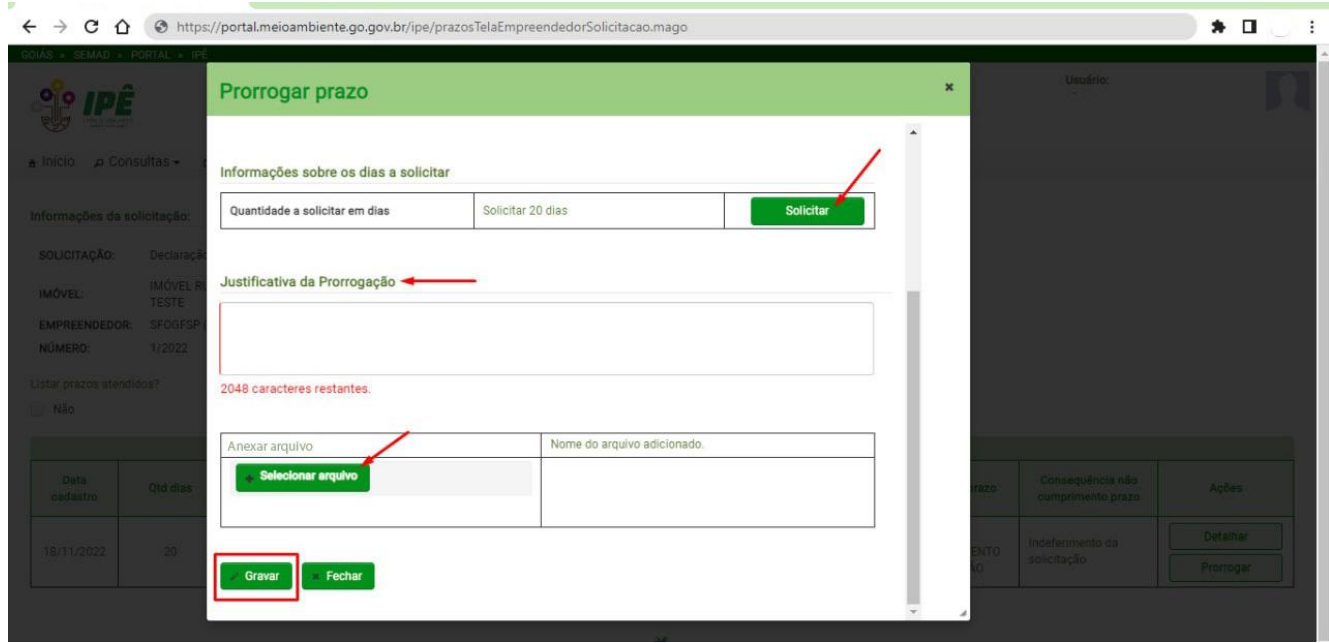

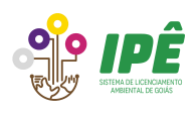

#### <span id="page-38-0"></span>**9 Indeferimento da DAI**

O indeferimento da DAI pode ocorrer durante a malha fina e/ou análise, podendo ou não haver uma notificação precedendo o indeferimento.

#### <span id="page-38-1"></span>**9.1 Recursos contra o indeferimento**

Os recursos contra o indeferimento são opcionais e não possuem finalidade de corrigir a solicitação, apenas serve como contestação da decisão da SEMAD. Para realizar correções, uma nova solicitação da DAI deve ser preenchida.

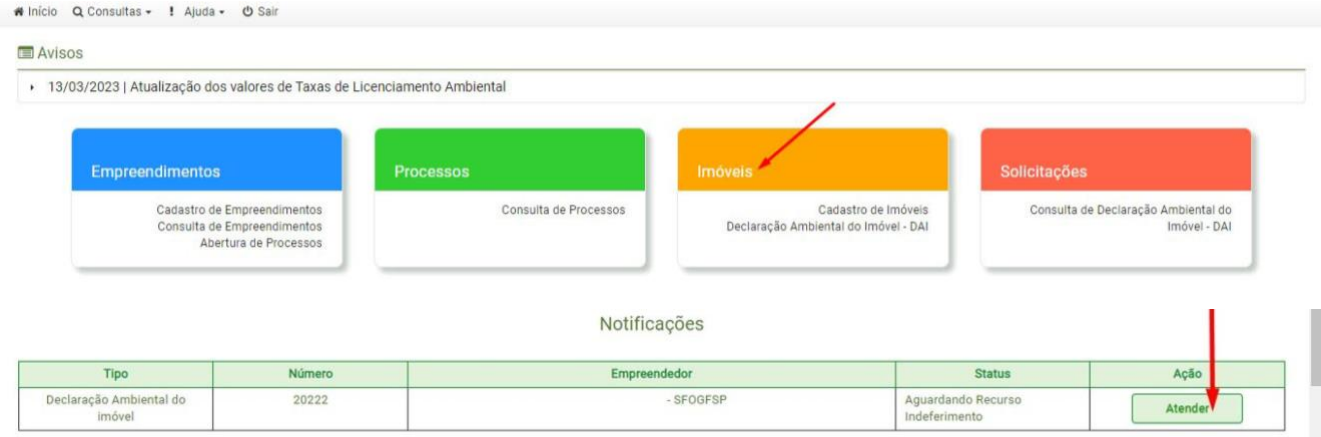

Utilize os campos da tela "Atender" para justificar o recurso contra o indeferimento a solicitação e anexar os arquivos que embasem esse pedido. Ao final do preenchimento, clique no botão "Gravar recurso".

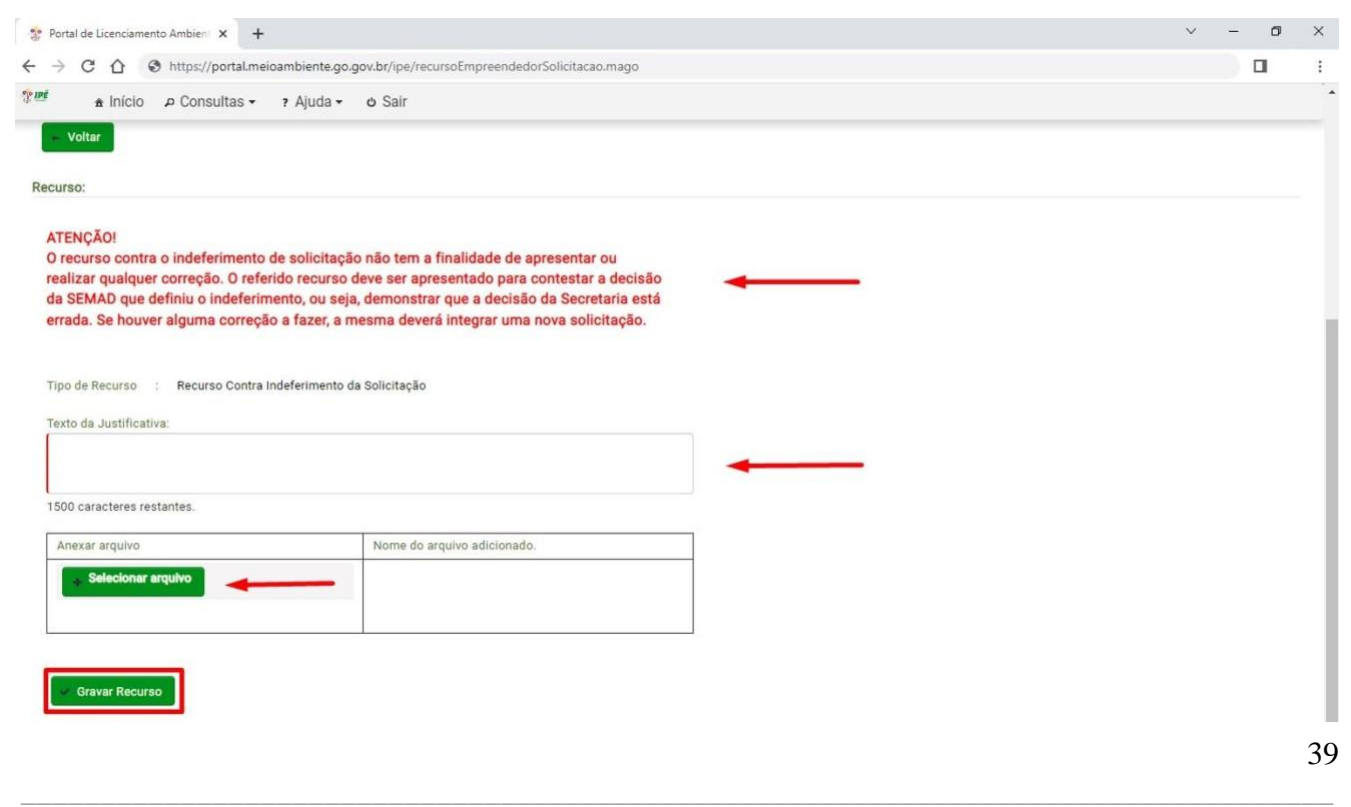

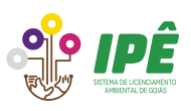

O recurso será analisado e pode ser deferido ou indeferido. No caso de deferimento, a solicitação retorna para análise ou processamento, no entanto, se o recurso for indeferido, a solicitação será arquivada definitivamente, podendo o requerente preencher uma nova DAI.

#### <span id="page-39-0"></span>**10 Arquivamento da DAI**

A DAI pode ser arquivada pelo usuário durante a edição, depois de notificações ou quando estiver aguardando recurso de indeferimento. Para arquivar a solicitação da DAI clique no botão "Arquivar" disponível na coluna "Ações".

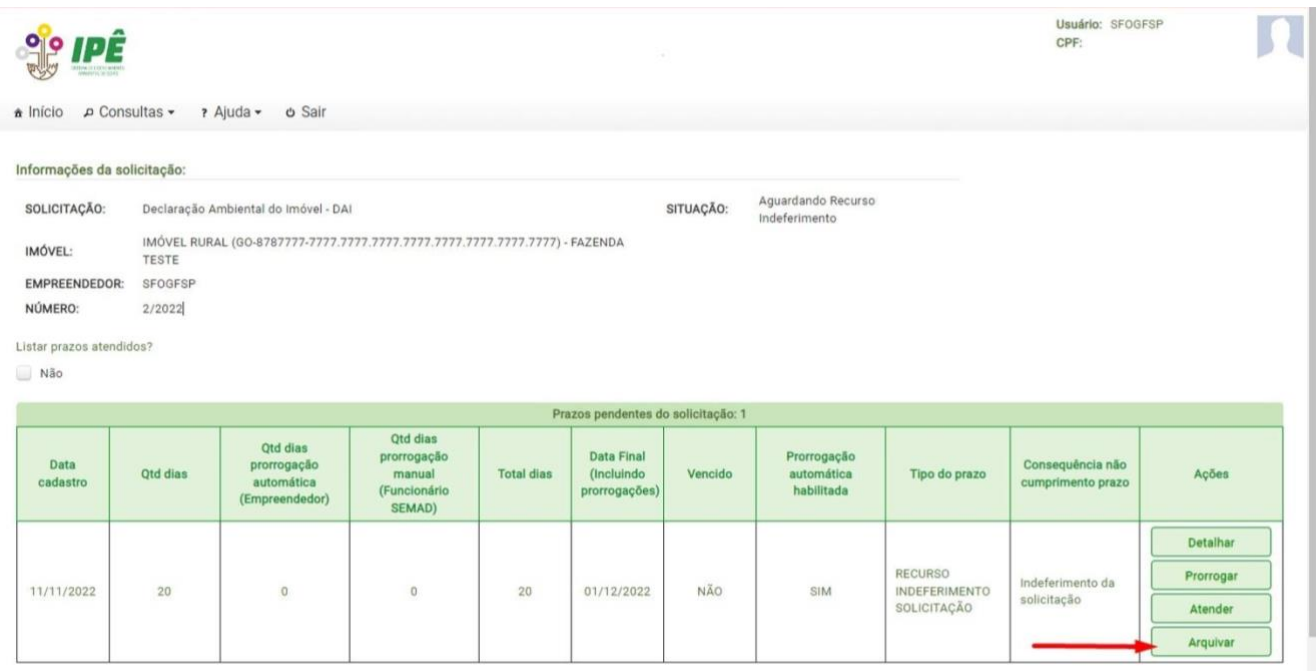

Ao clicar em "Sim" a solicitação da DAI será arquivada definitivamente e o prazo para recurso será cancelado.

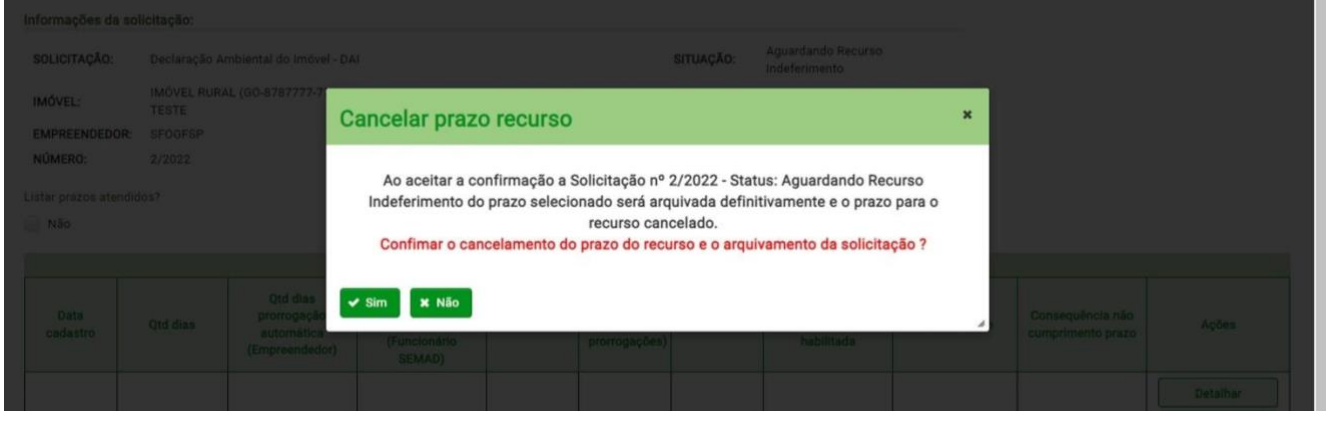

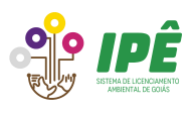

Não é possível preencher uma nova DAI se já houver uma em edição ou tramitação para o mesmo imóvel. Nesse caso, também é necessário realizar o arquivamento da solicitação antiga antes de começar o preenchimento de uma nova DAI.

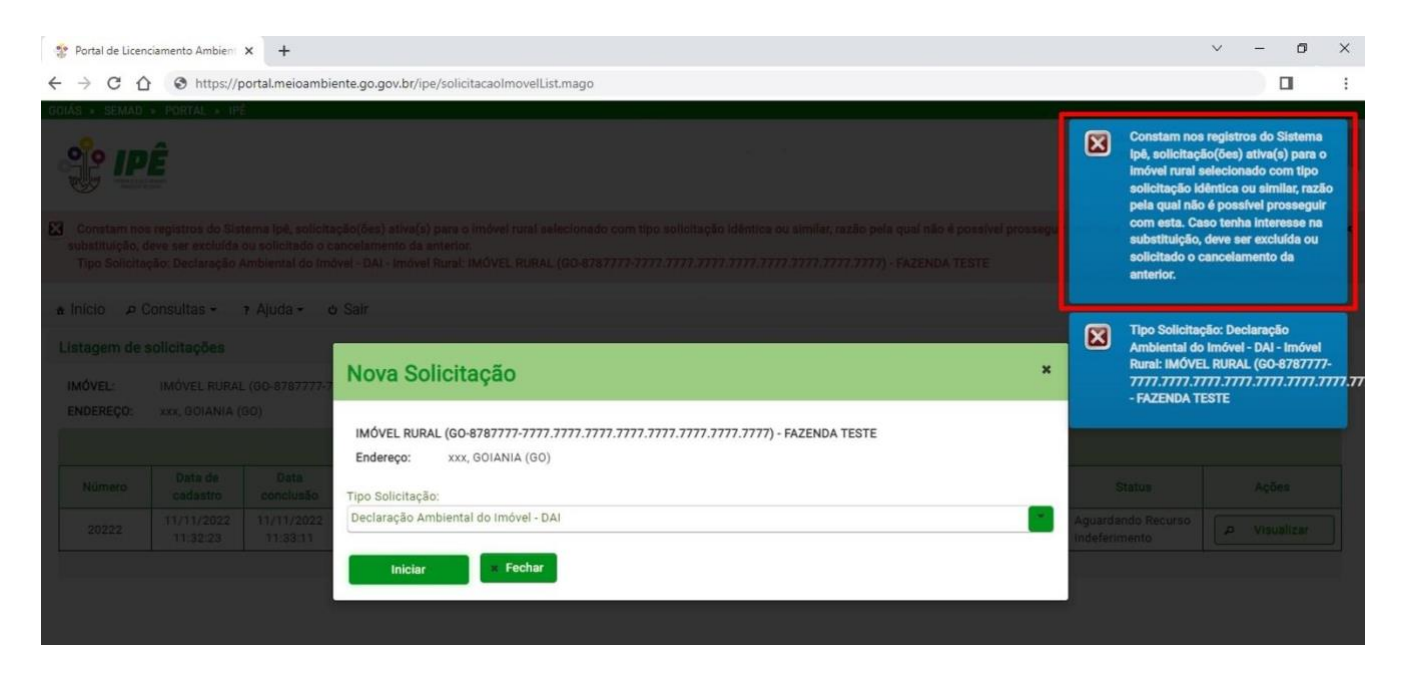

#### <span id="page-40-0"></span>**11 Vinculação de imóveis aos empreendimentos**

Os imóveis devem ser cadastrados individualmente e, posteriormente, vinculados ao empreendimento que já deve estar previamente cadastrado no Sistema Ipê. É importante ressaltar que empreendimentos de transporte de produtos/resíduos perigosos, empreendimentos hidrelétricos, lineares e intervenções nas faixas de servidão/domínio, não têm obrigatoriedade de vincular imóveis.

Para realizar a vinculação de um ou mais imóveis ao empreendimento clique no ícone "Empreendimentos" disponível na página inicial do Sistema Ipê.

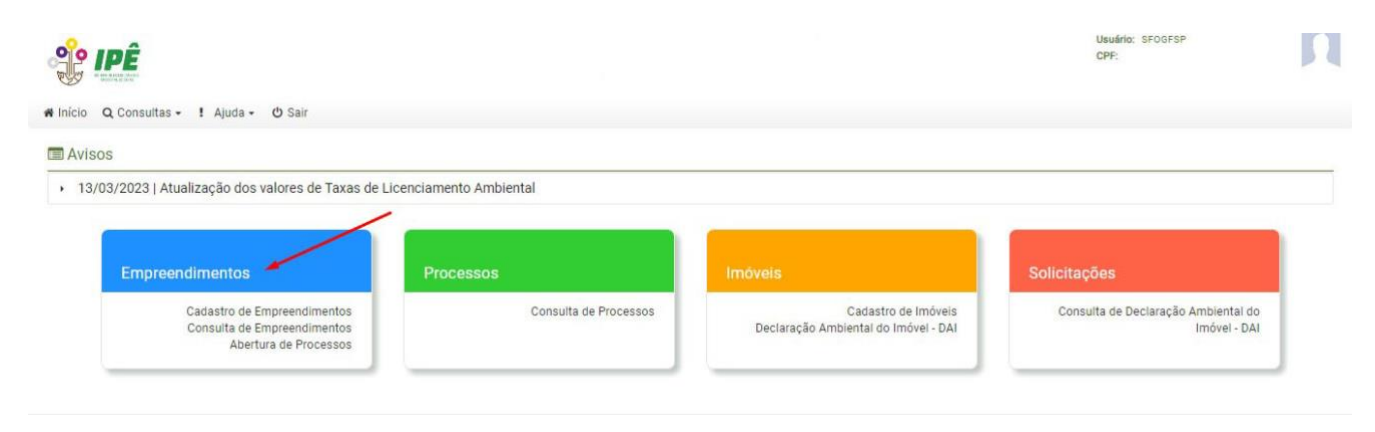

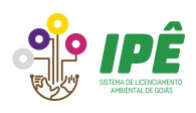

Utilize um dos filtros e clique em "Pesquisar" para encontrar os imóveis. Para editar um imóvel, clique no lápis disponível na coluna "Ações".

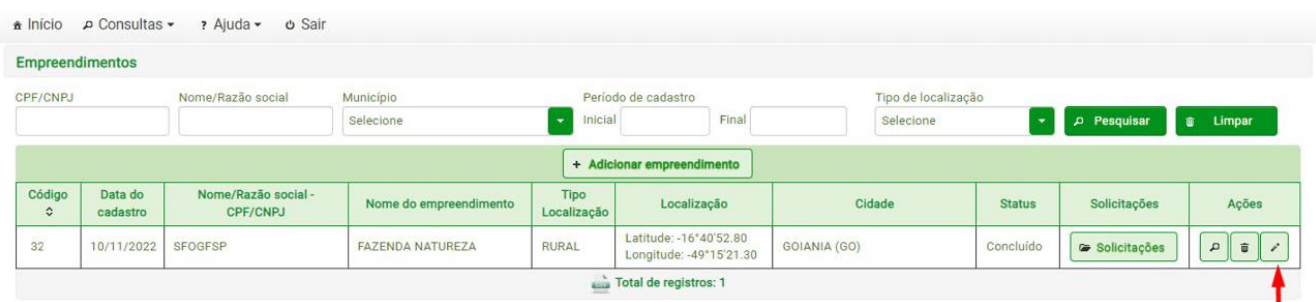

Na página de edição do empreendimento, avance até a aba 5 "Imóvel" e clique no botão "Adicionar Imóvel" para iniciar o preenchimento das informações.

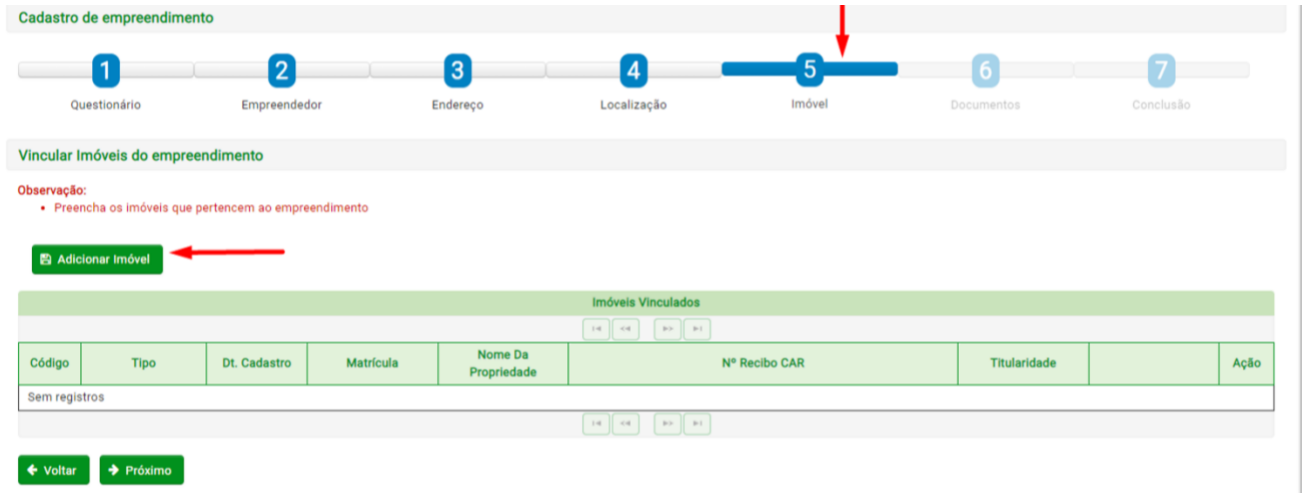

Na nova janela, clique no campo "Tipo pesquisa", escolha um filtro e clique no botão "Pesquisar".

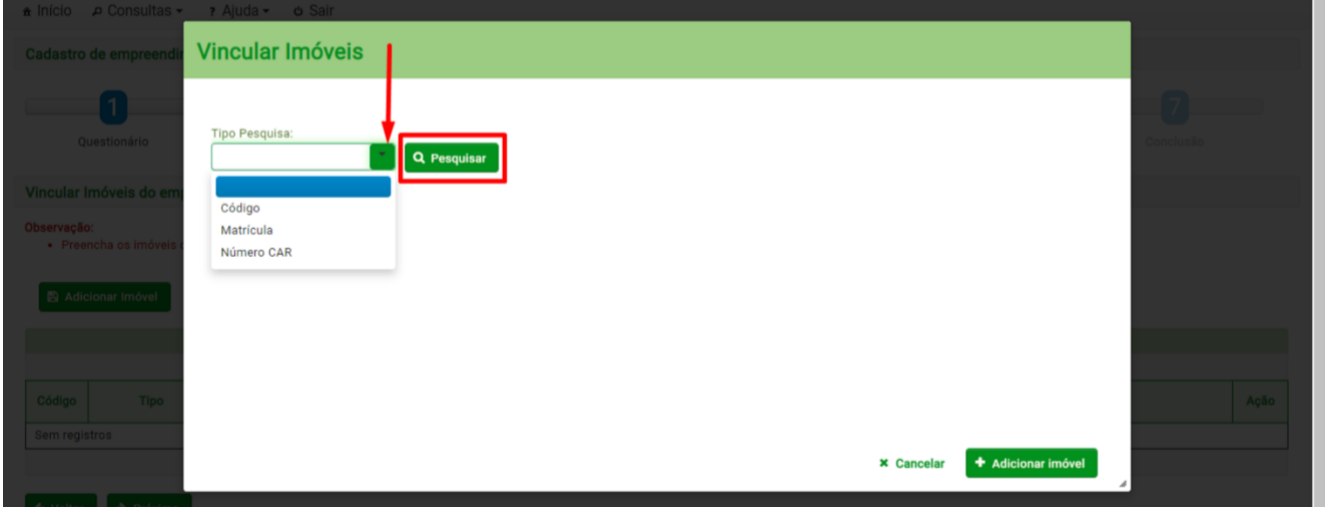

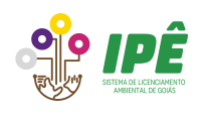

Adicione as informações solicitadas (código, matrícula ou número do CAR) e clique em "Pesquisar". Preencha as informações do imóvel e clique em "Adicionar imóvel".

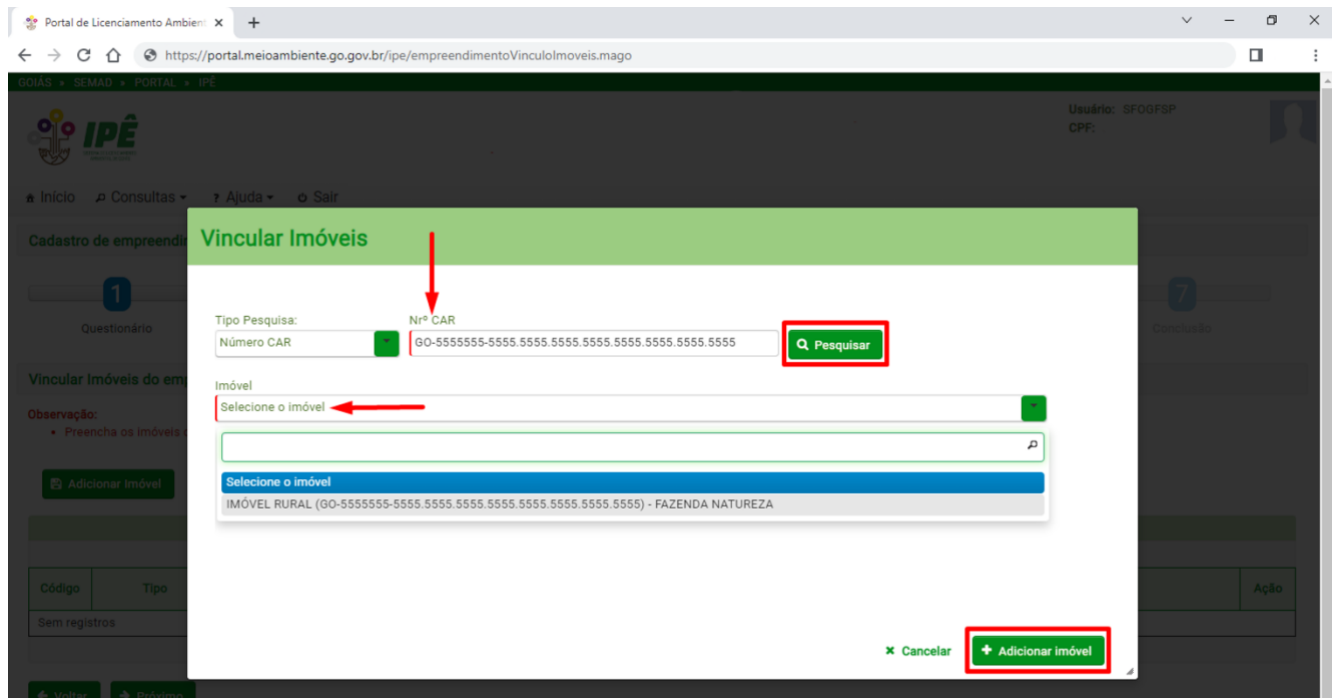

Clique no campo "Titularidade" para escolher qual o tipo de titularidade do imóvel.

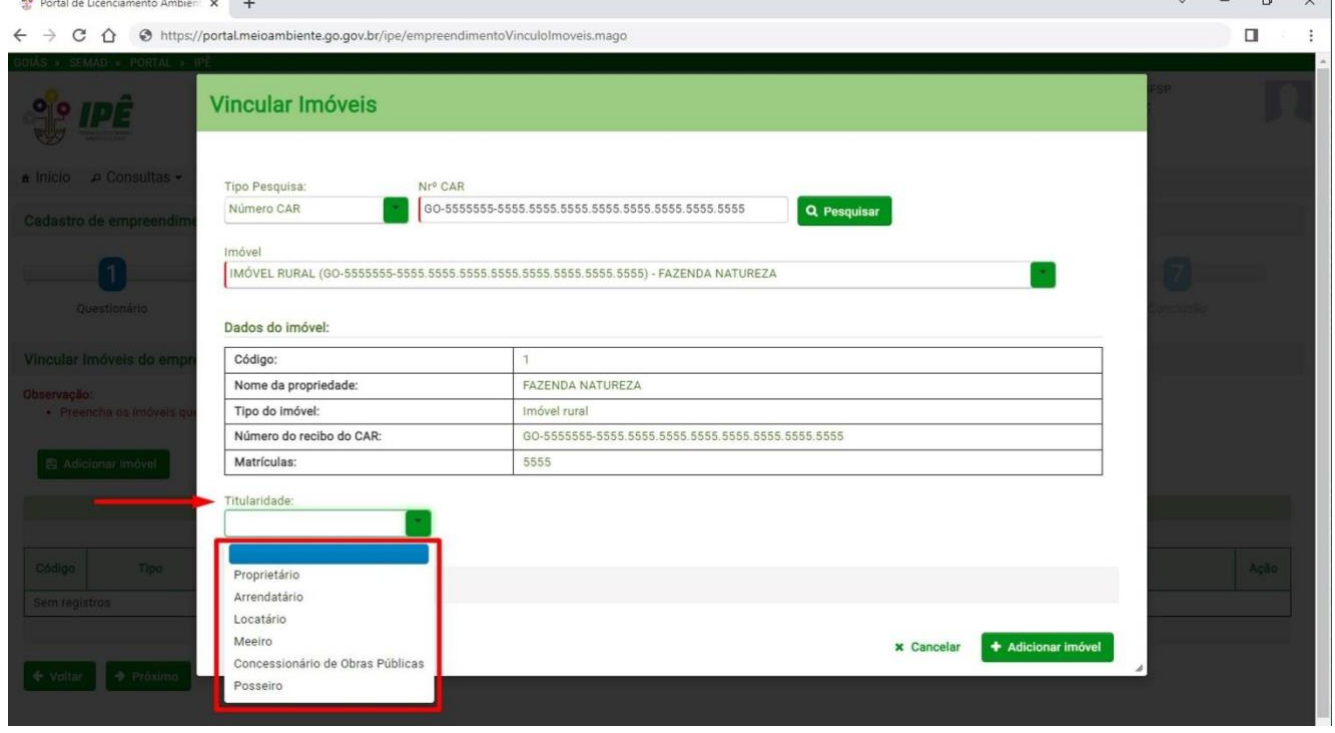

Depois de escolher a titularidade do imóvel, clique no botão "Enviar arquivo" para anexar o comprovante. Após o upload, clique no botão "Adicionar Imóvel" para prosseguir.

**\_\_\_\_\_\_\_\_\_\_\_\_\_\_\_\_\_\_\_\_\_\_\_\_\_\_\_\_\_\_\_\_\_\_\_\_\_\_\_\_\_\_\_\_\_\_\_\_\_\_\_\_\_\_\_\_\_\_\_\_\_\_\_\_\_\_\_\_\_\_\_\_\_\_\_\_\_\_\_\_\_\_**

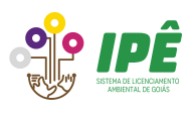

 $\vee$ 

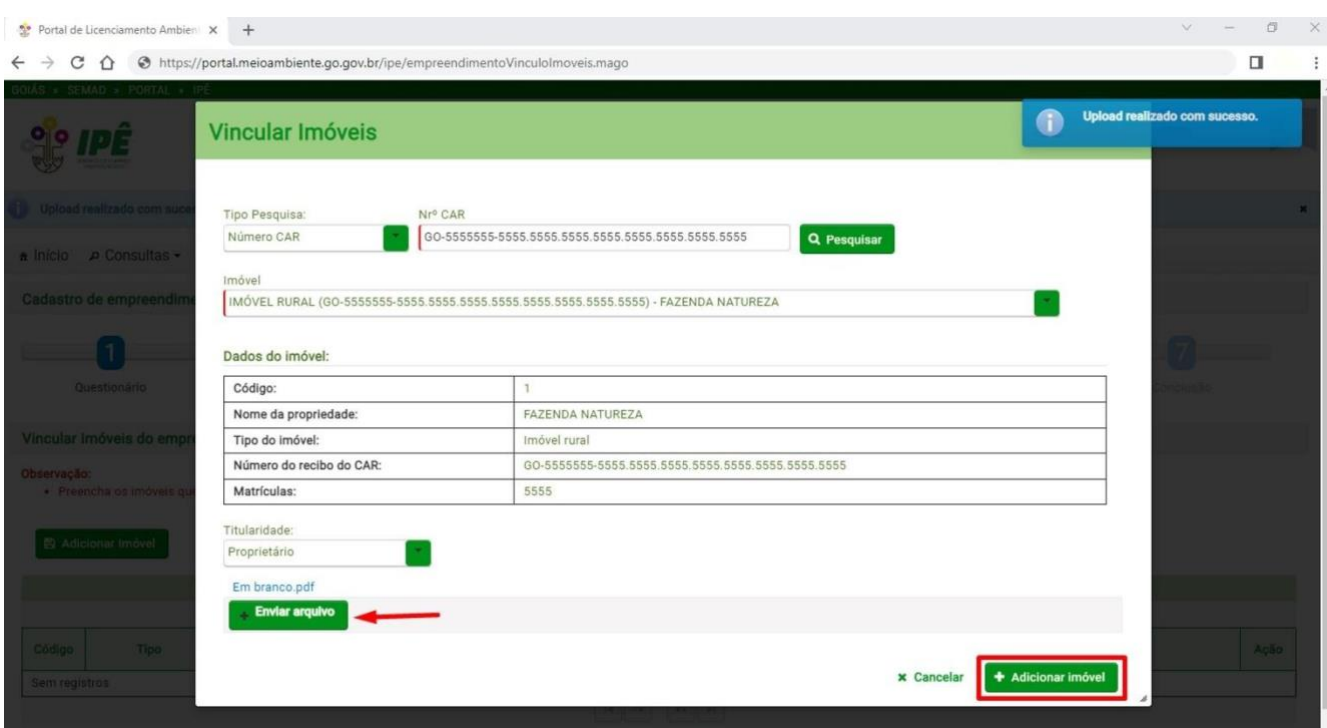

Após adicionar o imóvel, ele será listado na página inicial da aba 5 "Imóveis".

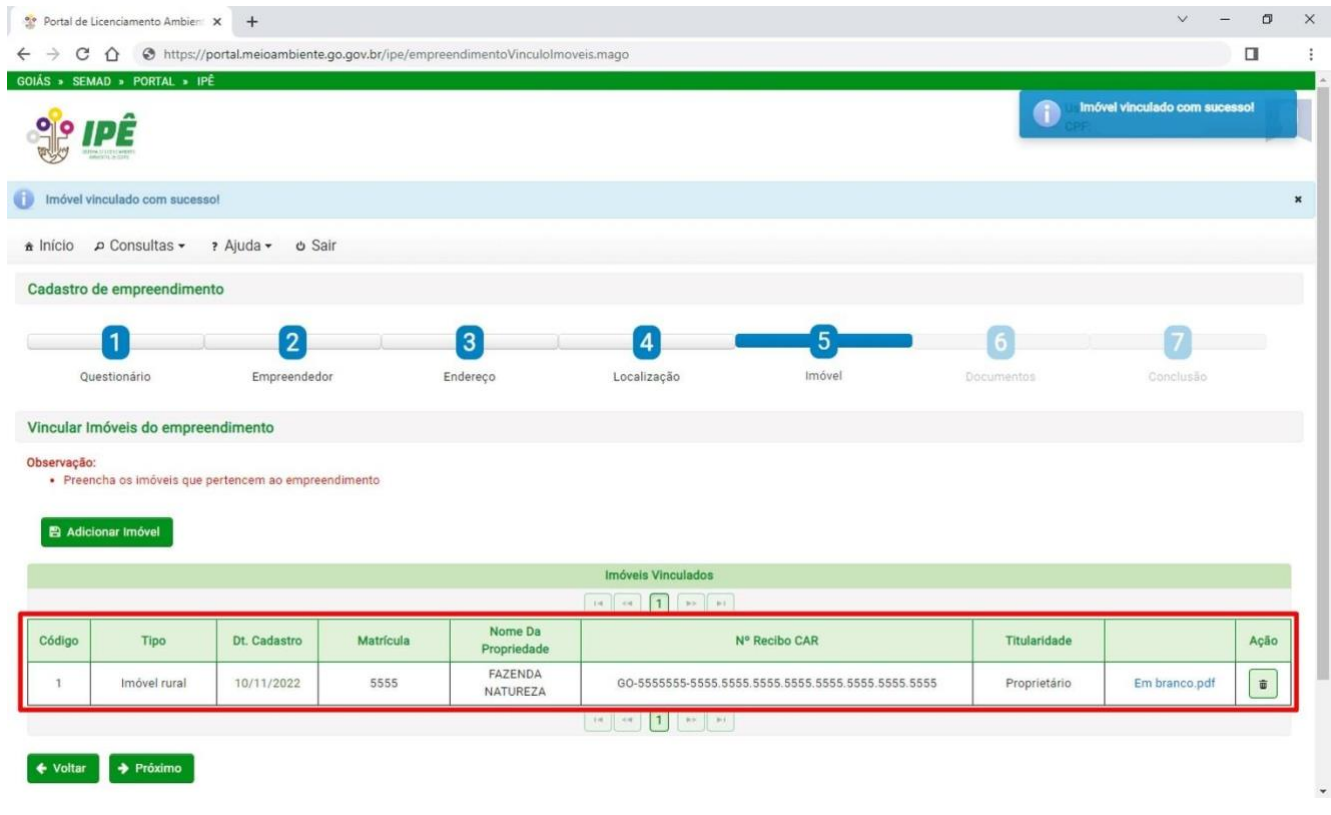

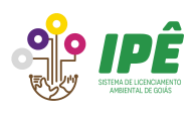

#### <span id="page-44-0"></span>**12 A DAI e o Licenciamento Ambiental**

No preenchimento da solicitação de licenciamento, após informar as atividades, será realizada verificação para identificar se os imóveis que compõe o empreendimento já possuem DAI preenchida. Havendo um ou mais imóveis componentes do empreendimento sem DAI preenchida, ou com DAI indeferida, o sistema exibirá uma a pergunta para que o requerente responda se deseja preencher a DAI.

Como os empreendimentos de transporte de produtos/resíduos perigosos, empreendimentos hidrelétricos, lineares e intervenções nas faixas de servidão/domínio não possuem obrigatoriedade de vincular imóveis ao empreendimento, o questionário de passivos não será disponibilizado.

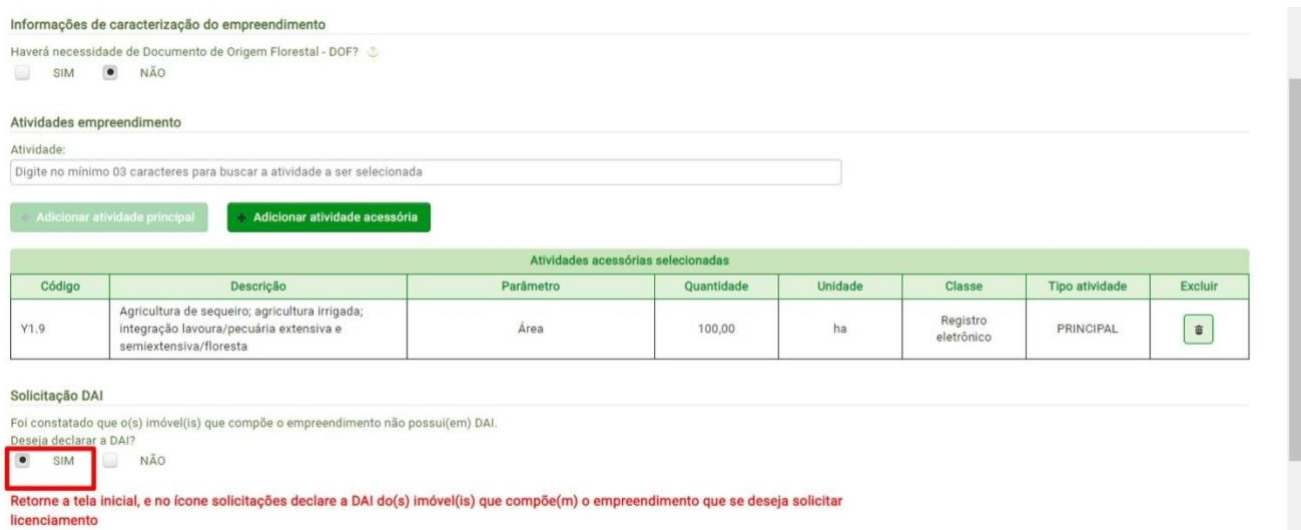

Caso deseje preencher a DAI, retorne ao menu "Imóvel" e inicie a declaração. No entanto, se optar por não preencher a DAI, um questionário especifico sobre passivos ambientais será respondido ao longo da solicitação do licenciamento ambiental.

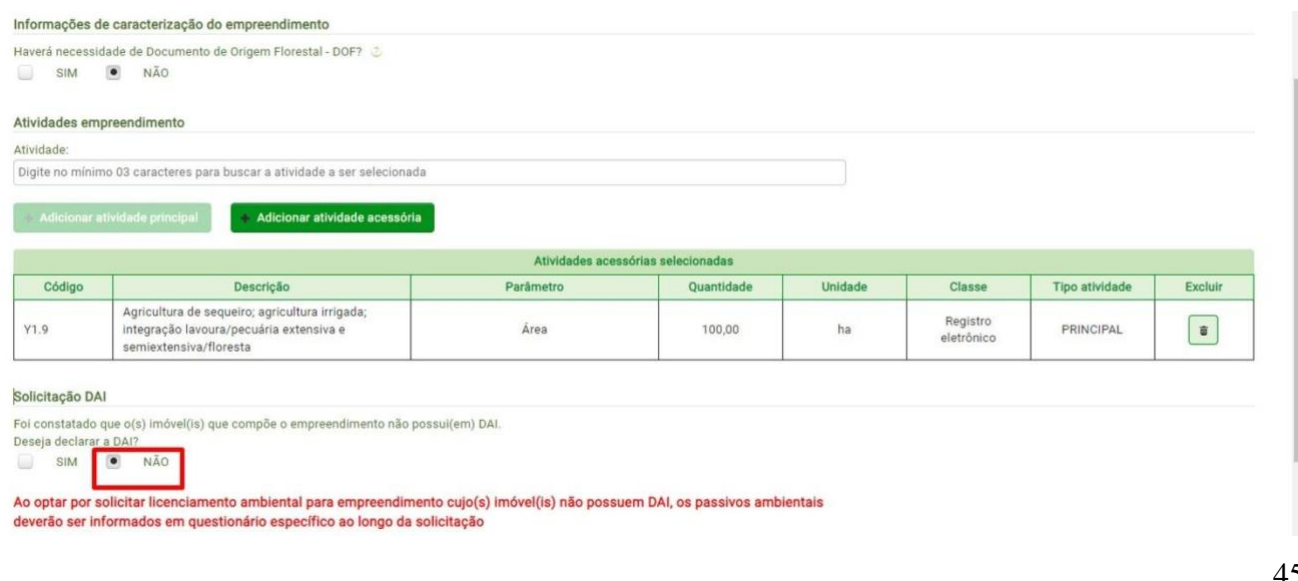

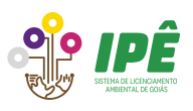

Ao iniciar uma solicitação de licenciamento ambiental em empreendimentos cujo(s) imóvel(is) possua(m) DAI em tramitação é necessário que não haja indeferimento da declaração durante a solicitação. Se houver indeferimento da DAI, ao concluir a solicitação de licenciamento ambiental, uma mensagem de erro será exibida e uma nova DAI deverá ser preenchida.

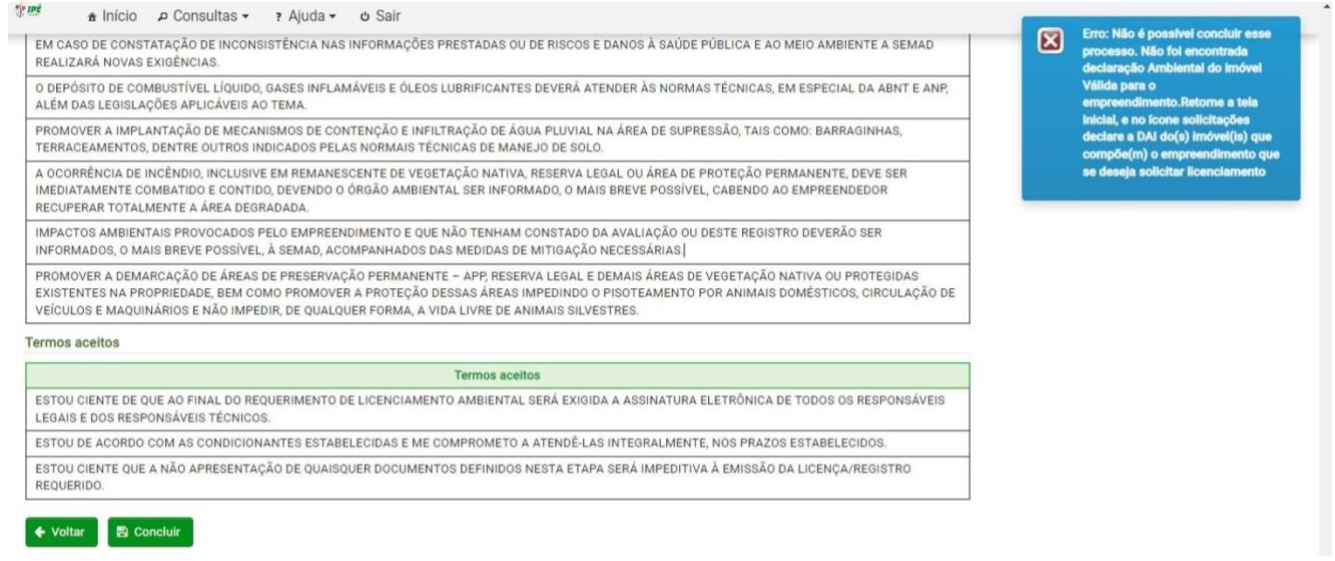

Ao formalizar uma solicitação de ato declaratório (Registro e Licença por Adesão e Compromisso, por exemplo) para empreendimentos que possuem DAI em tramitação é necessário que ela não seja indeferida até o momento da emissão da licença. Caso a DAI seja indeferida antes da aprovação do ato declaratório, a emissão do respectivo ato será bloqueada e uma nova DAI deve ser preenchida.

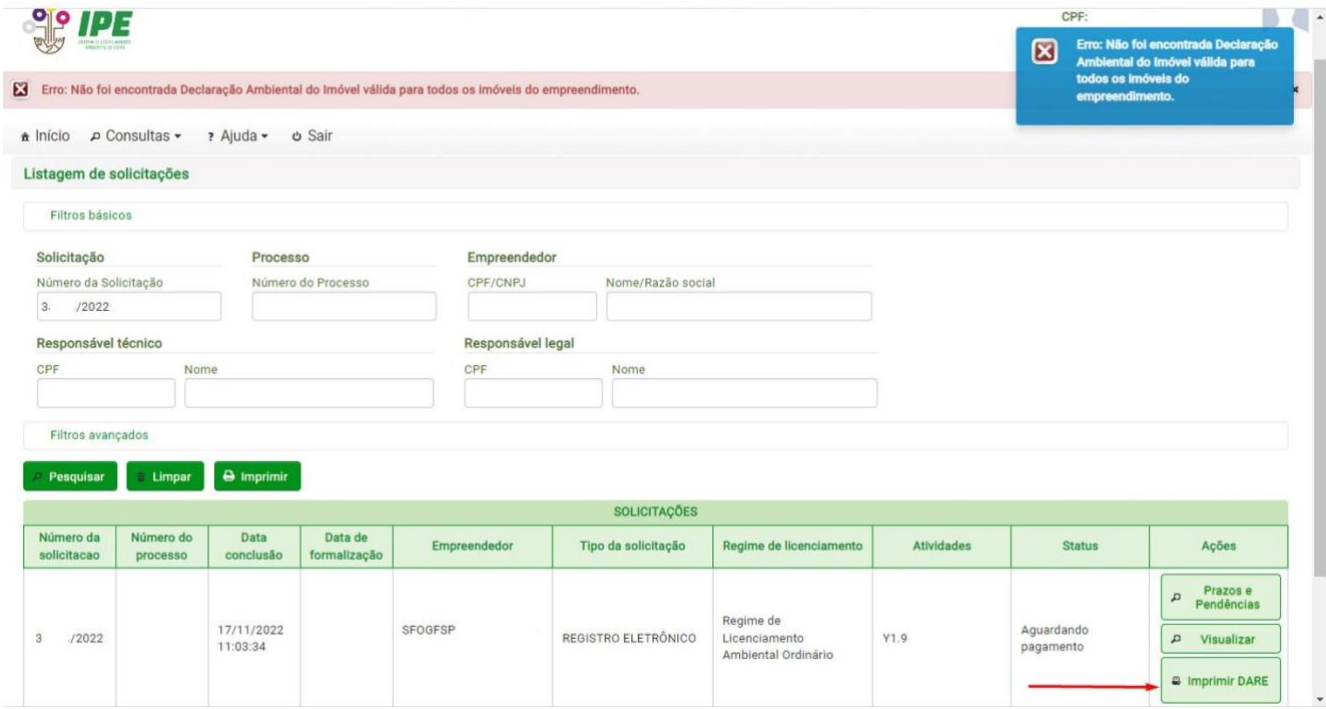

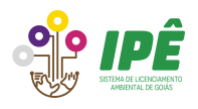

Os empreendimentos que tenham um processo de licenciamento ambiental encaminhado para análise e, durante a análise a DAI for indeferida, serão notificados para preencherem uma nova DAI.

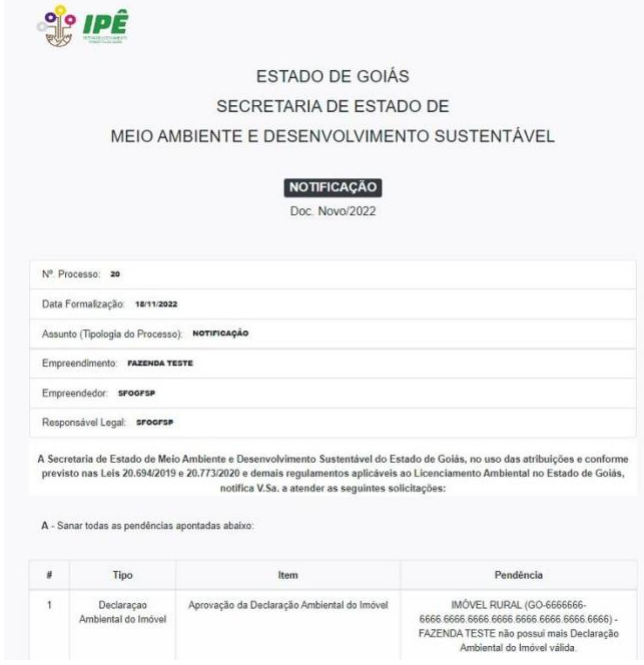

Nas solicitações de licenciamento ambiental que contenham a atividade de Conversão do Uso do Solo (Supressão de Vegetação Nativa), caso a DAI já tenha sido preenchida para um ou mais imóveis do empreendimento é necessário que já esteja deferida, ou seja, o imóvel deve possuir a certidão negativa ou certidão positiva com efeito de negativa. Se a DAI ainda estiver tramitando, a solicitação será bloqueada e o requerente deverá aguardar a análise ou conferência da DAI.

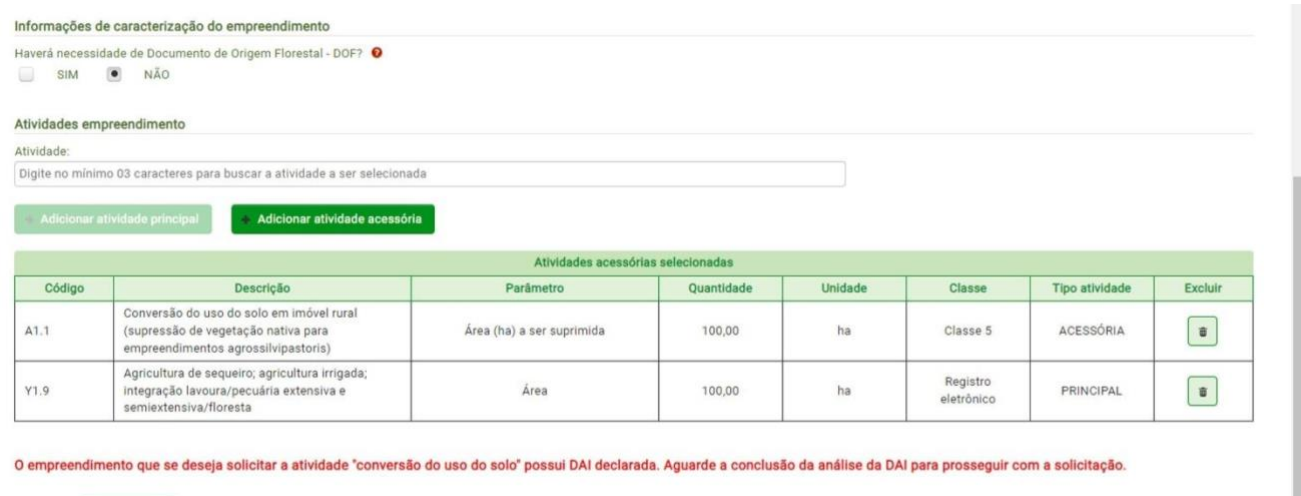

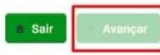

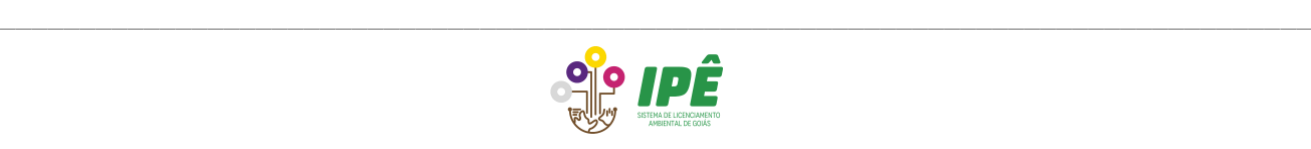

# <span id="page-47-0"></span>**13 Contatos**

# <span id="page-47-1"></span>**13.1 Telegram**

Grupo Suporte Licenciamento - SEMAD <https://t.me/joinchat/QfrYD5ElZJplYmQ5>

# <span id="page-47-2"></span>**13.2 Gerência de Desenvolvimento e Inovação Ambiental**

Telefone: (62) 3201-5234

E-mail: gepro.meioambiente@goias.gov.br

# <span id="page-47-3"></span>**13.3 Gerência de Regularização Ambiental**

Telefone: (62) 98320-0171

E-mail: car.meioambiente@goias.gov.br

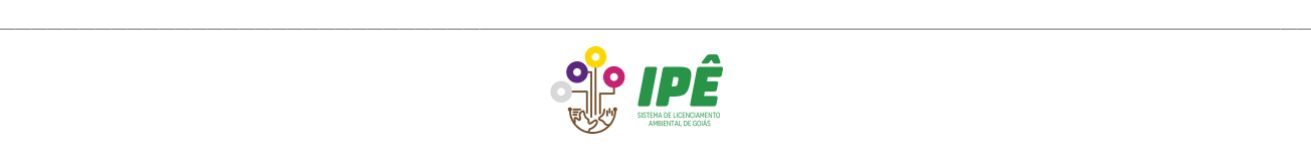

ESTADO DE GOIÁS

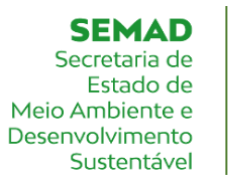

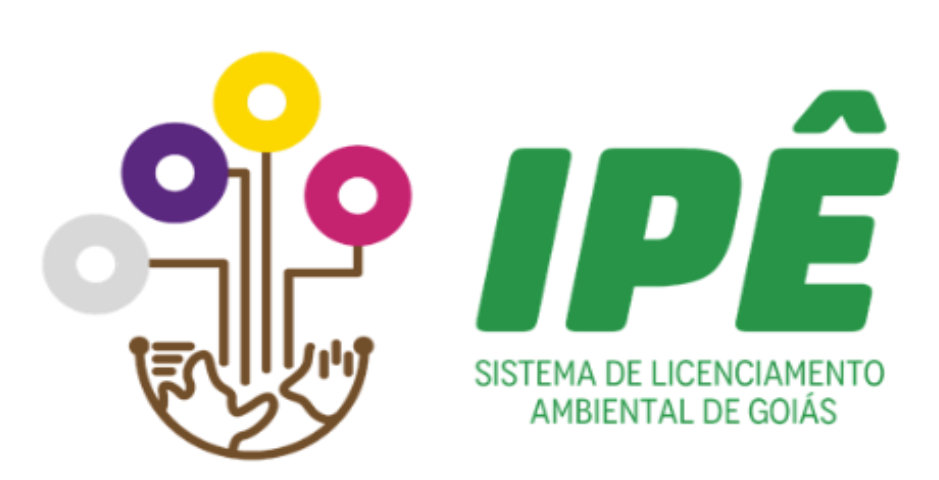

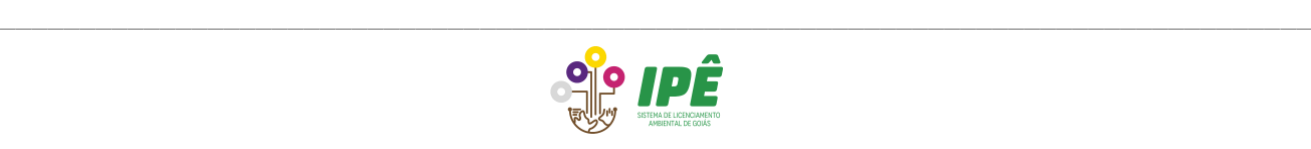